## **SONY.**

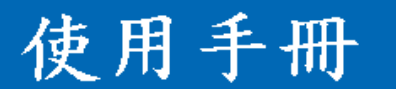

個人數位娛樂助理 Personal Entertainment Organizer PEG-TJ37 PEG-TJ27

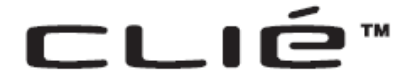

C 2004 Sony Corporation

CLIÉ™ handheld 各項基本操作

輸入資料至您的CLIÉ™handheld

利用 HotSync®作業進行橋案/資料 交换及更新

自訂您的 CLIE™handheid (偏好設定)

利用hotSync®作素進行檔案/資料交換 及更新(其他 HotSync®作素)

使用"Memory Stick™"記憶卡

红外缐傳輸

偏份您CLIE™handheid的音料及底用 程式

利用密碼保護您的資料

運用外掛程式強化各項功能

由其他的CUE™handheid 傳送資料

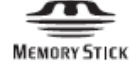

## 簡介

本手冊針對您的 CLIÉ™ handheld 的基本操作和重要特色來作說明。

#### **CLIÉ handheld** 的基本的操作

說明您的 CLIÉ handheld 的基本操作和怎樣使用應用程式。

#### 輸入文字到您的 **CLIÉ handheld** 上

設明怎樣輸入文字到您的 CLIÉ™ handheld 上。

#### 執行 **HotSync®** 同步作業

說明怎樣用您的電腦來作 HotSync® 同步作業。

#### 設定您的 **CLIÉ handheld** 的**(**偏好設定**)**

說明怎樣設定您的 CLIÉ™ handheld。

#### 交換和使用 **HotSync®** 同步作業**(**其他 **HotSync®** 同步作業**)**交換更新檔案/資料

說明 HotSync® 同步作業的各種的方法。

#### 使用 **MS** 記憶卡

說明怎樣使用儲存在 MS 記憶卡上的檔案/資料。

#### 紅外線傳送

說明怎樣用透過紅外線傳送 handheld 的另一 CLIÉ交換資料或者應用程式。

#### 備份您的 **CLIÉhandheld** 的資料和應用程式

說明怎樣備份您的 CLIÉ™ handheld 的資料和應用程式。

#### 用密碼保護您的資料

說明怎樣指定密碼限制您的 handheld CLIÉ的使用或者保護您的資料。

#### 安裝應用程式

說明怎樣在您的 CLIÉ™ handheld 上安裝應用程式。

#### 從其他 **CLIÉ handheld** 匯入資料

說明怎樣從您舊的 CLIÉ™ handheld 匯入資料到您新的 CLIÉ™ handheld 中。

#### 下列手冊被包括您的CLIÉ™ handheld。 參考如下內容以及這本手冊。

印刷手冊 如果您的CLIÉ™ handheld 在歐洲購買,手冊不被印刷,但是包含 在安裝光碟 中的一個PDF檔案中。

#### 優先閱讀 (操作指南)\*

說明如何設定您的CLIÉ handheld及電腦以及各項基本操作。

#### 為了您的使用安全,請務必閱讀隨機所附的**"**安全規定指南**"**

網際網路連接指南(只針對 TJ37) 說明怎樣透過使用無線區域網路功能連接網際網路。

#### 在您的電腦上閱讀手冊

在您設置您的 CLIÉhandheld 之後,下列手冊會自動安裝在您的電腦上。

對於手冊上每個細節,請在電腦上來閱讀CLIÉ手冊

#### 優先閱讀**(**操作指南**)**

#### 使用手冊**(**這本手冊,**PDF** 格式**\* )**

說明您的 CLIÉ™ handheld 的基本的操作和進階的特色。

### **CLIÉ**應用程式手冊**(HTML** 形式**\*\*)**

說明怎樣使用所提供的細節。 疑難排解&常見問題(PDF 格式\*)

解決您在使用您的CLIÉ™ handheld時可能有的常見問題。 \*您可以在您電腦上利用Adobe Reader閱讀讀者手冊。如果您電腦上未安裝 Adobe Reader,請利用隨附的安裝光碟安裝這套軟體。 \*\*您可以在您的電腦上利用 IE 5.0或以上的版本,來閱讀這本手冊。

#### **Notes**

在這本手冊裡的一些插圖可能與您的CLIÉ™ handheld 不同。 對於您的 handheld CLIÉ™上的細節,請參閱,"優先閱讀(操作指南)

- z 在這本手冊裡相關說明的一些附件可能不適用您的CLIÉ handheld。
- z 本手冊適用於 PEG-TJ37 和 PEG-TJ27。
- 在這本手冊裡使用的插圖是以TI37 爲主,除非另有說明。
- z 在 PEG-TJ37 和 PEG-TJ27 之間的差別,請見各章節內的相關說明。

## CLIÉ™ handheld basic operations

## 目錄

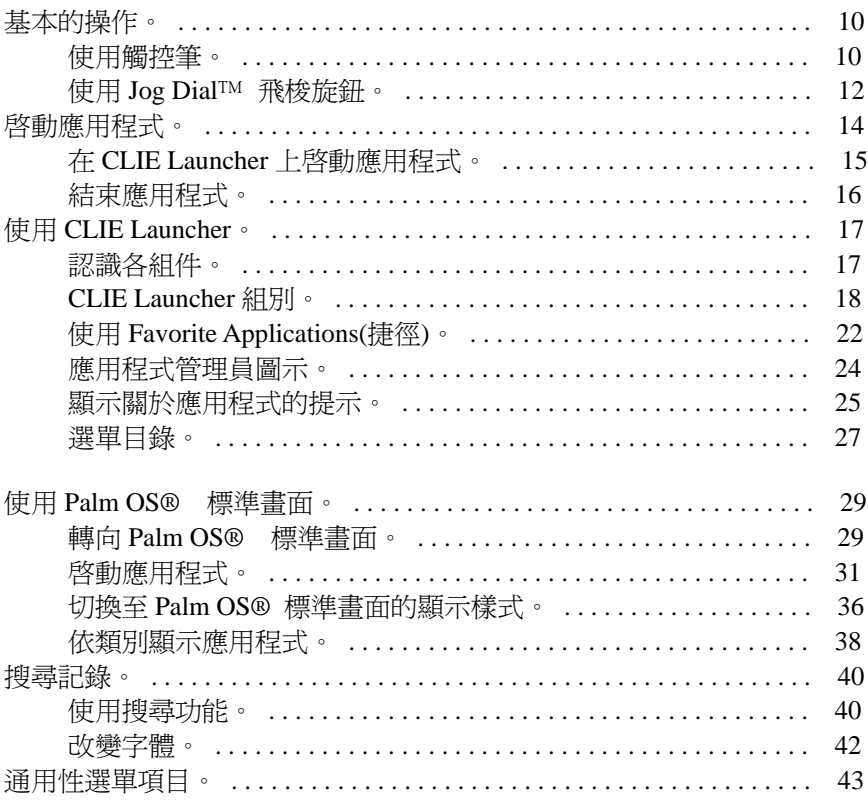

## Entering text on your CLIÉ™ handheld

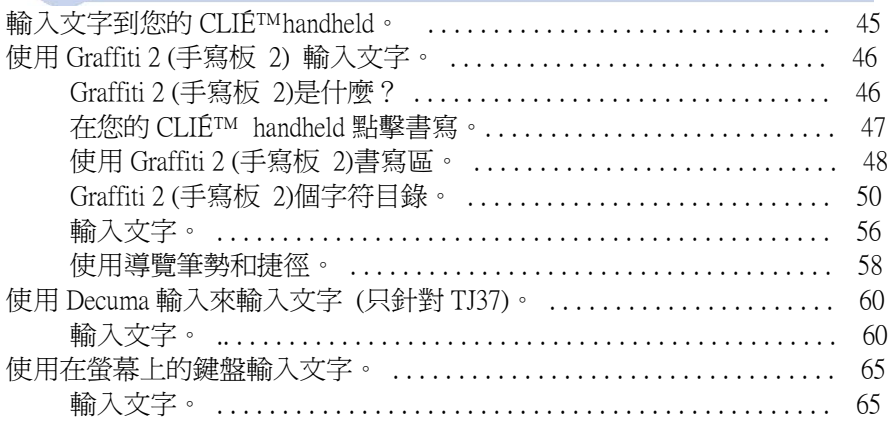

# Exchanging and updating files/data using<br>the HotSync® operation

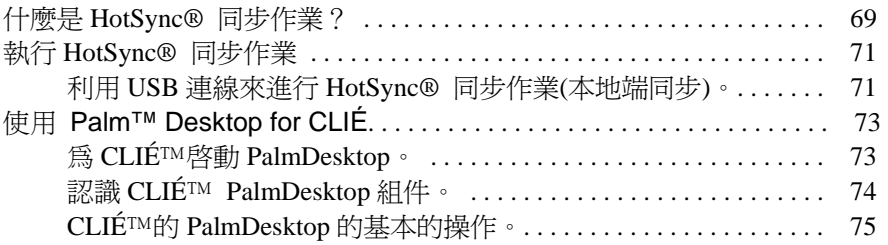

## 自訂您的 CLIE handheld (偏好設定)

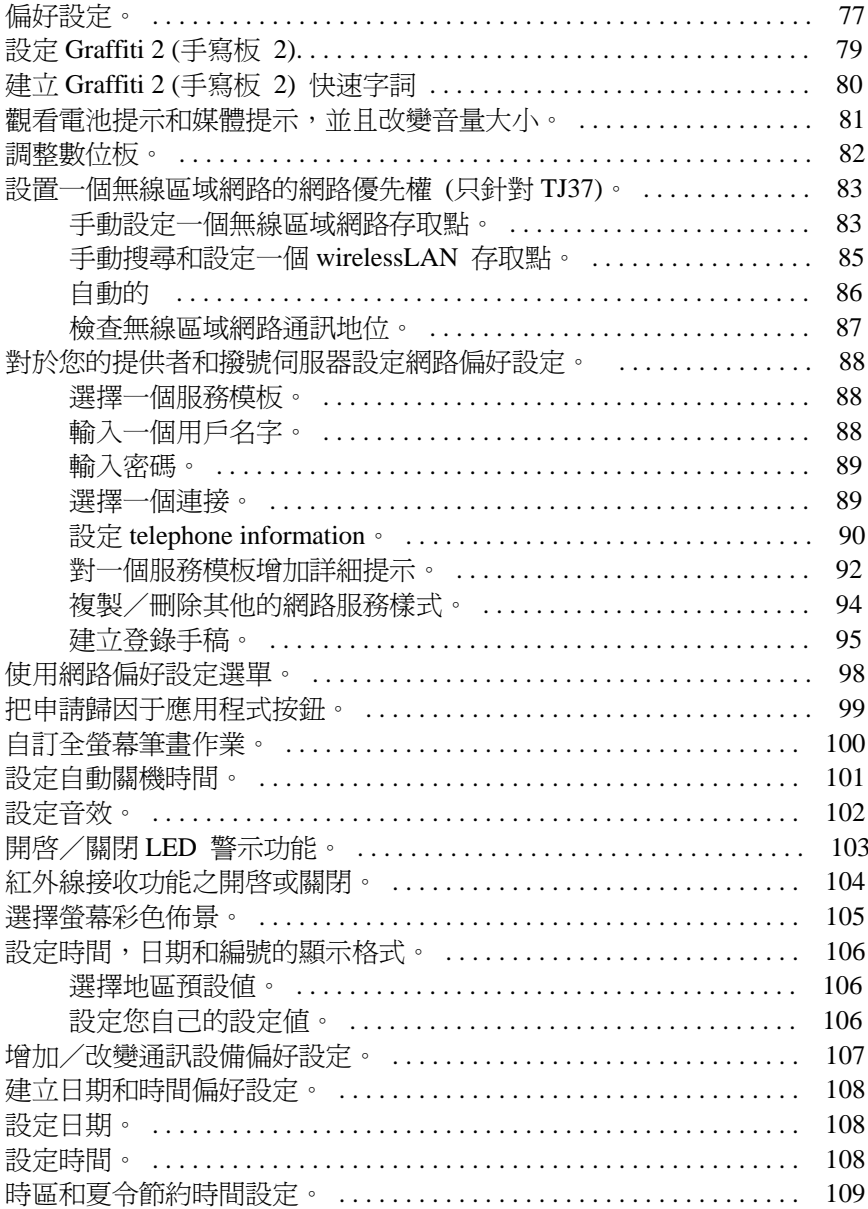

## 利用**HotSync®** 同步作業(其他**HotSync®** 同步作業)進行檔案/ 資料的交換及更新

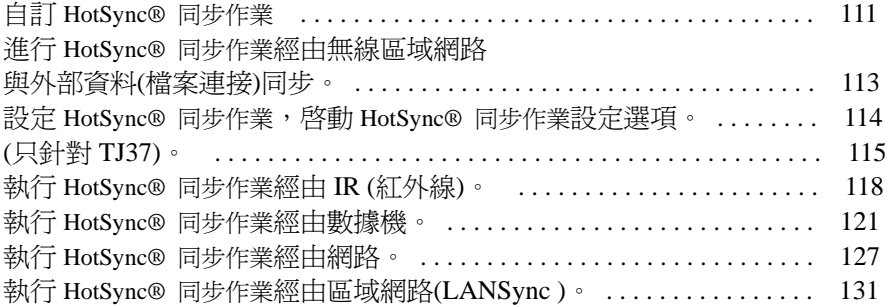

## **Using"Memory Stick™" media (**使用**MS**記憶卡**)**

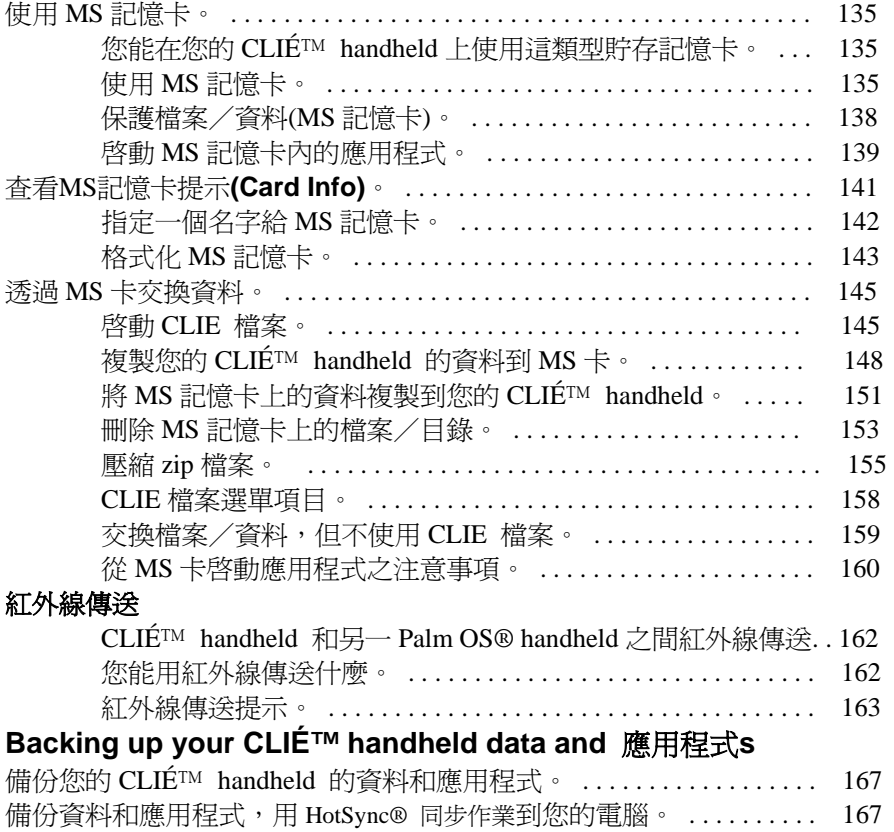

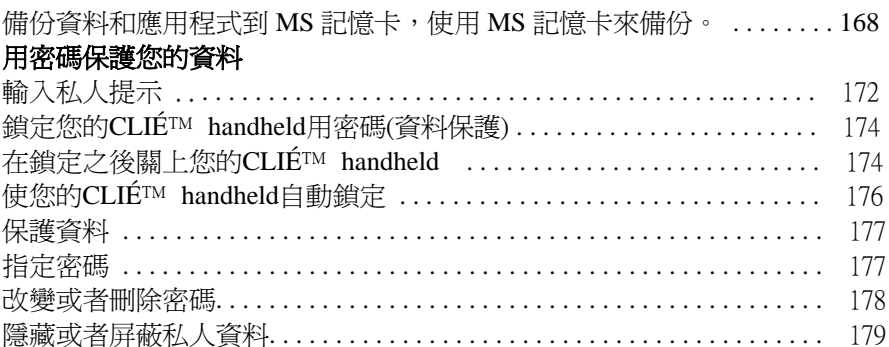

## 安裝應用程式

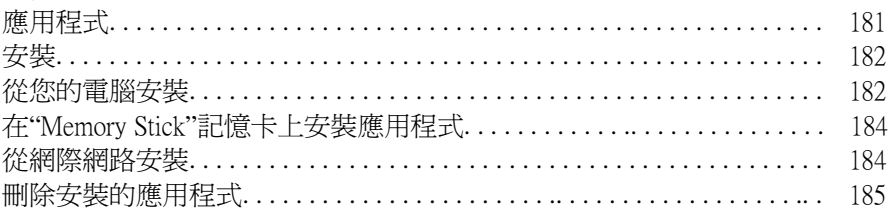

## 匯入資料

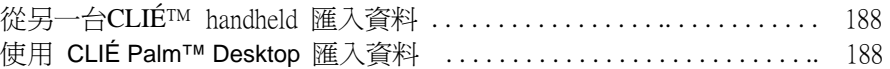

**INDEX**.......................191

## CLIÉ™ handheld basic operations

This chapter explains the basic operations of your CLIÉ handheld such as using the stylus and the Jog Dial™ navigator, locating components and starting applications.

This chapter also gives an overview of menus that are common to applications and explains how to find a record and select character fonts.

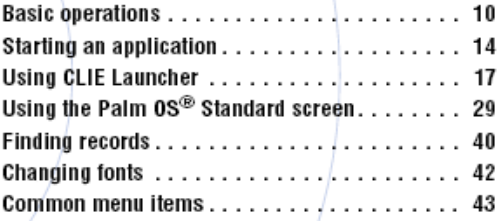

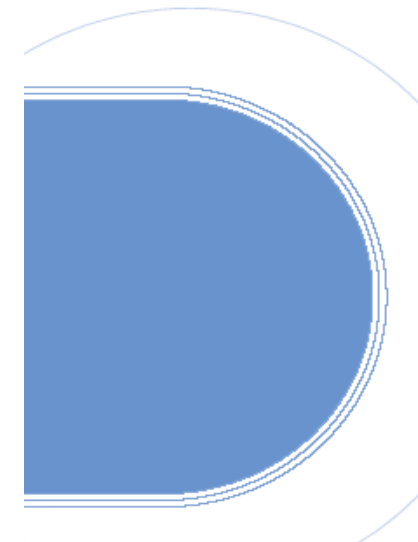

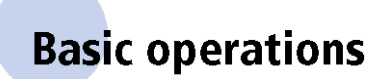

使用觸控筆、Jog Dial飛梭旋鈕。

............ 使用觸控筆

觸控筆是透過直接接觸螢幕來操作您的CLIÉ handheld的像鋼筆一樣的設 備。

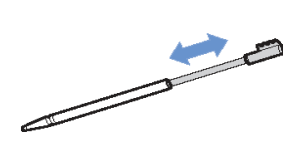

#### 提示 觸控筆放在那裡?

觸控筆被儲放在您的CLIÉ™ handheld裡。 確實的存儲位置取決於您的機型。

相關詳細資訊,請參閱"優先閱讀(操作指南)"內的(handheld 各組件)。

#### **Note**

為了防止丟失觸控筆,請在使用之後,把它放回您的 handheld CLIÉ 儲放 座內。

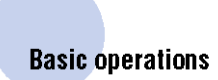

您可以用下方式,使用觸控筆操作您的CLIÉ™ handheld。

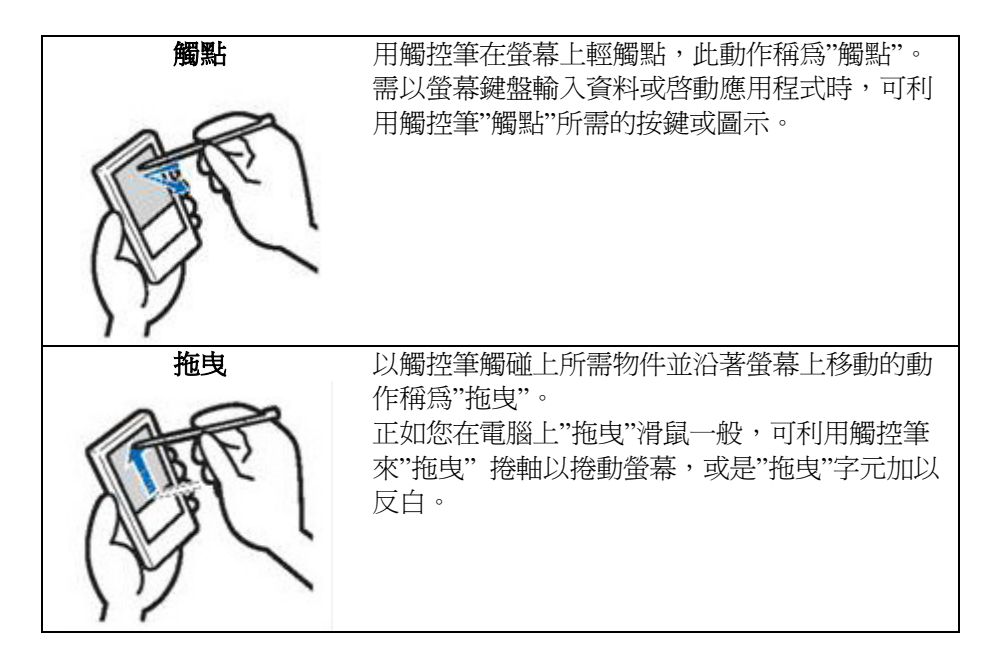

### **Basic operations**

使用 Jog Dial™ 飛梭旋鈕

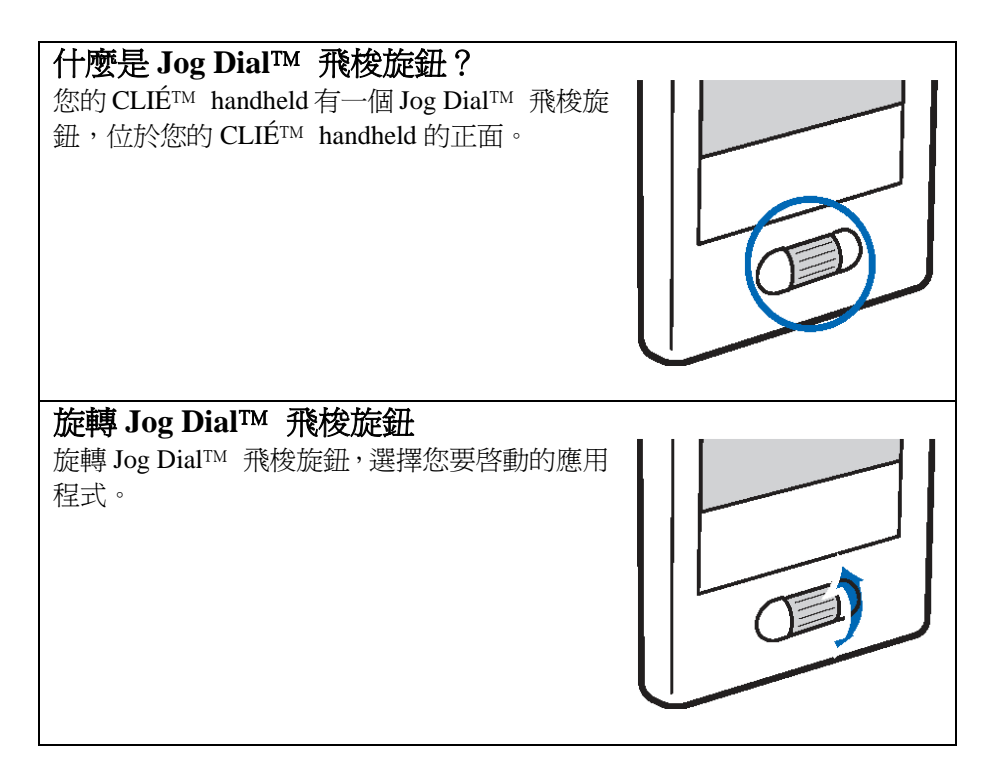

## **Basic operations**

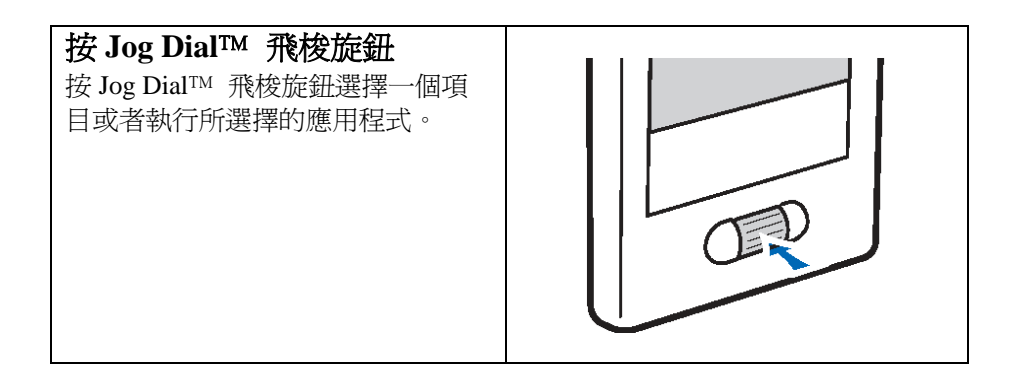

#### **Note**

使用 Jog Dial 飛梭旋鈕可執行之各項操作,將依各應用程式而有所不同。 Ö各應用程式的操作細節,請參考 CLIÉ 應用程式手冊(HTML 形式)。

#### 提示

#### 按下並旋轉Jog Dial™ 飛梭旋鈕

在一些應用過程中,透過按和旋轉Jog Dial™ 飛梭旋鈕來執行應用程式。

## **Starting an application**

您能在您的handheld CLIÉ™上用以執行某項工作的軟體,例如行事曆、 待辦事項等軟體,此稱為"應用程式"。您需要啟動一項應用程式來進行您 handheld CLIÉIM的操作。

#### **Note**

對於從 MS 記憶卡 執行應用程式的細節,請參考第 139 頁。 於 Home 畫面中開啟 MS 記憶卡上的應用程式時,可能有一些系統限制。

### 提示 什麼是 首頁(Home) 畫面?

當您的CLIÉIM handheld開機或觸點 A (首百圖示)時所出現的書面,即是首 頁(Home)書面。在您的CLIÉ™ handheld上, CLIE Launcher和的Palm OS®標準 畫面作為首頁畫面。CLIÉ<sup>TM</sup> handheld 上特有的CLIE Launcher, 是依了設値而 顯示。本手冊說明中是以CLIE Launcher 作為首頁(Home)畫面。

## **Starting an application**

在CLIE Launcher上啟動應用程式

- 1. 觸點 (**Home**)。 顯示 **CLIE Launcher** 畫面。
- 2. 透過旋轉 Jog Dial<sup>TM</sup> 飛梭旋鈕選擇一個應用程式圖示,並且 按 Jog Dial™ 飛梭旋鈕執行該應用程式。

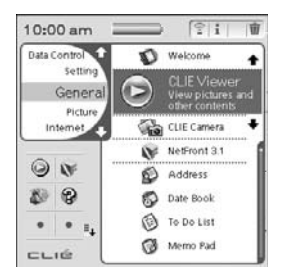

提示

您也能在**CLIE Launcher**畫面中,應用程式圖示上觸點,來啟動應用程 式。

#### **Starting an application**

結束應用程式

您的CLIÉ handheld不需要像個人電腦般以手動來儲存資 料。

它會自動儲存您目前執行的應用程式所做的任何改變,而且您 關機的最後畫面,就是您重新開機的畫面。

當你操作應用程式時,顯示**CLIE Launcher**切換到另一個應用 程式。

您能選擇以下兩種方法之一,來顯示**CLIE Launcher**。

藉由觸點 (Home) 返回 CLIE Launcher, 然後啓動另一個應用 程式。

藉由按下一個在您的 CLIÉ™ handheld 上應用程式按鈕,來切 換到另一個指定的應用程式。

**Note** 

對一些應用程式來說,您需要手動儲存資料。 Ö對於細節請參考應用程式手冊(HTML形式)。

## 各部分的所在位置

### 提示

如果沒看到以下畫面,請觸點 (首頁圖示)來顯示**CLIE Launcher**。

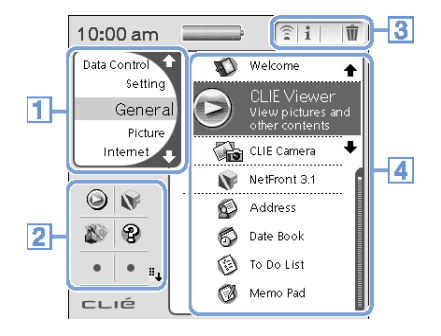

- 1. **CLIE Launcher**組別目錄**(**第**18**頁**)**
- 2. **CLIE Launcher**目錄畫面。 最愛的應用程式(捷徑)(第22頁)
- 3. 應用程式管理員圖示**(**第**24**頁**)**

#### 4. 應用程式圖示目錄 顯示應用程式名稱和圖示。

 $\mathbf{A} \mathbf{A} \mathbf{A} \mathbf{A}$ CLIE Launcher 組別

您能指定應用程式的組別。

#### **Note**

儲存在MS記憶卡上的應用程式不能被指定組別。

## 編輯組別

- 1. 觸點 1. (Home) 顯示 **CLIE Launcher**。
- 2. 觸點 (**Menu**) 顯示選擇目
- 3. 觸點 **[Edit CLIE Launcher Group]** 從 **[CLIE Launcher]**。顯示 **CLIE Launcher** 組別選擇目錄。

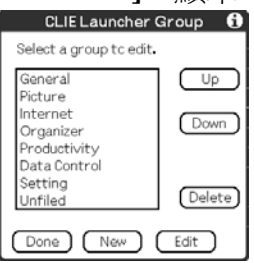

#### **Note**

**CLIE Launcher** 組別畫面不同於 **Palm OS®** 標準的組別畫面。

4. 觸點 **[Edit]** 以選擇一個組別來編輯。 改變 **CLIE Launcher** 組別顯示畫面。

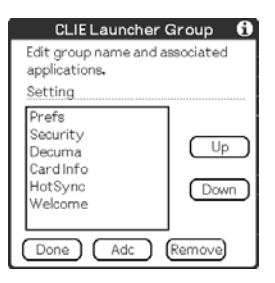

名稱︰您能重新命名組別名稱。

選擇目錄上的應用程式:選擇一個應用程式,並且觸點[Up]、

**[Down]**,以改變應用程式在 **CLIE Launcher** 上的次序。

增加應用程式︰觸點 **[Add ]** 顯示目錄,並且選擇一個應用程式來加 入。

刪除應用程式︰觸點 **[Remove ]**刪除所選擇的應用程式,刪除的應用 將被歸在 **Unfiled** 組別裡。

#### **Note**

Unfiled 組別不能被更名。

- 5. 觸點 **[Done]**。 返回 **CLIE Launcher** 組別畫面。
- 6. 觸點 **[Done ]**。

顯示 CLIE Launcher 畫面。

## 提示

在 **CLIE Launcher** 偏好設定畫面, **[Use Drag & Drop]** (第 28 頁) 此功能 啟用時,利用拖曳及拉放圖示的作動,您可以將應用程式加到 **CLIE Launcher** 中。

## 選擇目錄上的組別

- 1. 在 **CLIE Launcher** 組別畫面選擇一個組別。
- 2. 觸點 **[Up]**或者 **[Down]**。 在 **CLIE Launcher** 上,所選擇的組別列表會被改變。

## 建立一新組別

- 1. 在 CLIE Launcher 組別畫面,觸點 [New]。 彈出新的 **CLIE Launcher** 組別對話框。
- 2. 輸入新組別名,然後觸點 **[Ok]**。

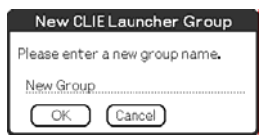

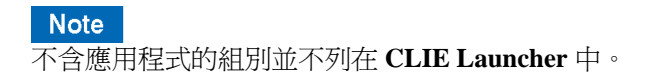

## 刪除一個組別

1. 選擇您要刪除的一個組別,並且在 **CLIE Launcher** 組別畫 面觸點 **[Delete]**。 如果那些被刪除組別中包括任何應用,會顯示『刪除 **CLIE Launcher** 組別』的對話框將。在對話框過程中,觸點 **[Yes]**  來刪除組別。原來歸類在被刪除的組別中的應用程式,將被 歸類到 **Unfiled** 組別裡。

#### **Note**

您不能刪除 **Unfiled** 組別。

## 選擇組別

- **1.** 觸點 (**Home**) 首頁圖示。 顯示 **CLIE Launcher**。
- 2. 觸點 (die Left button) 左鍵。 您能用 Jog Dial 飛梭旋鈕來捲動 **CLIE Launcher** 組別目錄。
- 3. 旋轉 Jog Dial™ 飛梭旋鈕來選擇組別。 如果您按 Jog Dial™ 飛梭旋鈕,選取區將移到被選擇組別的應用程式圖 示上。

### 提示

- 當您按時 <sup>b</sup> (the Right button) 右鍵時, 選取區移到一個應用程 式圖示。
- 儲存在 MS 記憶卡 L的應用程式會出現在列表中。
- 您可利用重複觸點(V (Home) 首頁圖示,或利用 CLIE Launcher 組 別目錄右邊的上下箭頭,也可利用觸點 CLIE Launcher 組別目錄上 的組別名稱,來選擇一個組別。

## 使用 **Favorite Applications (**捷徑**)**

您能為經常使用的應用程式,建立 **Favorite Applications** (捷 徑)。

#### **Note**

至於 MS 記憶卡上之應用程式則不能建立 **Favorite Applications** (捷徑)。

## 建立 **Favorite Applications (**捷徑**)**

- 1. 觸點 <u>N</u> (Home)。 顯示 **CLIE Launcher** 畫面。
- **2.** 觸點 (**Menu**)。 顯示選擇目錄。
- **3.** 從 **[CLIE Launcher]** 中,選擇 **[**編輯 **Favorite Applications]**。 顯示 **Favorite Applications** 畫面。

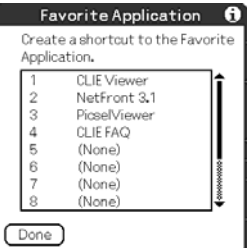

### 提示

您可以在 **CLIE Launcher Favorite** 上觸點 **Favorite Applications** 對話 框中的(**None**)空白部份以顯示 **Favorite Applications** 畫面。

**4.** 觸點您想要指定的 **Favorite Applications** (捷徑)編號。 此時螢幕顯示應用程式的目錄。觸點應用程式名字,以建立一個 **Favorite Applications** (捷徑)。

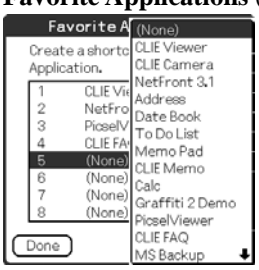

#### 提示

您可以建立 12 個捷徑。

**5.** 觸點 **[Done]**。

#### **Note**

當您刪除一項已儲存的應用程式捷徑時,這個捷徑也會自動由 **Favorite Applications** 目錄中刪除。

#### 提示

在 **CLIE Launcher** 偏好設定畫面, **[Use Drag & Drop]** (第 28 頁) 此功能啟用時,您可以利用將應用程式圖示拖曳到一個空的 **Favorite Applications**(捷徑)的方式,為應用程式指定一 **Favorite Applications**(捷徑)。

## 刪除 **Favorite Applications(**捷徑**)**

在步驟 4 中,觸點您想要刪除的 **Favorite Applications**(捷徑) 編號,並且選擇在目錄上的[(**None**)]。

#### 提示

在 **CLIE Launcher** 偏好設定畫面, **[Use Drag & Drop]**(第 28 頁) 此功 能啟用時,利用拖曳及拉放圖示的作動,將圖示放入 **CLIE Launcher** 右上 方的 中(第 24 頁),您可以刪除一個 **Favorite Applications**(捷徑)。

## 應用程式管理員圖示

您能利用(應用程式管理員)圖示來管理您的應用程式。 下列圖示均視為各項標準之功能:

- $\widehat{\mathscr{Z}}$ 傳送應用程式。 顯示傳送應用程式(**Beam**)的畫面(第 163 頁)。
- $\mathbf{1}$ 顯示應用程式提示(第 25 頁)。
- $\overline{\mathbf{w}}$ 刪除應用程式(第 185 頁)

#### 提示

當您安裝某些應用程式時,額外的功能將被增加到管理圖示中。

在 **CLIE Launcher** 偏好設定畫面, **[Use Drag & Drop]** (第 28 頁) 此功 能啓用時,您可以藉由拖曳圖示至各應用程式管理員的方式,來管理應用 程式。

## 顯示關於應用程式的提示

- **1.** 觸點 (**Home**)。 顯示 **CLIE Launcher** 畫面。
- **2.** 觸點 。 顯示應用程式的目錄。
- **3.** 觸點您想要顯示提示的應用程式名稱。 顯示 **CLIE Launcher** 提示畫面。 觸點 **[OK]** 關閉畫面。

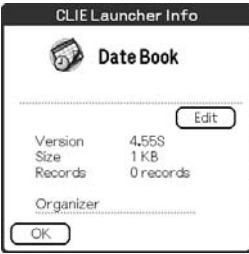

### 提示

在 **CLIE Launcher** 偏好設定畫面, **[Use Drag & Drop]** (第 28 頁) 此 功能啟用時,您可以藉由拖曳圖示至 **CLIE Launcher** 右上方 的方 式,顯示應用程式資訊。

## 編輯相關說明

觸點 **[Edit ]**,顯示編輯相關說明對話框,並且輸入新的相關說 明。

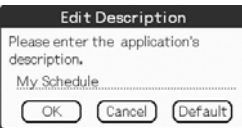

**[OK]**:轉換成輸入的相關說明。 **[Cancel]**:取消輸入的相關說明。 **[Default]**:恢復預設值相關說明。

#### a a ............ × ×  $\overline{\phantom{a}}$  $\sim$   $\sim$   $\sim$ 功能選單目錄

下列清單在說明 **CLIE Launcher** 畫面上,每個選單的相關功 能。

## **CLIE Launcher** 功能選單

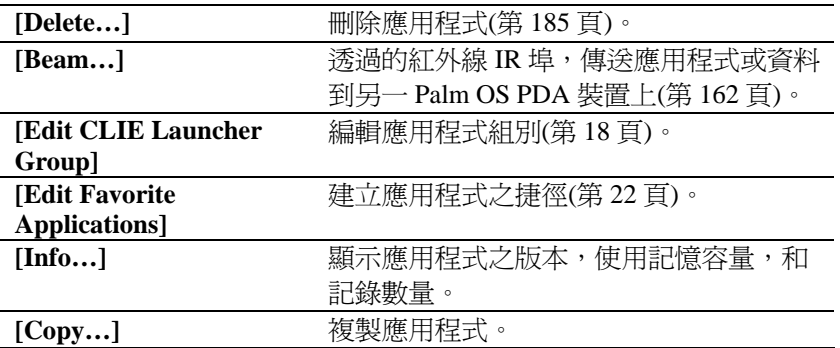

## 選項選單

用以設定 **CLIE Launcher** 的各項設定值。

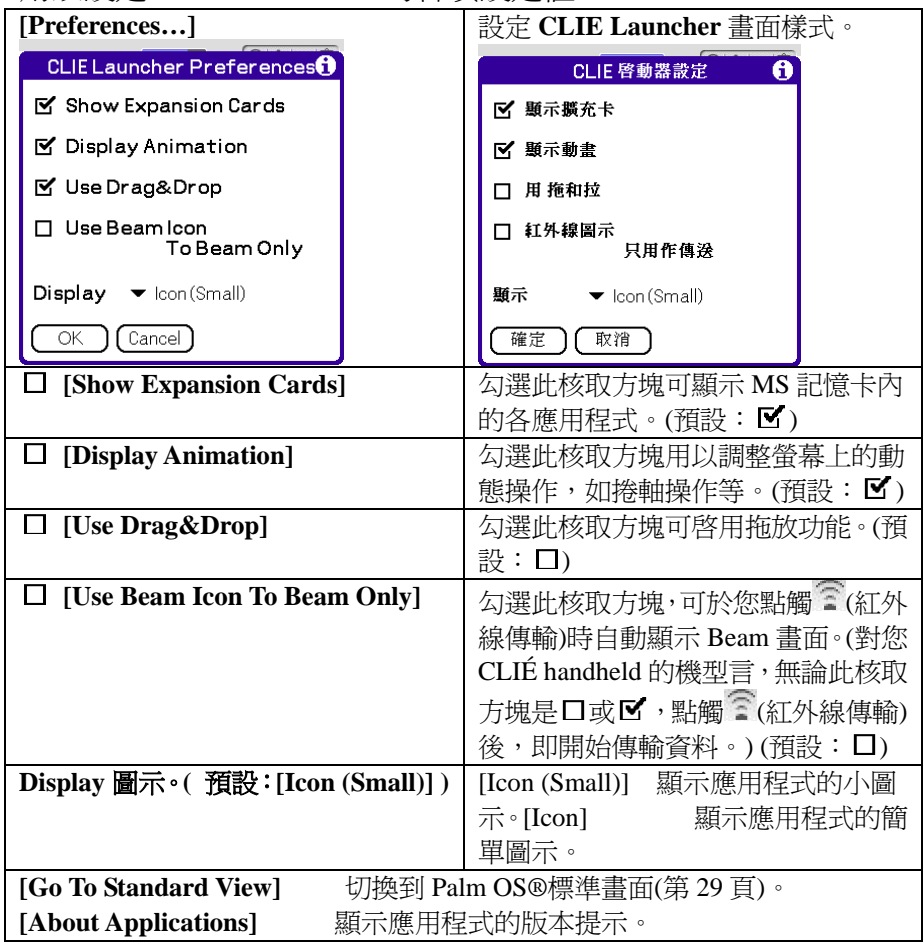

## Using the Palm OS<sup>®</sup> Standard screen

## 切換至 **Palm OS®**標準畫面

當您觸點 (Home)圖示時,您的 CLIÉ<sup>TM</sup> handheld 將被設定 為 **CLIE Launcher**。若需切換至 Palm OS®標準畫面,請依下 面步驟執行。

- **1.** 觸點 (**Home**)。 螢幕顯示 **CLIE Launcher** 畫面。
- **2.** 觸點 (**Menu**)。 螢幕顯示功能選單。
- **3.** 觸點 **[Options]**  螢幕顯示 **Options** 選項功能選單畫面。
- **4.** 由 **[Options]** 畫面中觸點 **[Go To Standard View]**。 Home 首頁將切換至 Palm OS®標準畫面。

觸點此處顯示功能選單。

觸點此處可選擇需顯示的類別。

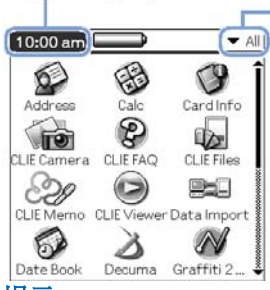

提示

您可以觸點 (**Home**) 首頁圖示來依順序顯示各個顯示類別。

## **Note Palm OS®** 標準畫面分類方式與 **CLIE Launcher** 組別不同。

## 切換至 **CLIE Launcher**

- **1.** 觸點 (**Home**)。 螢幕顯示 Palm OS®標準畫面。
- **2.** 觸點 (**Menu**)。 功能選單被顯示。
- **3.** 觸點 **[Options]**。 螢幕顯示選擇功能選單畫面。
- **4.** 從 **[Options]** 畫面中觸點 **[Go To CLIE Launcher View]**。 Home 首頁畫面切換至 **CLIE Launcher** 畫面。

啟動應用程式

#### **Note**

對於如何啟動 MS 記憶卡上應用程式的細節,請參考第 139 頁。 在 Palm OS®標準畫面中開啟儲存在 MS 記憶卡上應用程式時,可能有一些 系統限制。

. . . . . . . . . .

## 利用 Jog Dial™ 飛梭旋鈕及(<|/ |◇)(左/右鍵)啓動應用程式

#### 提示

在 CLIE Launcher 畫面上利用 Jog Dial™ 飛梭旋鈕及(<) / (左/右鍵)啓 動應用程式的模式有 3 種。

 $\Rightarrow$  相關細節,參考第 32 頁的『變更 Jog Dial™ 飛梭旋鈕操作及 $\left( \times \right)$  /  $\circ$  (左 /右鍵)啟動畫面的偏好設定』。

- **1.** 觸點 (**Home**)。 螢幕顯示 Palm OS®標準畫面。
- **2.** 利用Jog Dial 飛梭旋鈕移動及 / (左/右鍵)移動選 擇區,並選擇您要啟動的應用程式。

3. 按下 Jog Dial™ 飛梭旋鈕。 啟動應用程式。

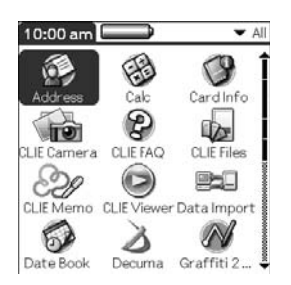

#### 提示

- 當您旋轉 Jog Dial™ 飛梭旋鈕時,選擇區也會隨著上下移動。 若需左右移動選擇區請按下 $\textcircled{1}$  /  $\textcircled{1}$  (左/右鍵)。
- 當選擇區到達一行的最末端時,選擇區會跳到下一排的開頭。

## 變更 Jog Dial™ 飛梭旋鈕操作及<</br>  $(A \wedge B)$ </br>  $(A \wedge B)$  </br>  $(B \wedge B)$ 偏好設定

旋轉 Jog Dial™ 飛梭旋鈕時,反應模式有以下 3 種。

**[PopUp]**:選擇區在應用程式彈現清單上下移動。

**[Direct]**:選擇區從左到右移動,當它達到一行的末端時,則跳至 下一行的開頭。當您按下 $\textcircled{C} \nearrow \textcircled{D}$ (左/右鍵)時,顯示書面會移至上半部(左 鍵)或下半部(右鍵)的應用程式圖示區。

[Cross Navigation]: (預設值)當您旋轉 Jog Dial<sup>TM</sup> 飛梭旋鈕時,選擇區會在 移至上一行或下一行的圖示上。當您按下 ! / D (左/右鍵)時, 選擇區會 向左或向右移動一列。

若需改變 Jog Dial™ 飛梭旋鈕及 ① (左/右鍵)模式,請依下 列程序執行。

**1.** 在 Palm OS®標準畫面中觸點 (**Menu**)。 功能選單被顯示。

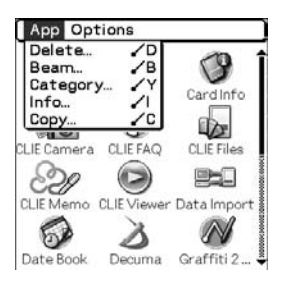

- **2.** 觸點 **[Options]**。 顯示 **Options** 選單畫面。
- **3.** 由 **[Options]** 中觸點 **[Preferences...]**。 螢幕顯示偏好設定對話框。

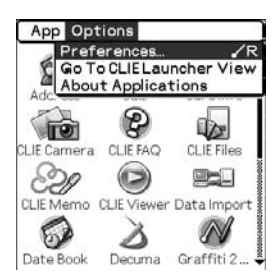

**4.** 觸點**[Jog Select:]**旁的▼,再選擇所需的反應模式。

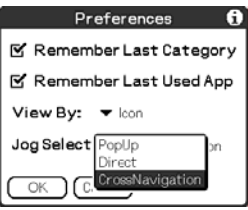

**5.** 觸點 **[OK]**。 旋轉 Jog Dial™ 飛梭旋鈕或按下(<) / ○)(左/右鍵)時,選擇區將依所設 定的模式移動。

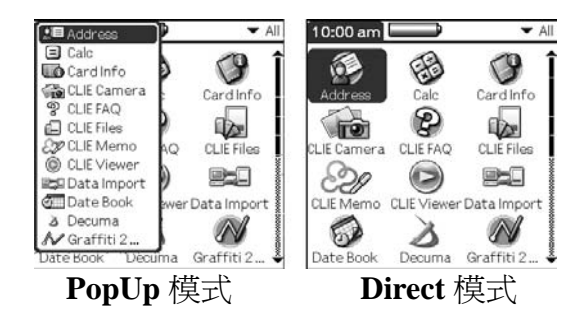

## 觸點應用程式圖示啓動應用程式

- 1. 觸點 1(Home) 螢幕顯示 Palm OS® 標準畫面。
- **2.** 觸點您想要啟動的應用程式的圖示。 啟動應用程式。

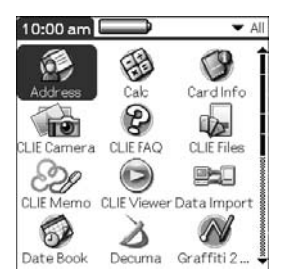

. . . . . . . . . . . . . . . . 改變 **Palm OS®** 標準畫面的顯示樣式

在 Palm OS®上標準畫面上,您可以利用清單格式或小圖示格 式來顯示應用程式。您也可以在 Palm OS®標準畫面顯示時, 選擇顯示您喜歡的類別或最後使用的應用程式。 預設值下是顯示圖示的檢視畫面。

- **1.** 觸點 (**Home**)。 螢幕顯示 Palm OS®標準畫面。
- **2.** 觸點 (**Menu**)。 功能選單被顯示。
- **3.** 觸點 **[Options]**。 螢幕顯示選擇功能選單畫面。
- 4. 由 **[Options]** 中觸點 **[Preferences...**]。
- **5.** 觸點 **[View By:]** 旁的 ▼,再選擇 **[List]**,**[Icon]**,**[List (Small)]** 或**[List(Small)]** 選擇所需的模式。
- **6.** 觸點 **[OK]**。

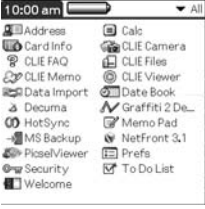

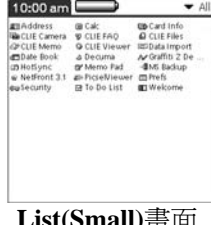

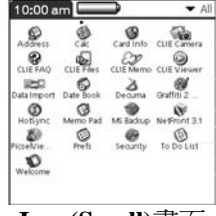

**List** 畫面 **List(Small)**畫面 **Icon(Small)**畫面
Using the Palm OS® Standard screen

Palm OS®標準書面顯示時,設定為顯示最後開啓之類別或最後 開啟之應用程式。

- **1.** 觸點 (**Home**)。 螢幕顯示 Palm OS®標準畫面。
- **2.** 觸點 (**Menu**)。 顯示功能選單。
- **3.** 觸點 **[Options]**。 螢幕顯示選擇功能選單畫面。
- **4.** 由 **[Options]** 中觸點 **[Preferences...]**。
- **5.** 觸點 **[Remember Last Category]** 或 **[Remember Last Used**  App] 旁的ロ/M(核取方塊),選擇所需的設定値。

#### 提示

核取方塊預設狀態為 区。

**6.** 觸點 **[OK]**。

#### **Note**

下列情況,某些應用程式無法被視為最後使用之應用程式或類別。

- z 按下應用程式鈕啟動應用程式類別。
- z 從 Palm OS®標準畫面切換至 **CLIE Launcher**。

#### Using the Palm 0S® Standard screen

## 依類別顯示應用程式

您能選擇透過種類顯示應用。

#### 組別應用

- **1.** 觸點 (**Home**)。 螢幕顯示 Palm OS® 標準畫面。
- **2.** 觸點 (**Menu**)。 顯示功能選單。
- **3.** 觸點 **[App]**。 螢幕顯示 **[App]** 選單畫面。
- **4.** 由**[App]** 中點觸 **[Category...]**。 螢幕顯示 **Category** 畫面。
- **5.** 觸點每一應用程式旁的▼,並選擇類別。

#### **Note**

如需建立新的類型,請觸點 Palm OS® 標準畫面右上角的▼,再觸點 **[Edit Categories...]**,以顯示 **Edit Categories...**畫面。觸點 **[New]**,輸入類別名稱, 再觸點 **[OK]**。增加新類別後,再觸點一次 **[OK]**。

#### **6.** 觸點 **[Done]**

#### Using the Palm OS® Standard screen

#### 依類別顯示應用程式

- **1.** 觸點 (**Home**)。 螢幕顯示 Palm OS® 標準畫面。
- **2.** 執行下列操作之一。
	- <sup>z</sup> 重複觸點 (**Home**)依序顯示各個類別。
	- <sup>z</sup> 重複觸點 (**Home**)或重複按 Jog Dial 飛梭旋鈕, 可依序顯示各個類別。
	- 觸點螢幕右上角的▼並選擇您要的類別。

#### 提示

如果您選擇 [All],則所有的應用即會顯示在 Palm OS®標準書面中。 如果您經常使用 Jog Dial™ 飛梭旋鈕 或 (< | / | ◇ ) (左/右鍵), 那麼選擇 **[All]** 會相當的方便。

#### **Note**

**CLIE Launcher** 組別與 Palm OS® 標準畫面的類別並不相同。

#### **Finding records**

## 使用搜尋功能

透過輸入完整字或關鍵字。您可以在您的 CLIÉ™ handheld 上 的 **Date Book**(行事曆),地址簿、待辦事項、記事本中搜尋到 記錄。由應用程式顯示出搜尋結果。如果您不記得您過去在那 些應用程式中所建立的記錄,這搜尋功能能夠幫助您。

#### **Note**

搜尋功能與一些應用程式資料不相容。

1. 觸點 <br /> **(Find)** 顯示搜尋對話框。

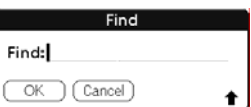

- **2.** 輸入您想要找到的文字。 您可以輸入字母、符號、或數字。
- **3.** 觸點 **[OK]**。

搜尋功能開始搜尋並且顯示搜尋結果清單。資料中附註裡的內容也能被 搜尋到。

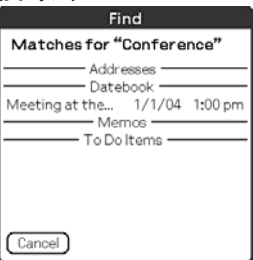

#### **Finding records**

**4.** 在搜尋結果清單中,觸點您想要的資料。 與此資料相關的應用程式會自動啟動並且打開資料。

#### 結束搜尋功能

觸點 [Stop] 和 [Exit] 。 如要繼續搜尋功能,請觸點 **[Find More]**。

#### **Note**

搜尋功能不是敏感的情況;尋找 "sony" 也找到 "Sony"。

#### 提示

如果您在先前搜尋過程中,輸入欲搜尋的文字並觸點 (**Find**), 則 Find 對話框內會保留您先前輸入的文字。

## **Changing fonts**

您可依照您的偏好改變 Date Book 或 Address Book 等應用程式 中的字型設定。每一應用程式均可種指定一種字型樣式。

- **1.** 啟動您想要改變字型樣式的應用程式。
- **2.** 觸點 (**Menu**)。 顯示功能選單。
- **3.** 觸點 **[Options]**。 螢幕顯示選擇功能選單畫面。
- **4.** 由 **[Options]** 中觸點 **[Font...]**。 螢幕顯示 Select Font 對話框。
- **5.** 觸點您想要使用的字型樣式。
- **6.** 觸點 [OK]。 此時應用程式中的文字會依您所選擇的字型樣式顯示。

#### **Note**

某些應用程式不能改變字型樣式。

## **Common menu items**

#### 共通性選單項目

下列清單在說明 CLIÉ™ handheld 中如 Date Book、Address Book、To Do List 及 Memo Pad 等各應用程式的共通性功能。啟動 應用程式時,如需顯示選單,請觸點 (**Menu**)。 有關各應用程式的特定選單項目,請參閱各應用程式之選單說 明。

#### **Note**

某些選單可能會受到顯示樣式影響而無法顯示。

#### Edit Menu

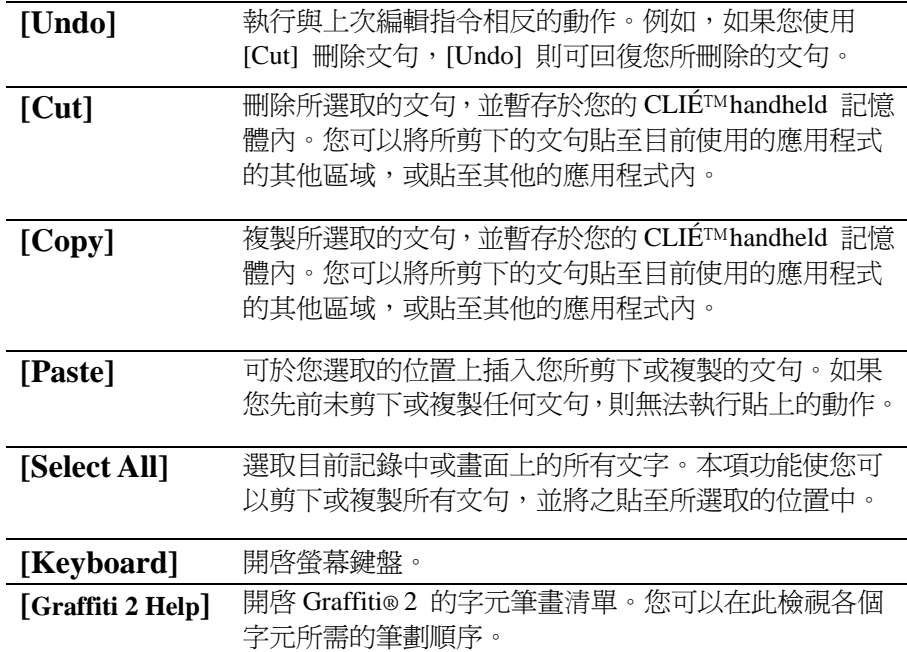

# Entering text on<br>your CLIÉ™<br>handheld

This chapter explains how to enter text on your<br>CLIÉ handheid.

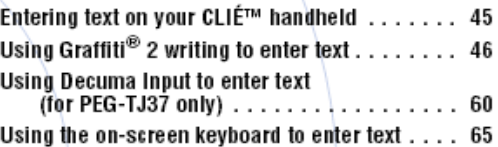

## Entering text on your CLIÉ™ handheld

## 輸入資料到您的 **CLIÉ handheld**

除了按鍵式鍵盤外,您可以利用下列方法輸入資料。

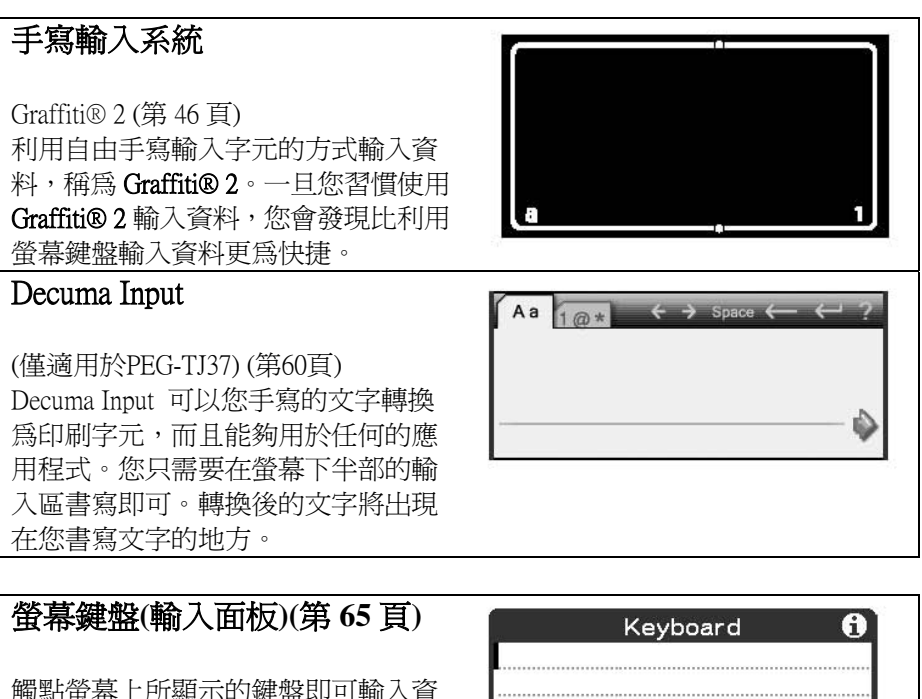

料。

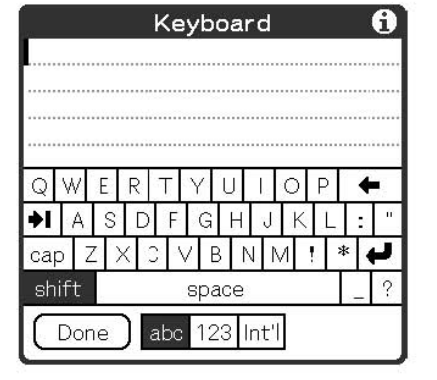

#### 使用 **Graffiti® 2** 手寫程式輸入資料

本節在說明輸入文字、數字、各種標點及符號的步驟,同時教 您一些關於使用 Graffiti® 2 的秘訣與技巧。

................

. . . . . . . . .

#### 什麼是 **Graffiti® 2**?

Graffiti® 2 是一相當獨特手寫輸入方式,可以快速、便捷的輸 入資料至 CLIÉ 應用程式內。使用 Graffiti® 2 時,資料是利用 觸控筆於手寫區內書寫輸入。Graffiti® 2 會辨識您所書寫的字 元,並立即轉換為印刷字體。

Graffiti® 2 之下 A、B、C、K 及 T 的書寫範例。

#### 顯示 **Graffiti® 2** 螢幕的輔助說明

由 Graffiti® 2 個手寫區中拖曳觸控筆至螢幕的上方。Graffiti 2 Help 將開啓一系列 Graffiti® 2 手寫程式的字元字集。

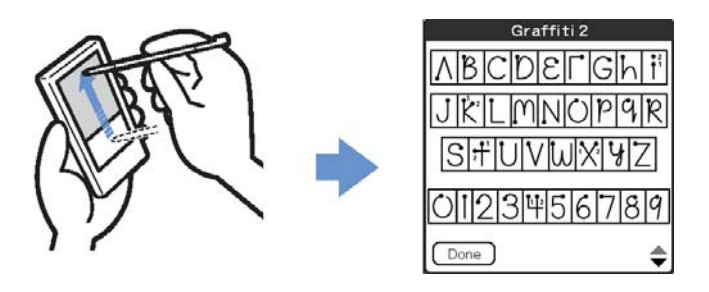

#### 提示

您可以自訂您書寫 t、p、y 及\$的方式。相關詳盡資訊,請參閱第 79 頁的『設 定 Graffiti® 2』。

在您的 **CLIÉhandheld** 上書寫筆劃

#### 每一筆劃上的圓點,即是代表筆劃的開始。

某些字元具有相似的筆劃,但起始點與結束點之位置卻不相 同。每一筆劃均由圓點處開始書寫。並於筆劃末端將觸控筆提 起。

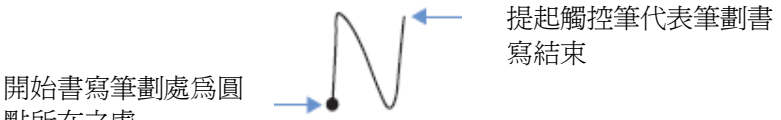

點所在之處

#### **Note**

當您實際書寫筆劃時,您不需要真的寫出圓點。本手冊中顯示出圓點,僅 是用以代表筆劃的開始之處。

. . . . . . . . . . . . . . . . 使用 **Graffiti® 2** 手寫區

Graffiti® 2 書寫區分成兩部份︰一為小寫字母手寫區,一為數 字手寫區。手寫區在分隔線(Graffiti® 2 手寫區中連接上下端的 線段)附近則是用以書寫大寫字母。

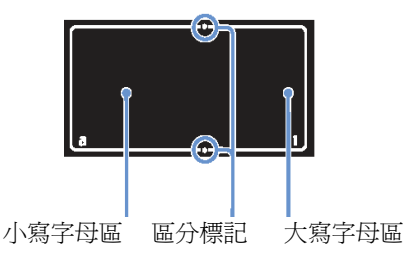

#### 書寫大寫字母

輸入大寫字母時,書寫的筆劃需跨越過Graffiti® 2手寫區 \* 的 分隔線。

\*在本手冊中是以應用程式 **Memo Pad** 為範例。

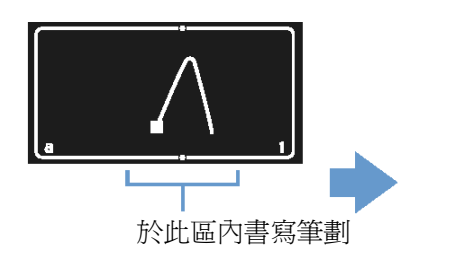

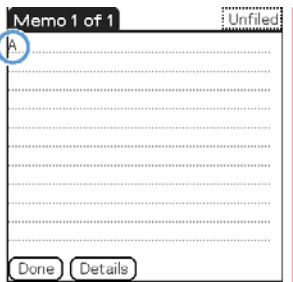

#### 書寫小寫字母

輸入小寫字母時,於 Graffiti® 2 手寫區的小寫字母區內書寫筆 畫即可。

## Using  $\operatorname{\mathsf{Graffiti}}^{\circledR}$  2 writing to enter text

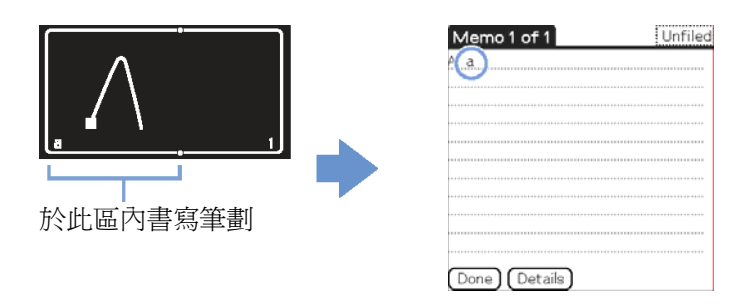

#### 書寫數字

輸入數字時,於 Graffiti® 2 手寫區的數字區內書寫筆劃即可。

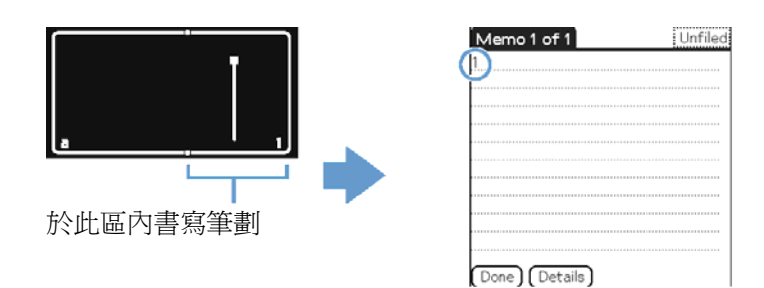

## Using  $\overline{\text{Graffiti}^{\circledast}}$  2 writing to enter text

#### 字母表

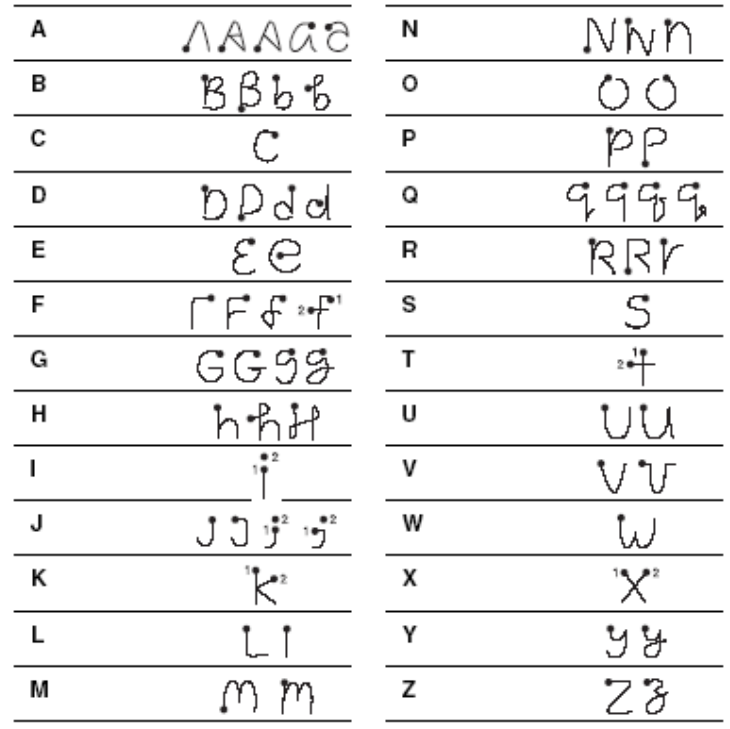

#### 數字

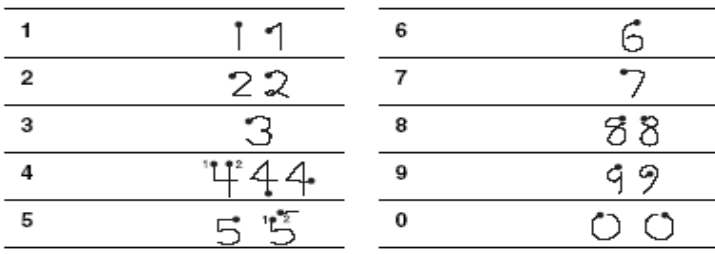

#### 書寫符號

輸入符號時,需先啓動 Symbol (符號)模式。在符號模式下,您 可以在 Graffiti® 2 手寫區的小寫字母區或數字區內書寫筆劃。請 依下列步驟輸入符號。

**1.** 您可以在 Graffiti® 2 手寫區內的任何地方書寫筆劃 。 螢幕上會顯示 Punctuation Shift 指示符號,代表您目前已進入符號模式。

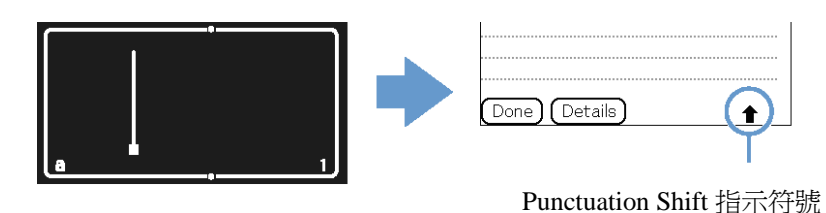

#### 提示

您可以在小寫字母區或數字區內書寫筆劃 】, 以淮入符號模式或退出符號模 式。

**2.** 書寫筆符號筆劃

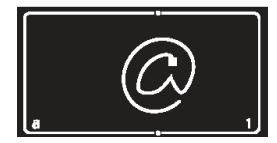

提示

- 進入符號模式後,應立即書寫符號筆劃,否則會自動退出符號模式。
- 符號模式啓動後,您可以在 Graffiti® 2 手寫區內的任何地方書寫符號筆 劃。

**3.** 再書寫一次筆劃 。 如此可輸入符號並退出符號模式。

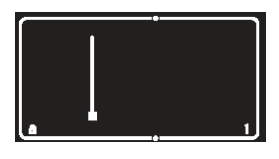

#### 提示

某些符號不需啓動符號模式即可輸入。依不同符號而定,您可以在 Graffiti® 2 手寫區內的小寫字母區或數字區書寫筆劃。 ☆相關詳盡資訊,請參閱您的 CLIÉ™ handheld 上的 Graffiti 2 Help 或 下一頁。以下顯示出那些符號需於 Graffiti® 2 手寫區內的小寫字母區書 寫輸入,那些需於數字區內書寫。

#### 符號 **(**小寫字母區**)**

您可以在小寫字母區內直接書寫輸入下列的筆劃,且無需切換至 符號模式。

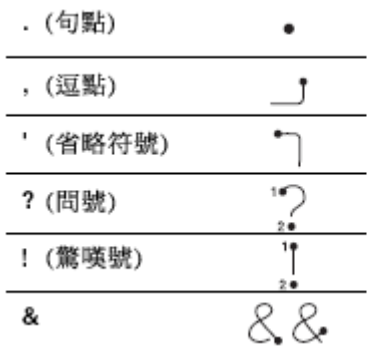

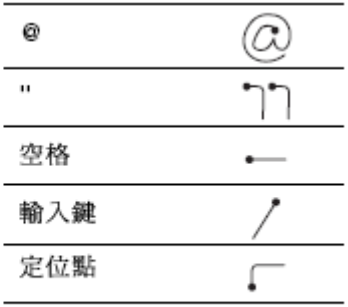

#### 符號 **(**數字區**)**

您可以在數字區內直接書寫輸入下列的筆劃,且無需切換至符號 模式。

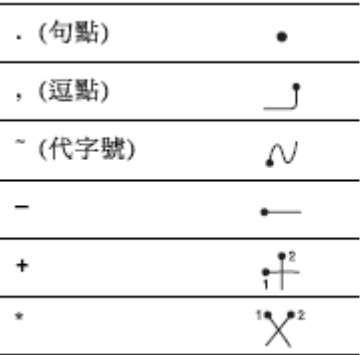

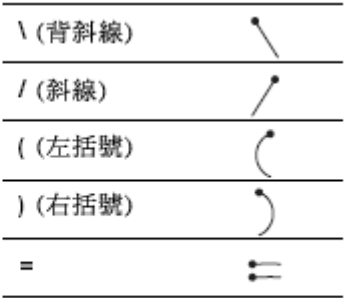

## Using  $\mathsf{G}$ raffiti $^\circledR$  2 writing to enter text

## 符號 **(Symbol** 模式**)**

您可以在 Symbol 模式中輸入下列符號。

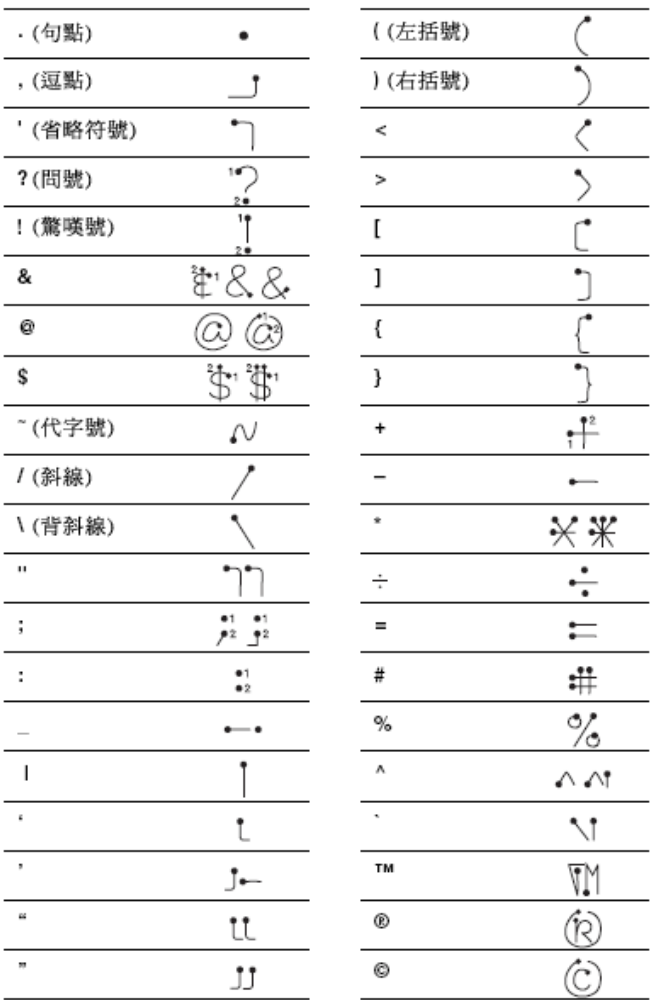

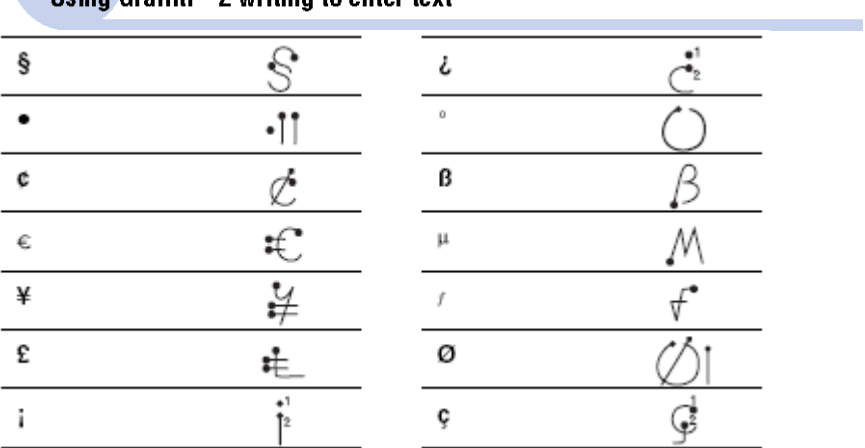

書寫加重的字母

若需輸入一加重音的字母,先書寫小寫字母或大寫字母,然後在 GraffitiR ® 2 手寫區的數字區中書寫重音筆劃。

相關詳細資訊,請參閱以下說明及您CLIÉ handheld 上的 Graffiti 2 Help。

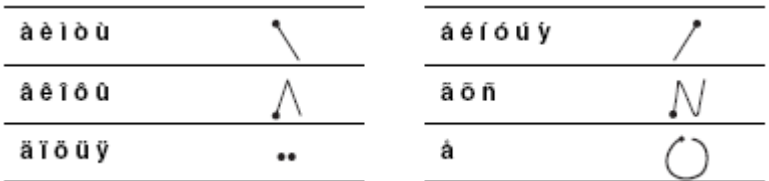

輸入資料 輸入資料時,需與您 CLIÉ handheld 相容的軟體(即應用程式)

搭配使用。請依下列步驟,於 **Date Book** 中輸入資料。

1. 選擇在 CLIE Launcher 選擇 60 (Date Book), 在觸點或按 下 Jog Dial™ 飛梭旋鈕。 啟動 **Date Book**,並顯示今天的行程。

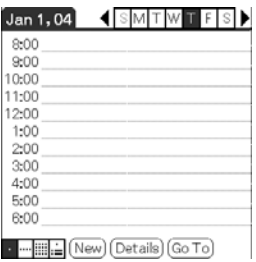

**2.** 觸點 **Date Book** 畫面中的時間欄。

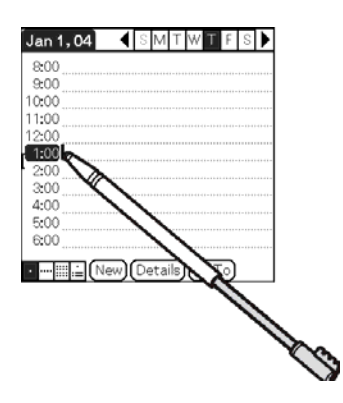

- **3.** 請參閱前幾頁所說明的筆劃表,找出您想輸入的字母筆劃形 狀。 某些字母可使用到多種不同的筆劃形狀。您可以選擇較為簡便的筆劃形 狀來輸入這些字母。您可以使用相同的筆劃形狀同時建立大寫及小寫字
- **4.** 將觸控筆點在 Graffiti® 2 手寫區的小寫字母區。從標示點的 位置開始書寫出如同前述各表中所顯示的筆劃形狀。

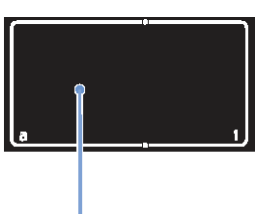

觸控筆點的位置

#### **Note**

母。

您必須在 Graffiti® 2 手寫區內開始字元的筆劃。如果您不是在 Graffiti® 2 手寫區內書寫 Graffiti® 2 筆劃,那麼您的 CLIÉ handheld 可能無法進 行文字辨識的工作。

#### 書寫 **Graffiti® 2** 字元時應注意的事項

- z 書寫字元加大,可增加辨識精準度。建議您盡量使用 Graffiti® 2 手寫區 的所有空間進行書寫。
- z 請以自然速度書寫。書寫過慢則可能產生辨識上的誤差。
- z 書寫時請注意切勿傾斜。垂直筆劃應與 Graffiti® 2 手寫區的兩邊平行。

#### .................... 使用導覽筆劃及捷徑功能

#### 使用導覽筆劃

當您要輸入文字或操作應用程式時,您可以在應用程式的範圍 內使用導覽筆劃。

相關詳盡資訊,請參閱以下說明及您的 CLIÉ handheld 上的 Graffiti® 2 Help。

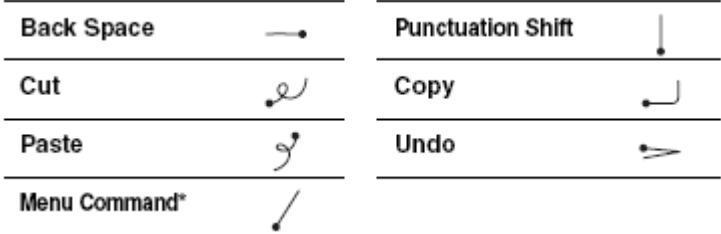

#### **\***某些特定的圖示,例如 **Copy** 及 **Delete** ,只有在其功能可使用之情形下 才會顯示出來。

#### **Note**

如果字母「L」已登錄為一應用程式之選單指令,則字母「K」、「T」「I」及「X」 即無法作為選單指令。這是因為這些兩筆劃的字母的第一筆劃會被誤認為是 指令「L」。如果並未使用「L」為選單指令,那麼上述的其他四個字母就可以 用作為選單指令。

#### 使用捷徑

預設的捷徑已登錄於您的 CLIÉ handheld 之中。使用捷徑時,書 寫捷徑筆劃 人 ,再輸入後面接著捷徑字元。當您書寫捷徑筆劃 後, Short Cut Shift 指示符號即會顯示於插入點上, 代表您已淮 入捷徑模式。例如,如果您在 Graffiti® 2 手寫區內書寫了

Graffiti® 2 手寫程式「ds」( $\mathcal{S}$ 、 $\mathcal{D}$ 及 $\mathcal{S}$ ),就可以進入目前的日 期及時間。相關詳細資訊,請參閱下列說明。

以下是登錄在您的 CLIÉ handheld 中的 Graffiti® 2 捷徑:

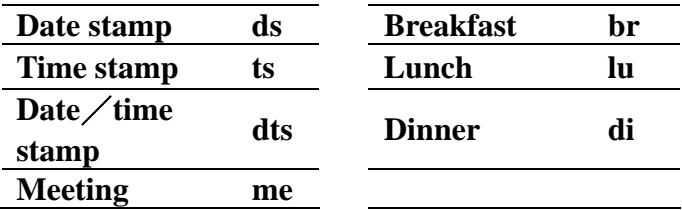

#### 提示

您也可以利用符號模式輸入捷徑。

您也可以建立您自己的捷徑。相關詳盡資訊,請參閱第 80 頁「自訂您的 CLIÉ handheld (偏好設定):建立 Graffiti® 2 捷徑」。

使用 Decuma Input 輸入資料(僅適用於 PEG-TJ37) Decuma Input 可將您手寫的文字轉換為印刷字元,而且能夠用 於任何的應用程式。您只需要在輸入區內書寫。轉換後的文字 將出現於您書寫文字的地方。

## 輸入資料

輸入資料時,需與您 CLIÉ handheld 相容的軟體(即應用程式) 搭配使用。請依下列步驟,於 **Date Book** 中輸入資料。

.....................

**1.** 在 **CLIE Launcher** 選擇 (**Date Book**),在觸點或按下 Jog Dial<sup>TM</sup> 飛梭旋紐。 啟動 **Date Book**,並顯示今天的行程。

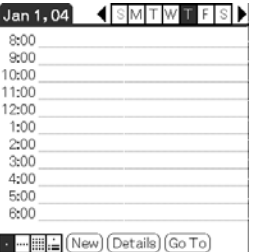

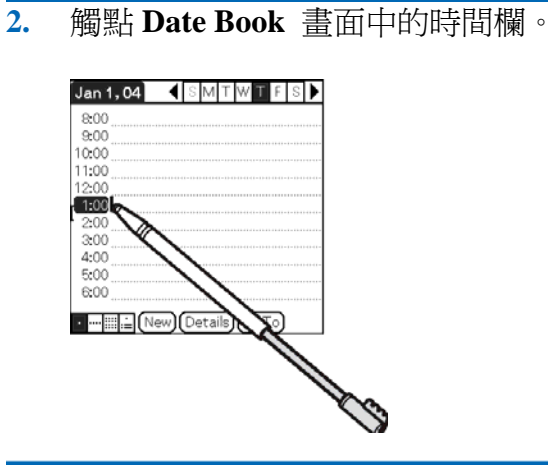

**3.** 觸點 Graffiti® 2 輸入區的「**a**」。 螢幕顯示 **Decuma Latin** 畫面。

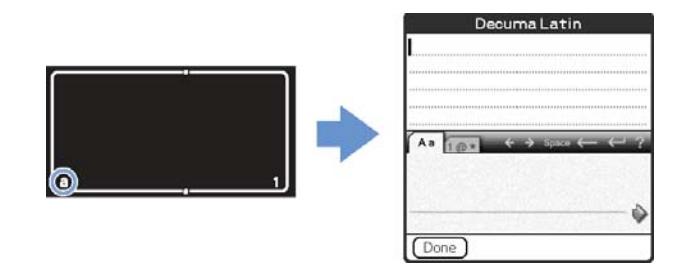

#### 提示

您也可以利用觸點 Graffiti® 2 輸入區內的「**1**」的方式來顯示 **Decuma Latin** 畫面。此時,螢幕會顯示出數字及特殊字元的 **Decuma Latin** 畫面。 相關詳盡資訊,請參閱第 63 頁的"字母與數字的手寫區域不同"。

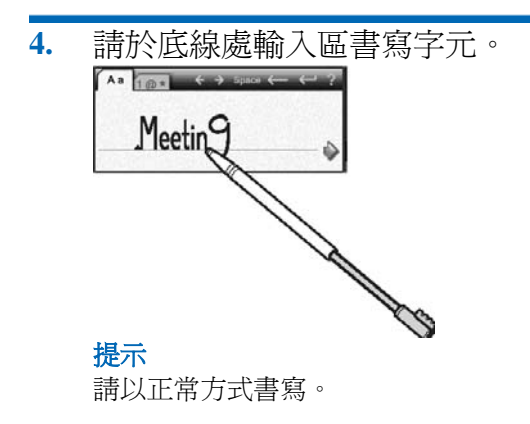

5. 觸點底線末端的♥ 。 印刷字元將插入 Decuma Latin 畫面的頂端。

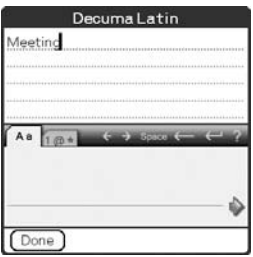

**6.** 觸點 **[Done]**。

印刷字元將插入 **Date Book** 畫面。

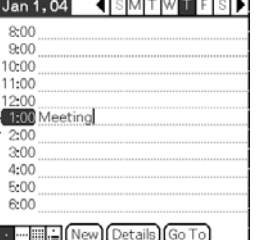

#### 文字與數字的手寫區域不同

您書寫的字元有兩種不同的辨識模式:一般字元及數字與特殊字 元。

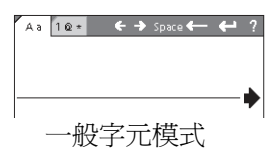

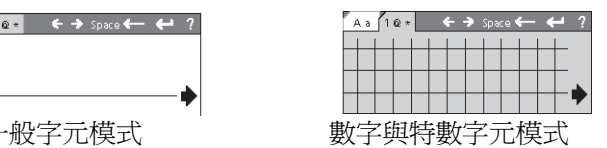

#### 其他輸入作業

←,→:移動游標 space: 插入一個空格 ←: 删除最後一字元 ←: 在游標之後開始一新的文字行 ,: 顯示Decuma Latin 說明畫面

#### 提示

顯示 **Decuma Latin** 畫面時,您可以利用由 Graffiti® 2 手寫區拖曳觸控筆至 頂端的方式,顯示 **Decuma Latin** 說明畫面。

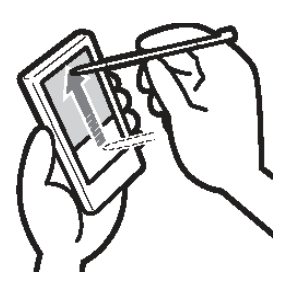

#### 變更 **Decuma Input** 設定值

**1.** 在 **CLIE Launcher** 中選擇 (**Decuma**),再觸點或按下 Jog Dial<sup>TM</sup> 飛梭旋鈕。 螢幕顯示 **Decuma** 畫面。

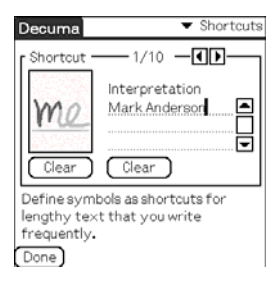

**2.** 觸點螢幕右下角的▼,並選擇您所需要的設定值。

#### **[Shortcuts]**

定義您常使用的長文句。

#### **[Personalize]**

編輯 Decuma 字母,用以調整個別字元,增強辨識能力。

#### **[Setting]**

自設 Decuma Input 的功能。

#### **[Info]**

顯示您 CLIÉ handheld 中的 Decuma Input 版本資訊。

## Using the on-screen keyboard to enter text

您可以使用您 CLIÉ handheld 的觸控筆來輸入資料。

........ 輸入資料

輸入資料時,需與您 CLIÉ handheld 相容的軟體(即應用程式) 搭配使用。請依下列步驟,於 **Date Book** 中輸入資料。

**1.** 擇在 **CLIE Launcher** 選擇 (**Date Book**),在觸點或按下 Jog Dial<sup>TM</sup> 飛梭旋鈕。 啟動 **Date Book**,並顯示今天的行程。

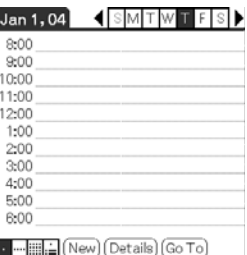

**2.** 點 **Date Book** 畫面中的時間欄。

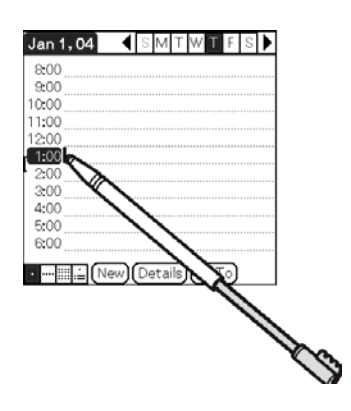

Using the on-screen keyboard to enter text

- **3.** 觸點 (選單)。 螢幕顯示功能選單。
- **4.** 觸點 **[Edit]**,並選擇 **[Keyboard]**。 螢幕顯示 **Keyboard** 畫面。

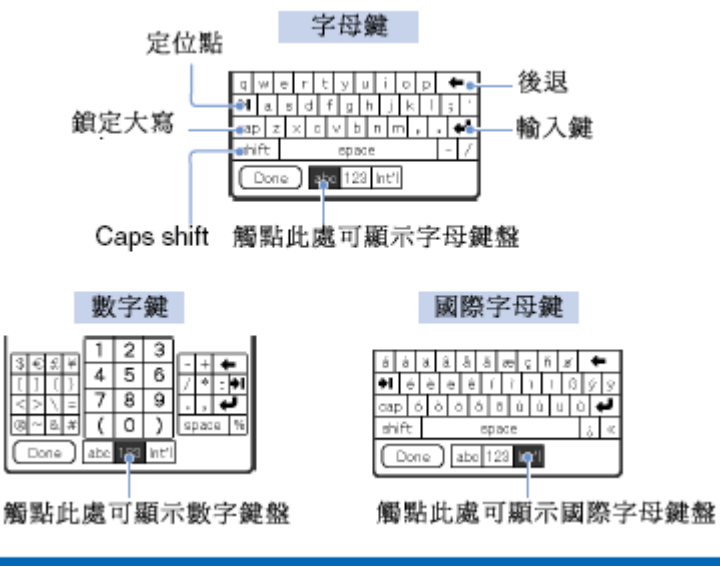

**5.** 選擇所需的鍵盤並觸點輸入所需的文字與數字。

您可以向再電腦鍵盤上輸入資料一般的,利用螢幕鍵盤輸入資料。如需 輸入大寫字母,先觸點「cap」,再觸點字母鍵。如需刪除字母,請觸點 。

#### Using the on-screen keyboard to enter text

**6.** 資料輸入完成後,請觸點 **[Done]**。 關閉鍵盤畫面,您鍵入的資料將插入 **Date Book** 畫面之中。

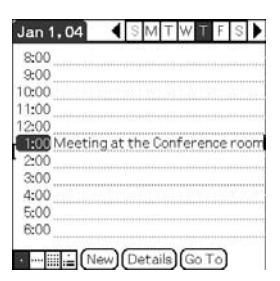

# Exchanging and<br>updating files/data<br>using the HotSync® operation

This chapter explains how to perform the HotSync® operation with your computer.

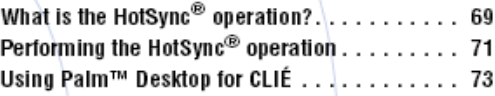

# What is the HotSync<sup>®</sup> operation?

**HotSync®**作業是指可讓您在 CLIÉ handheld 與個人電腦之間同 步傳輸資料的單一步驟操作程序。只須按一下 **HotSync** 按鍵, 您就可以讓 CLIÉ handheld 內應用程式檔案/資料與 **Palm Desktop for CLIÉ** 檔案/資料同步,將您 CLIÉ handheld 的檔案 /資料備份至個人電腦上、以及安裝外掛應用程式等等。

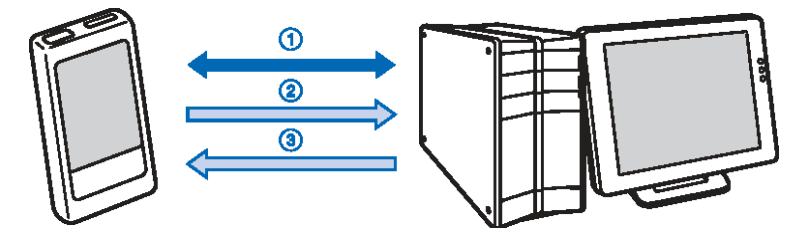

#### **(1)** 使您 **CLIÉ handheld** 與電腦間的檔案/資料同步

可使您CLIÉ handheld 與電腦之間進行**Date Book**、**Address Book**、**To Do**  List 及 Memo Pad 等資料同步作業。您可以利用 Palm<sup>TM</sup> Desktop for CLIÉ 分別管理多部 **CLIÉ handheld** 的檔案/資料。

#### **(2)** 將備份資料或應用程式儲存至您的電腦內

可自動於您電腦上建立您 CLIÉ handheld 的備份資料或應用程式。如果 您意外的刪除了資料或應用程式,或是您要執行冷開機(Hard Reset)時, HotSync® 作業可以讓您利用電腦內的備份資料回復您的資料或應用程 式。

某些內容可能無法利用 HotSync® 作業進行備份。 備份資料及應用程式的詳盡資訊,請參閱第 167 頁。

#### What is the HotSync® operation?

#### 提示

您可以將您 CLIÉ handheld 內現有的資料或應用程式備份至「Memory Stick」記憶卡內。相關詳盡資訊,請參閱「利用 Memory Stick Backup 應 用程式將資料備份至「Memory Stick」記憶卡內」(第 168 頁)。

#### **(3)** 在您 **CLIÉ handheld** 上使用 **Microsoft® Windows ®**應 用

程式所建立之檔案/資料在您電腦 Windows 應用程式與 CLIÉ handheld 之間進行檔案/資料之匯入或匯出。

#### 您可利用 **Palm Desktop for CLIÉ** 匯入 / 匯出的相容檔案 格式 **Comma**/**Tab delimited (\*.csv, \*.txt, \*.tab, \*.tsv)**

- z **Text file(\* .txt)**
- z **vCal (Date Book) file (\*.vcs)**
- z **vCard (Address) file (\*.vcf)**
- Date Book archive of Palm<sup>™</sup> Desktop for CLIÉ (\*.dba)
- Address Book archive of Palm<sup>TM</sup> Desktop for CLIÉ (\*.aba)
- To Do List archive of Palm<sup>™</sup> Desktop for CLIÉ (\*.tda)
- Memo Pad archive of Palm<sup>™</sup> Desktop for CLIÉ (\*.mpa)

\*括弧中之文字是指檔案之副檔名。Archive 是指一搜集相關檔案的單 元。

Ö匯入/ 匯出檔案/ 資料作業的相關詳盡資訊,請參閱 PalmDesktop for CLIÉ 的線上說明。

# Performing the HotSync<sup>®</sup> operation

如果需要執行 HotSync®作業,您的電腦內必須安裝有 **Palm Desktop for CLIÉ**。

 $\Rightarrow$ 使用 HotSync® 作業的相關詳盡資訊,請參閱「優先閱讀(操作指南)」內 的「CLIÉ™ handheld 與您電腦搭配使用」乙節。

## 利用 **USB** 連接線執行 **HotSync®** 作業**(Local HotSync®)**

利用您 CLIÉ™ handheld 隨機所附的 USB 連接線執行 HotSync®作業的方式,稱為 Local Sync®。

- 1. 利用您 CILÉ™ handheld 隨機所附的 USB 連接線執行連接 CILÉ<sup>TM</sup> handheld 至您的雷腦。
- 2. 觸點 (**Home**)。 螢幕顯示 **CLIÉ Launcher** 畫面。
- 3. 旋轉 Jog Dial<sup>TM</sup> 飛梭旋鈕選擇 (HotSync),然後按 Jog Dial 飛梭旋鈕。 螢幕顯示 HotSync 畫面。

#### 提示

您也可以觸點 CLIÉ Launcher 中的 (HotSync)來顯示 HotSync 畫面。

4. 觸點 (HotSync)。 開始執行 HotSync®作業

#### Performing the HotSync® operation

HotSync®作業完成時,您 CLIÉ handheld 上將顯示 HotSync®作業已 完成的訊息。

#### **Note**

HotSync® 作業完成前,請勿脫離 CLIÉ handheld 的連接線。執行 HotSync® 作業期間,請勿將「Memory Stick」記憶卡插入或取出。否 則,PalmDesktop for CLIÉ 將無法正常結束。

#### 如果無法啟動 **HotSync®** 作業

請確認 (HotSync)是否顯示於 Windows 工作列內(通知區)。 若 (HotSync)未顯示於 Windows 工作列內(通知區),點選【開 始】、【程式集】(Windows XP 下,選擇【所有程式】、[HopSync Manager]。

檢杳 (HotSync)是否已顯示於 Windows 工具列內(通知區),再 **觸點您 CLIÉ handheld 螢幕上的■** (HotSync), 啓動 HotSync®作 業。

進行 HotSync®作業時,您電腦螢幕上將顯示出相關訊息。

\*自此之下,Windows XP Home Edition 及 Windows XP Professional 均稱為 Windows XP。

\*\*在 Windows XP 作業系統中,工作列又稱作「通知區」。 在本手冊中,會以「工作列(通知區)」表示。

#### 提示

如果您無法執行 HotSync® 作業 請參閱「疑難排解&常見問題」。
# Using Palm™ Desktop for CLIÉ

### 使用 **PalmDesktop for CLIÉ**

**PalmDesktop for CLIÉ** 可允許您在電腦上檢視經由 HotSync® 作業傳送而來的 CLIÉ handheld 資料。 此外,**PalmDesktop for CLIÉ** 還具備與 **Date Book**、**Address Book**、**To Do List** 以及 **Memo Pad** 等應用程式相同之功能, 讓您可在電腦上輸入或修改時程表或通訊資料,並將資料匯出 至您 CLIÉ handheld 內。

## 啟動 **PalmDesktop for CLIÉ**

1. 在 Windows 桌面上的 [Palm Desktop for CLIÉ)上按兩下滑 鼠左鍵。 您也可以點選【開始】、選擇【程式集】(Winktop XP 下, 請選擇【所有程式】)、[Sony Handheld],以及[Palm Desktop for CLIÉ]。 開始執行 Palm™ Desktop for CLIÉ。

#### 提示

#### 結束使用 **PalmDesktop for CLIÉ**

點選視窗右上角的 3,或選擇 [File] 選單內的 [Exit]。

#### Using Palm™ Desktop for CLIÉ

## Palm<sup>TM</sup>Desktop for CLIÉ<sup>TM</sup> 各組件

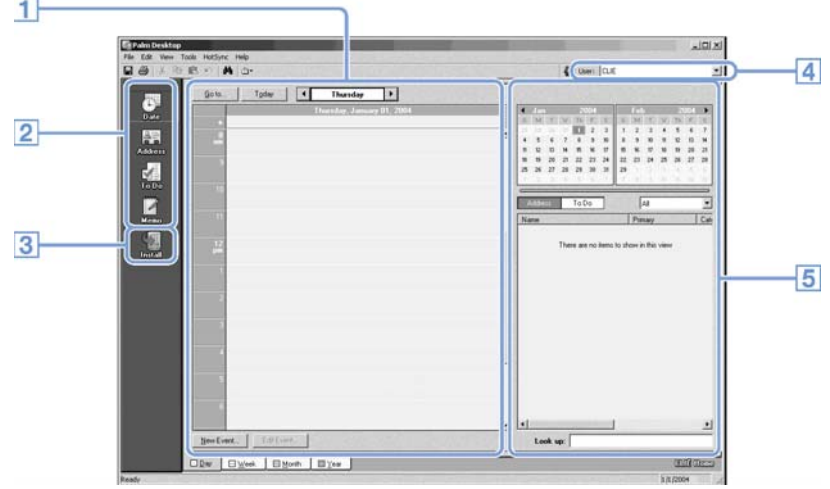

#### $1$ 清單窗格

顯示目前**Desktop**應用程式之各項紀錄。

### **Application Launch** 工具列

點選圖示可開啟相關之應用程式。

#### **Install** 圖示  $3$

點選此圖示可顯示Install Tool 對話視窗。您可以利用 HotSync®作業為您的CLIÉ handheld 安裝應用程式。 Ö相關詳盡資訊,請參閱第182頁的「安裝」。

#### $\overline{4}$ 使用者選取欄

用以顯示目前資訊的使用者名稱。

#### $5^{\circ}$ 紀錄窗格

用以顯示清單窗格中所選擇紀錄的完整內容。此處所顯示之資訊 與您CLIÉ handheld 的[Details]書面所顯示者相同,例如Date Book。

## PalmDesktop of CLIÉ™的基本的操作

觸點您需要啟動的應用程式圖示。此時,畫面會切換至所選取的應 用程式視窗。

每一應用程式之基本操作均與相對之CLIÉ handheld 應用程式相 同。

 $\Leftrightarrow$ 相關詳盡資訊,請參閱Palm™ Desktop for CLIÉ 的線上說明。需顯示線 上說明書時,請由 [HELP] 選單中選擇[Palm™ Desktop Help]。

提示

#### 改變您 CLIÉ handheld 的使用者名稱

- ① 在Palm™ Desktop for CLIÉ 視窗內,點選ITools]選單中的 [Users]。 螢幕顯示Users對話視窗。
- ② 選擇您要變更的使用者名稱並點選[Rename]。

#### ③ 輸入新使用者名稱,再點選[OK]。 您 CLIÉ handheld 的使用者名稱會在下一次執行 HotSync®作業時變更。

使用Microsoft® Windows® XP 作業系統時

當您在電腦上啟動**Palm Desktop for CLI**É,並由[HotSync]中選擇 .<br>[Costom]、[File link]、[View Log]或[Setup]時,組態設定視窗可能會 I開啓於Palm™ Desktop for CLIÉ 軟體視窗的後方。

此時,請執行下列方法之ㄧ,將組態設定視窗顯示於螢幕最上層。

- 同時按下Alt 鍵及Tab 鍵。
- 點選視窗右下角工作列(通知區)內的© (HotSync)。

# Customizing your<br>CLIÉ™ handheld (Preferences)

This chapter explains how to customize your CLIÉ handheld by changing the Preferences settings.

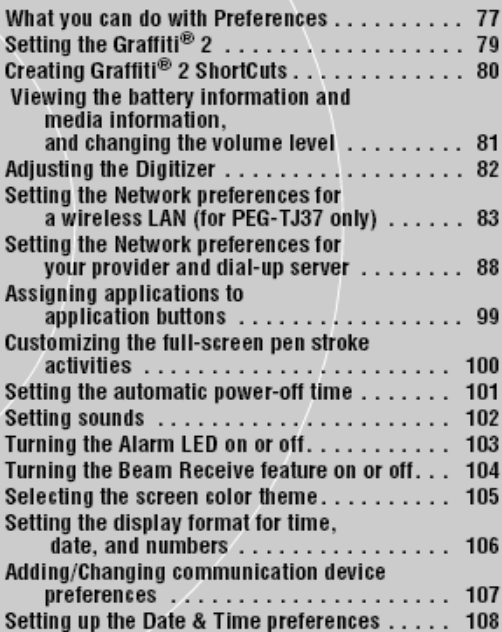

## What you can do with Preferences

Preferences 畫面可讓您在您的CLIÉ handheld 上自定組態選項。安裝新週邊裝置軟體或 應用程式時可能會加入一些設定選項。

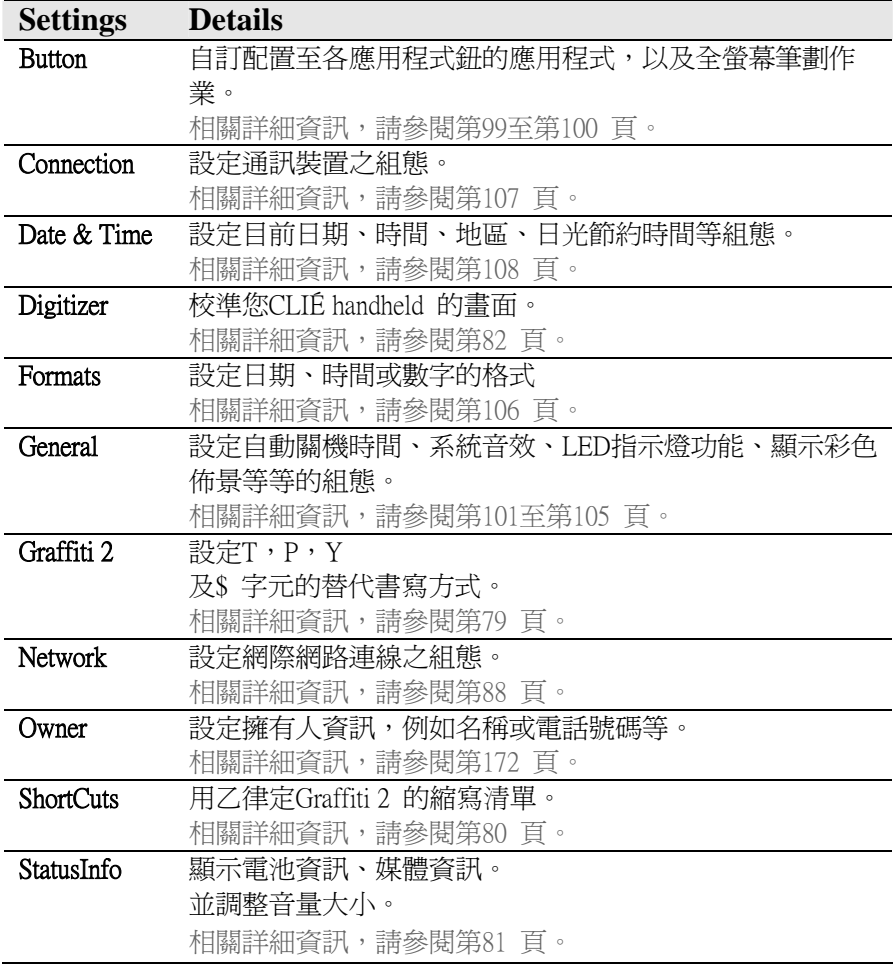

What you can do with Preferences

#### 螢幕顯示每一選單的 **Preferences** 畫面

1. 旋轉 Jog Dial™ 飛梭旋鈕選擇 CLIÉ Launcher 內的 (Prefs),並按下 Jog Dial飛梭旋鈕。 螢幕顯示 **Preferences** 畫面。

提示

您也可以觸點 (Prefs)來顯示 Preferences 畫面。

2. 觸點螢幕右下角的▼,並選擇您要設定的 Preferences 選單。

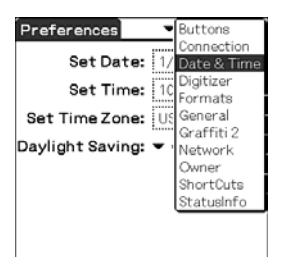

## Setting the Graffiti® 2

您可以在您 CLIÉ handheld 內選擇 T、P、Y 及 \$ 字元的替代書 寫樣式。例如,您可以選擇字元 T 的替代書寫樣式。

- 1. 觸點 **Preferences** 畫面右上角的▼,並選擇**[Graffiti 2]**。
- 2. 觸點 **[t]**。 螢幕顯示 Graffiti 2 Tuner 對話視窗。
- 3. 若需確認書寫字元 T 的書寫方式,觸點**[Use this form of 't'.]**  $\widetilde{\mathcal{B}}$ 的 $\Box$ , 並更改為 $\Box$ .
- 4. 觸點 **[Done]**。

#### 提示

您也可以利用相同的方式改變字元 P,Y 和\$ 的書寫樣式。

#### **Note**

如果您已選擇某一字元的替代書寫樣式,您的 CLIÉ handheld 就無法在辨識 出這個字元的預設書寫樣式。

# **Creating Graffiti® 2 ShortCuts**

您可以建立各項縮寫(捷徑)來使用 Graffiti® 2 筆劃輸入文字。 Ö使用 Graffiti® 2 捷徑的相關詳盡資訊,請參閱第 59 頁的「使用捷徑」說明。

- **1.** 觸點 **Preferences** 畫面右上角的▼,並選擇**[ShortCuts ]**。
- **2.** 觸點 **[New]**。 螢幕顯示 **ShortCut Entry** 對話視窗。
- **3.** 為**[ShortCut Name:]**(縮寫)及**[ShortCut Text:]** (字元字串)。 輸入新 **ShortCut** 名稱及 **ShortCut** 文字。
- **4.** 觸點 **[OK ]**。 已建立新增的捷徑,同時顯示一捷徑清單。

#### 編輯挿徑

- **1.** 觸點您要進行編輯的捷徑,再觸點**[Edit]**。
- **2.** 編輯**[ShortCut Name:]**(縮寫)和**[ShortCut Text:]** (字元字串) 編輯 **ShortCut** 名稱和 **ShortCut** 文字,再觸點**[OK]**。

#### 刪除捷徑

- **1.** 觸點您要刪除的 **ShortCut**,再觸點 **[Delete ...]**。 螢幕顯示 **Delete** 對話視窗。
- **2.** 觸點**[Yes ]**。 已刪除所選擇的捷徑。

### Viewing the battery information and media information, and changing the volume level

檢視電池資訊及媒體資訊,改變音量大小

您可以檢查剩餘的電池電量及媒體的狀況,改變音效、系統音、 警示音及遊戲音效的音量大小。  $\Rightarrow$  相關詳盡資訊,請參閱「優先閱讀(操作指南)」內的「CLIÉ™ handheld 各 組件:認識 CLIÉ Launcher 各組件」。

**1.** 觸點 **Preferences** 畫面右上角的▼,並選擇**[StatusInfo]**。 螢幕顯示**[StatusInfo]**的 **Preferences** 畫面。

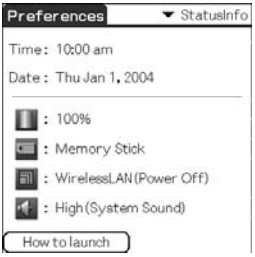

**2.** 觸點各項不同的圖示可變更或檢視各狀態。

螢幕顯示一對話視窗。

- 顯示 **Battery Information** 畫面。 a m
- 顯示 **Media Info** 畫面。  $\overline{a}$
- 同 顯示 **Wireless Info** 畫面。(僅適用於 PEG-TJ37)
- 顯示 **Adjust Volume** 畫面。  $-4$

Ö顯示各畫面的相關詳盡資訊,請參閱「優先閱讀(操作指南)」內的「CLIÉ handheld 各組件:認識 CLIÉ Launcher 各組件」。

## **Adjusting the Digitizer**

### 調整數位板

執行冷開機(Hard reset)後、觸點或捲動操作不正確時,或無法調 整背光亮度及螢幕對比等時機下,您就比須進行數位板的調整。

1. 觸點 Preferences 書面右上角的▼,並選擇[Digitizer]。 螢幕顯示數位板的調整畫面。

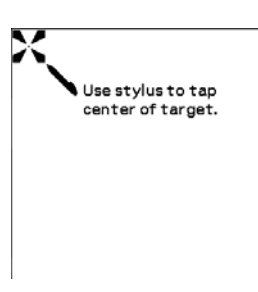

此時數位板的調校畫面就如同您第一次啟動您 CLIÉ handheld 時的畫面一樣。請依螢幕所顯示的指示事項進行數 位板的調校。

#### 提示

觸控筆應保持垂直並觸點螢幕上的目標點。

Setting the Network preferences for a wireless LAN (for PEG-TJ37 only) 設定您無線局域網的使用偏好(僅適用於PEG-TJ37 only)

手動設定一個無線區域網路存取點

- **1.** 觸點 **Preferences** 畫面右上角的▼,並選擇 **[Network]**。
- **2.** 觸點 **[**▼**Service:]**,並且選擇 **[Wireless LAN]**。
- 3. 觸點 **[Details...]**。 螢幕顯示**Wireless LAN Setup**畫面。
- **4.** 觸點 **[Create]**。
- **5.** 將簡稱輸入 **[ProfileName**︰**]**。
- **6.** 將 **SSID** 輸入**[SSID**︰**]**。
- **7.** 觸點**[WEP:]**下面的**[**▼**None]**,然後選擇這類型 **WEP key**。 螢幕顯示輸入 **WEP key** 對話框。
- **8.** 輸入 **WEP key**, 然後觸點**[OK]**。 關閉 **WEP key** 輸入對話框。
- **9.** 觸點**[Infrastructure]**或**[Adhoc]**,來選擇連結的模式。 您的 CLIÉ handheld 可以用其他無線區域網路兼容設備,直接連接而 不必使用無線區域網路存取點。 觸點**[Adhoc]**,使用這種無線區域網路通訊模式,然後觸點**[**▼ **1ch ]**,並 選擇頻道數給無線區域網路通訊使用。 觸點**[Infrastructure]**,透過無線區域網路存取點來做為無線區域網路通 訊。當您的 CLIÉ™ handheld 建立連接一個自動的無線區域網路存取點 (參考第 86 百)時,這個設定被視為選擇之一。預設值為自動連結。觸點 [AutoConnect:]旁的  $\blacksquare$  改變為  $\square$  來取消自動連結。

#### Setting the Network preferences for a wireless LAN (for PEG-TJ37 only)

### **10.** 如有必要透過下列程序進行設定,請觸點**[Advanced Setup]:**

#### .**IP** 位址︰

**DHCP**(Dynamic Host Configuration Protocol)被設定為預設值。當**DHCP**被 取消時,您可以手動建立IP位址,子網遮罩,通道位址,主要DNS和 第二DNS。您可以觸點[IP Address:]旁的 Ø 切換為 □, 來取消DHCP。

#### .**DNS** 位址︰

您可以手動建立主要 DNS 和第二 DNS。您可以觸點**[DNS Address:]** 旁的 M 切換為 口, 來取消 DNS 位址自動安裝。

- .**PowerSaveMode**︰省電模式被設定為預設值。如果無線區域網路的連 接訊號低,關閉省電模式以及用最大功率進行網路連接。這樣的話, 您 CLIÉ™ handheld 的電池將迅速用盡。一般使用時為省電模式。您 可以觸點[PowerSaveMode:]旁的 Ø 切換為 D, 來取消省雷模式。
- .**Authentication**︰任何時候除了在步驟7選擇 **[**▼**None]**以外,對於您想 要連接的無線區域網路存取點的驗証來說,您可以選擇**[Open System]** 或**[Share KEY]**。**[Open System]**被設定為預設值。
- **11.** 觸點 **[OK]** 兩次。 增加的無線區域網路的設定畫面**[\*NewProfile]**被顯示在**[Profile Name:]** 下面。
- **12.** 觸點 **[OK]**。 關閉無線安裝區域網路畫面,並顯示**[Network]**偏好設定畫面。

Setting the Network preferences for a wireless LAN (for PEG-TJ37 only)

手動搜尋和設定一個無線區域網路存取點

- **1.** 觸點 **Preferences** 畫面右上角的▼,並選擇 **[Network]**。
- **2.** 觸點 **[**▼ **Service:]**,並選擇 **[Wireless LAN]**。
- **3.** 觸點 **[Details...]**。 顯示無線區域網路安裝畫面。
- **4.** 觸點 **[Scan]**。 顯示 **Connection Progress** 對話框,一直到無線區域網路存 取點被搜尋到。搜尋到的無線區域網路存取點,會顯示在 ScanResult 畫面中。

#### 提示

因為電波狀況或調速,存在的無線區域網路存取點可能沒被掃描到。此 外, 在無線區域網路存取點邊的 Profile 可能被設為隱藏。這樣的話, 您 的 CLIÉ<sup>TM</sup> handheld 也不能搜尋到它。

- **5.** 觸點搜尋無線區域網路存取點,然後觸點 [Select]。 顯示無線區域網路設定畫面。
- **6.** 觸點在**[WEP:]**下面的**[**▼**None]**然後選擇這類型 **WEP key**。 顯示 **WEP KEY Input** 對話框畫面。
- **7.** 輸入 **WEP key**,然後觸點 **[OK]**。 關閉 **WEP KEY Input** 對話框。
- **8.** 觸點 **[OK]**。 增加為被選擇的無線區域網路存取點設定在下面的新 SSID 的無線區域 網路安裝螢幕 [外形名字︰ ]被顯示。
- **9.** 觸點 **[OK]**。

關閉無線區域網路設定畫面,和顯示**[Network]**的 **Preferences** 畫面。

### Setting the Network preferences for a wireless LAN (for PEG-TJ37 only) 自動地連接您的 **CLIÉ handheld** 到無線區域網路存取點

您可以使用自動連結功能連結一個以上的無線區域網路存取點。這樣的 話,會選擇到最合適無線區域網路存取點。

#### 提示

藉由觸點在 Wireless LAN setup 書面[Auto Connect:]旁的口,來設定您的 CLIÉ™ handheld 對一個無線區域網路存取點的自動連結功能(參考第 83 頁)。透過無線區域網路存取點左邊 "\*" 的 SSID 表明的區域網路設定畫 面,無線區域網路存取點的自動連結功能被設為作用。

- **1.** 觸點 **Preferences** 畫面右上角的▼,並選擇 **[Network]**。
- **2.** 觸點 **[**▼ **Service:]**,並選擇 **[Wireless LAN]**。
- **3.** 觸點 **[Details...]**。 顯示無線區域網路設定畫面。
- **4.** 觸點 **[-Auto Connect-]** 下面的 **[Profile Name:]**。

#### **5.** 觸點 **[OK]**。

關閉無線區域網路設定畫面,和顯示**[Network]**的 **Preferences** 畫面。

Setting the Network preferences for a wireless LAN (for PEG-TJ37 only)

#### 檢查無線區域網路通訊狀態

#### 提示

如果您需要 MAC 位址, 請在 Connect Setting 中 [MAC Address:] 書面, 依 以下方步驟法來設定。

- **1. 觸點 Preferences 書面右上角的▼,並選擇 [Network]。** 螢幕顯示**[Network]** 的 **Preferences** 畫面。
- **2.** 觸點 **[**▼ **Service:]**,並選擇 **[Wireless LAN]**。
- **3.** 觸點 **[Details...]**。 顯示無線區域網路設定畫面。
- **4.** 觸點 (**Menu**)。 顯示 **Information** 選單。
- **5.** 觸點 **[ConnectionStatus ...]**。 顯示連結設定畫面。 要返回無線區域網路設定畫面,請觸點**[OK]**。

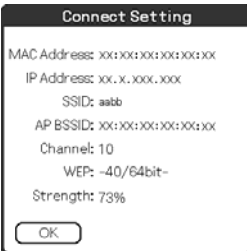

提示

如果 MAC 位址沒被顯示,在步驟 2 及步驟 3 之後觸點**[Connect]**。

#### Note

有關各週邊裝置的特定設定,請參閱各週邊裝置的使用說明。

### 選擇服務樣式

您可以自訂您 ISP 或撥接伺服器所適用的網路服務樣式。

- **1.** 觸點 **Preferences** 畫面右上角的▼,並選擇 **[Network]**。 螢幕顯示**[Network]** 的 **Preferences** 畫面。
- **2.** 觸點 **[**▼ **Service:]**,並選擇您要使用的網路服務樣式(ISP 名 稱)。

#### 提示

.如需新增網路服務樣式,請觸點 (選單),選擇**[Service]**中的**[New]**。如 果您想要使用 ISP(互聯網服務供應商)名稱並未顯示於清單中,請觸點**[**▼ **Service:]**,或從**[Service]**中選擇**[New]**,然後新增的 ISP(互聯網服務供應商)名 稱。您也可以建立您的 ISP 適用的多重網路服務樣式。您必須為這些網路服 務樣式建立獨特的名稱,才能加以辨認,例如『So-net1』、『So-net2』。如此一 來,對您經由基地台使用您的 ISP 非常有用。另一方面,對您設定服務樣式 也非常有用。

.如果您希望在不變更設定的情形下複製現有的網路服務樣式時,請從 **[Service]**中選擇**[Duplicate]**。

### 輸入使用者名稱

使用者名稱設定是用以辨認您登錄您 ISP 或撥接伺服器時所用的名稱。

#### **1.** 觸點在 **[Network]** 的 **Preferences** 畫面旁的 **[User Name]**。

**2.** 輸入使用者名稱。

#### **Notes**

- .雖然此一欄位包含多行文字列,但螢幕上只顯示兩列文字。
- .大多數撥號伺服器不接受用戶名稱中留有空格。

#### ............. 輸入密碼

密碼設定在用以辨認您登錄您 ISP 或撥接伺服器所使用的名 稱。您在此所作的輸入將決定您 CLIÉ™ handheld 每次 所 登入網路時是否顯示要求您輸入密碼的提示畫面。

- $\bullet$  如果您沒有輸入密碼,您的 CLIÉ™handheld 會顯示文字於 [-Prompt-]此欄內,並於登入期間要求您輸入密碼。
- 如果您輸入密碼,您 CLIÉ™handheld 會顯示文字於 [-Assigned-] 此欄內,登入期間即不再要求您輸入密碼。

#### **Note**

如果您有安全上的考量,選擇[-Prompt-]選項,不輸入密碼。

- **1.** 觸點在**[Network]**的 **Preferences** 畫面旁的**[Password]**欄位。 螢幕顯示 **Password** 對話框。
- **2.** 輸入您登入伺服器時所使用的密碼。
- **3.** 觸點 **[OK]**。

此時**[Password:]**欄會更新所顯示的文字**[-Assigned-]**。

# 選擇連線方式

使用連接設定來選擇您用以連接您ISP或撥接伺服器時所使用 的方法。

**1.** 觸點 **[Connection:]**旁的▼,並選擇 **[Network]**的 **Preferences** 畫面中的**[Standard Modem]**。

設定電話資訊

定義您要用以連接您 ISP 或撥接伺服器的電話號碼。此外, 您也可定義區碼、取消 Call Waiting,以及使用電話片。

#### **Note**

電話卡的選項部份只在使用 AT&T 和 Sprint 的長途電話服務才能正確運 作。如果您要使用 MCI 的服務,就必須在[Phone #:1欄位中輸入電話卡號 碼,並在[Use calling card:]欄位中輸入電話號碼,設定出您的電話資訊。

- **1.** 觸點在**[Network]**的 **Preferences** 畫面中的**[Phone:]**欄位。 螢幕顯示 **Phone Setup** 畫面。
- **2.** 在**[Phone #:]**欄位中輸入連接您 **ISP** 或撥接伺服器所需的電 話號碼。
- **3.** 必要時可定義下列設定︰

#### **Dial preflx:**

輸入撥打外線電話所需之前置碼(例如『9』)。  $(1)$ 觸點[Dial prefix:]旁的 $\Box$ 改變為 $\blacksquare$ 。 在[Dial prefix:]旁的欄位內輸入前置碼(例如(『9』)。

#### **Disable call waiting**

如果您已和電話公司簽署使用來電插話功能,那麼在您使用 Internet 上網 時,您必須先暫停來雷插話的功能。關於來雷插話的功能的號碼,請洽詢 您的電話服務公司。

- (1) 觸點[Disable call waiting:] 旁的口,改變為  $\blacksquare$ 。
- (2) 在[Disable call waiting:]旁的欄位中輸入取消來電話插話功能的號碼(例 如『1170』)。

#### **Use calling card:**

此項功能僅適用於美國地區。 您可以利用電話卡撥接使用 Internet 網際網路。

#### Note

電話卡的選項部份只在使用 AT&T 和 Sprint 的長途電話服務才能正確運 作。如果您要使用 MCI 的服務,就必須在[Phone #:]欄位中輸入電話卡號 碼,並在[Use calling card:]欄位中輸入電話號碼,設定出您的電話資訊。

- (1) 觸點**[Use calling card:**] 旁的 门,改變為 区。
- (2) 在**[Use calling card:]**旁的欄位內輸入您的電話卡號碼(例如  $\sqrt[n]{\ldots}$ ,1234567...<sub>』</sub>)。

提示

通常,在輸入電話卡號碼時需要一些等待時間。當您輸入您的電話卡號 碼時,在您的電話卡號碼前至少應插入 3 個逗號,作為等待時間(傳送電 話卡時,每一逗號代表延遲 2 秒鐘)。

**4.** 觸點 **[OK]**。

螢幕顯示**[Network]**的 **Preferences** 畫面。

#### -------------------------------------在網路服務樣式中加入詳細資訊

如果您使用預設的網路服務樣式,您可能只需要輸入使用者名稱及電話 號碼就可以。如果您另外新增網路服務樣式時,您可能需要為您的 ISP 或撥接伺服器提供更多訊息。能使用 Detail 畫面在網路服務模樣式中加 入詳細資訊。

- **1.** 觸點在**[Network]**的 **Preferences** 畫面中的**[**▼**Service:]**,並選擇 您要加入細節資訊的服務樣式(Internet Service Provider)。
- **2.** 觸點 **[Details...]**。 螢幕顯示 **Details** 畫面。
- **3.** 觸點 **[Connection type:]**旁的▼,並選擇下列連線類型之一。
	- .**PPP**︰ 點對點通訊協定
	- .**SLIP**︰ 序列連線網際網路通訊協定
	- .**CSLIP**︰ 壓縮式序列連線網際網路通訊協定

#### 提示

如果您不能確定使用何程連線類型,則嘗試使用 PPP; 如果無法連線,請向 您的互聯網服務供應商(ISP)或您的系統管理員詢問正確的連線類型的。

**4.** 觸點 **[Idle timeout:]**旁的▼,並選擇下列選項之一。

.**1 minute**︰當您開啟其他應用程式而不使用網路時,等待一分鐘後即 切斷連線。

- .**2 minutes**︰ 等待兩分鐘。
- .**3 minutes**︰ 等待三分鐘。

. **Never**︰ 保持您的 PPP 或 SLIP 連線,直到您關閉 CLIÉ handheld 為止(或至時間終了)。 請注意,使用此選項時,將花費更多的連線費用。

- **5.** 觸點 **[Query DNS:]** 旁的 取消選擇。
- **6.** 觸點 **[Primary and Secondary DNS:]** (網域名稱)的 IP 位 址)。 請洽詢您的 Internet Service Provider 或系統管理員,以取得正確的主要、 次要的 DNS IP 位址。
- **7.** 如果您要輸入您 CLIÉ handheld 的 IP 位址,請觸點 **[IP**  Address:1 旁的 M, 並顯示核取方塊下方的一永久 IP 位址欄 位。 一般而言,您無須輸入此一 IP 位址。若您不能確定,選擇 **Automatic** 並

跳到步驟 9。

- 8. 輸入您的 CLIÉ<sup>TM</sup>handheld 的 IP 位址。
- **9.** 觸點 **[OK]**。

#### .......................... 複製 / 刪除其他的網路服務樣式

您可以擷取或複製現有服務樣式並編輯資訊的方式建立其他的網路服務 樣式。在您新增或複製服務樣式後,即可加入及編輯各項設定值。

#### 複製現有網路服務樣式

- **1.** 觸點在**[Network]**的 **Preferences** 畫面中的**[**▼**Service:]**,並選擇 您要複製的服務樣式。
- **2.** 觸點 (Menu)。 螢幕顯示選單畫面。

#### **3.** 觸點 **[Service:]** 內的 **[Duplicate]**。

 此時所複製的網路服務樣式(包含原始網路服務樣式+**Copy**)會增加到 Service 欄位的下拉清單中。

#### 刪除一個服務模板

您能刪除一個現有的服務模板。

- **1.** 觸點在**[Network]**的 **Preferences** 畫面中的**[**▼**Service:]**,並選擇 您要刪除的服務樣式。
- **2.** 觸點 (Menu)。 螢幕顯示選單畫面。
- **3.** 觸點 **[Service:]** 內的 **[Delete…]**。 螢幕顯示 Delete Service 對話視窗。

#### **4.** 觸點 **[OK]**。 已刪除選取的網路服務樣式。 若要取消刪除作動,則觸點 **[Cancel]**。

建立登入指令檔

登入指令檔是一連串可以自動登入到網路伺服器的指令,例 如您搭配的網路或是 Internet Service Provide(ISP)。 您也可以使用非 ASCII 字元或引用字元來建立登入指令檔 (Log-in Scripts)。 Ö相關詳盡資訊,請參考第 97 頁的『非 ASCII 字元登入指令檔』。

- **1.** 觸點 **Preferences** 畫面右上角的▼,並選擇 **[Network]**。
- **2.** 觸點在**[Network]**的 **Preferences** 畫面中的**[**▼**Service:]**,並選擇 您要建立的預設服務樣式。
- **3.** 觸點 **[Details...]**。 螢幕顯示 **Details** 畫面。
- **4.** 觸點 **[Script…]**。 螢幕顯示 **Log in Script** 畫面。
- 5. 觸點 **[▼End:]**, 並且選擇下列指令之一。 如果指令需要提供額外的資訊,此時會在右側出現一須由您輸入資訊的 欄位。

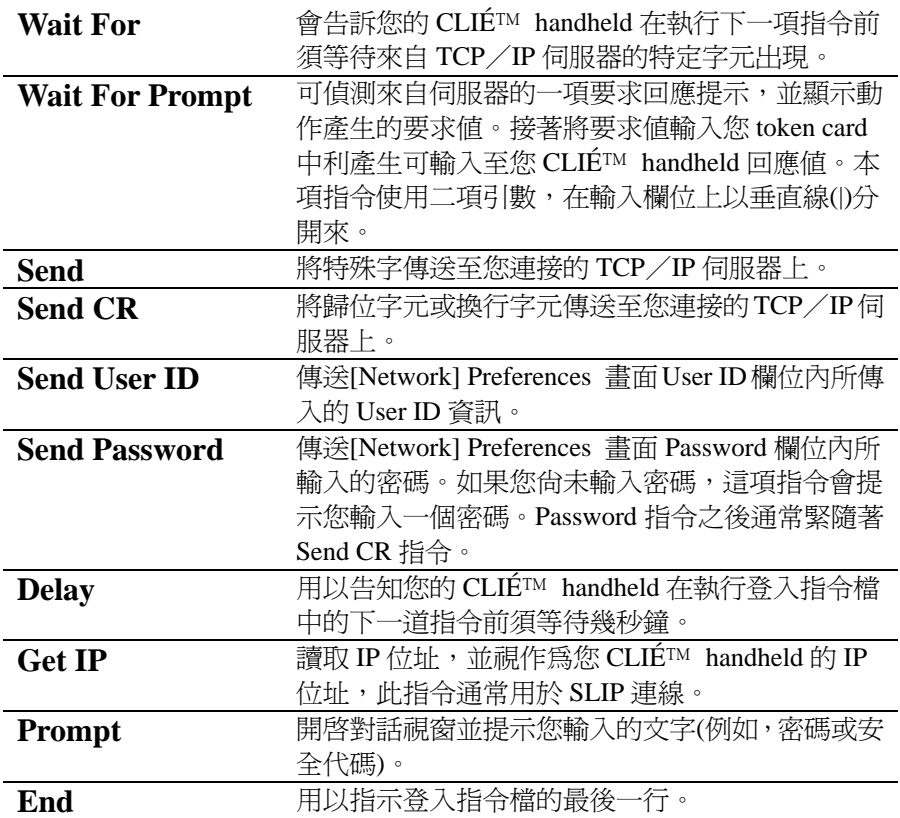

- **6.** 重複執行步驟 4,直到登入指令檔完成為止。
- **7.** 觸點 **[OK]**。 螢幕顯示 Details 畫面。
- **8.** 觸點 **[OK]**。 螢幕顯示[Network]的 Preferences 畫面。

#### 非 **ASCII** 字元登入指令檔

下列資訊在協助您創建自訂的、需使用非 ASCII 字元登入指令 檔。提供瞭解、需要這些字元來自訂登入指令檔的進階使用者使 用。

#### 使用 **^** 字元

您可以使用( ^ )符號來傳送 ASCII 指令字元。如果您傳送 ^ 字元的 ASCII 數 值介於@及\_之間,那麼該字元將自動被解譯成介於 0 和 31 之間的單位元值。 例如,^ M 被解譯為歸位字元(carriage return)。

 $m = \frac{1}{2}$ 之間單位元值。如果字元的是其他任何的數值時,則字元序列不作任何的特 殊處理。例如,字串『Joe^M』,會以Joe傳送,並跟隨一歸位字元(carriage return)。

#### 歸位字元和換行字元

當歸位字元與換行字元以下列格式輸入時,您可以將它們納入登入指令檔中 的一部份。

- .<cr>︰ 傳送或接收到歸位字元。
- .<lf>︰ 傳送或接收到換行字元。

例如,字串『wait for Joe<cr><lf>』是指在執行指令中下一道指令前須等待接 收來自遠端電腦、後面跟著歸位字元及換行字元的 Joe 訊號。

#### 引用字元

反斜線(\)字元可用以將所傳送的下個字元定義成引用字元,同時不作與該字 云相關連的特殊處理。

例如:

\^:將 ^ 字元納為字串的一部份

\<:將 < 納為字串的一部份

\\:將反斜線納為字串的一部份

#### 使用網路偏好設定選單

本節在說明網路偏好設定中特家的選單指令,有關 CLIÉ handheld 應用程式共通的選單指令,請參閱第 43 頁『共通 性選單項目』說明。

#### 網路服務選單

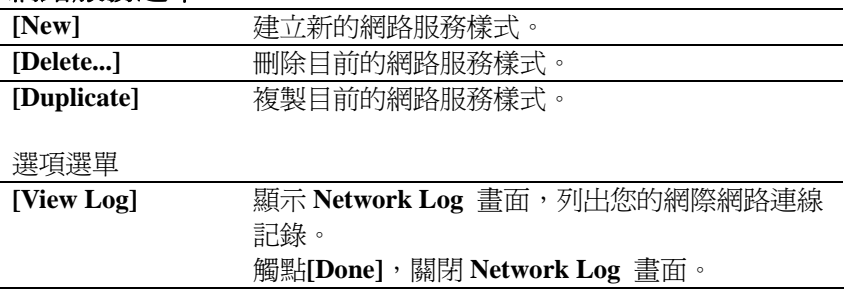

### Assigning applications to application buttons

### 指定應用程式至應用程式鈕

您可為您 CLIÉ handheld 前面板上的應用程式鈕指定您愛用 的應用程式。 例如,您可以指定(Date Book 鈕)來啟動 Calculator。  $\Rightarrow$ 相關詳盡資訊,請參閱「優先閱讀(操作指南)」內的「CLIÉ™ handheld 各組件」乙節。

1. 觸點 Preferences 書面右上角的▼,並選擇 [Buttons]。 螢幕顯示 **[Bottons]** 的 **Preferences** 畫面。

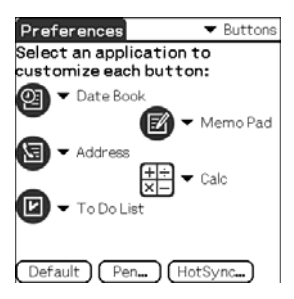

2. 觸點圖示旁的▼,並選擇您要指定的應用程式。 應用程式鈕設定值隨即改變。

#### 啟動預設的應用程式

如果您已將應用程式鈕指定給其他應用程式使用時,您仍可以在 CLIÉ Launcher 畫面中啟動預設的應用程式。

#### 重置回預設值

在步驟 2 中觸點 **[Default]**。 所有應用程式鈕均重置回原廠設定值。

### **Customizing the full-screen pen stroke** activities

您可以自行設定全螢幕筆劃操作的作業方式。

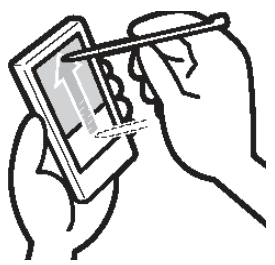

由 Silk Screen 區中拖曳觸控筆至螢幕的上方。

全螢幕筆劃作業就會執行您所指定的功能。

#### 提示

預設值中已設定為[Graffiti 2 Help]。

#### **Note**

**當您的 CLIÉ™ handheld 上 CLIE 照像機啓動時,您用觸控筆由 Silk Screen** 拖曳至螢幕的頂端(通常會出現 Graffiti 2 Help), 此時會出現狀況資訊書面, 可觸點[Done]來,關閉此畫面。

- **1.** 觸點 **Preferences** 畫面右上角的▼,並選擇**[Buttons]**。
- **2.** 觸點 **[Pen ...]**。

螢幕顯示 Pen 對話視窗。 **3.** 觸點 **[**▼**Graffiti 2 Help]**,並選擇全螢幕筆劃的設定值。

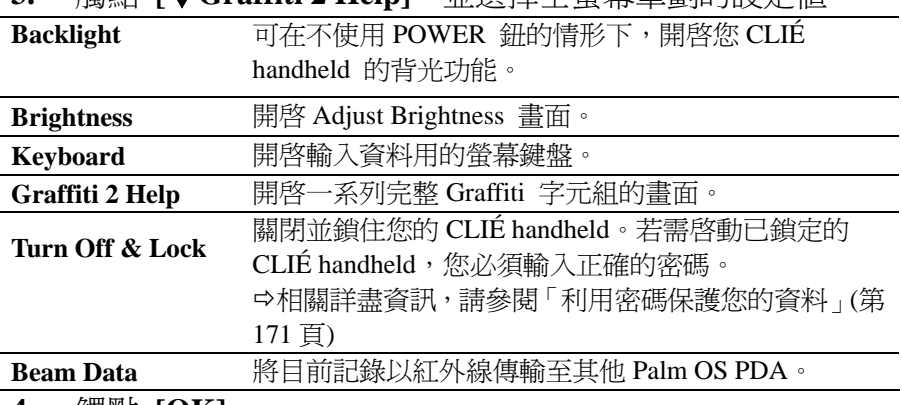

**4.** 觸點 **[OK]**。

## Setting the automatic power-off time

您的 CLIÉ handheld 具備有自動關機的功能,可在一段時間閒置 的情形下自動將電源關閉,以節約您 CLIÉ handheld 的用電量。 您可以自行調整自對關機的時間。

預設値之下您的 CLIÉ™ handheld 會在兩分鐘閒置後關機,若已 連接 AC 電源變壓器及轉接插頭,則會保持關機狀態。

- **1.** 觸點 **Preferences** 畫面右上角的▼,並選擇 **[General]**。 螢幕顯示[General]的 Preferences 畫面。
- **2.** 觸點 **[Auto-off After:]** 旁的▼,並選擇所需時間。 您可以選擇 30 秒、1 分鐘、2 分鐘或 3 分鐘。
- **3.** 如果您希望在連接 AC 電源變壓器及轉接插頭時,CLIÉ handheld 可保持開機,請觸點 **[Stay on in Cradle:**] 旁的 (核取方塊)。

#### 提示

**[Auto-off After:]** 的預設值為 **[2 minutes]**。 **[Stay on in Cradle:]** 的預設值為 **M** 。

#### Note

如果您在 Security 書面(第 174 頁)觸點[Auto Lock Handheld:], 所助您 的 CLIÉ handheld,那麼 **[Stay on in Cradle:]** 功能將被取消,以資料保 護作為優先考量。

## **Setting sounds**

您可以調整系統音效、警示音效以及遊戲音效的音量大小,或將 音效完全關閉。

- **1.** 觸點 **Preferences** 畫面右上角的▼,並選擇 **[General]**。 螢幕顯示的[General]的 Preferences 畫面。
- **2.** 觸點 **[System Sound:]** 旁的▼,並選擇所需音量或 **[Off]**。 當**[System Sound:]**關閉時,**HotSync®**作業的鈴聲也將一併關閉。
- 3. 觸點 [Alarm Sound:] 旁的▼,並選擇所需音量或 [Off]。
- **4.** 觸點 **[Game Sound:]** 旁的▼,並選擇所需音量或 **[Off]**。 **[Game Sound:]**設定僅應用於可反應此項設定所設計之遊戲。

## **Turning the Alarm LED on or off**

### 開啟/關閉警示指示燈功能

您的 CLIÉ handheld 可於所設定的時間閃爍指示燈。如果您將 Alarm Sonud 關閉並啓用 Alarm LED 警示功能,就能在不干擾 周遭其他人的情形下使用警示功能。

- **1.** 觸點 **Preferences** 畫面右上角的▼,並選擇 **[General]**。 螢幕顯示**[General]**的 **Preferences** 畫面。
- **2.** 觸點**[Alarm LED:]**旁的▼,並選擇**[On]**或**[Off]**。

提示 **[Alarm LED:]**的預設值是**[On]**。

### **Turning the Beam Receive feature on or off**

### 您可以啟動或取消紅外線接收功能

如果您關閉了紅外線接收功能,您就無法透過紅外線接收資料。 預設狀態下,紅外線接收功能設為**[On]**,可節省您 CLIÉ handheld 的耗電量。

- **1.** 觸點 **Preferences** 畫面右上角的▼,並選擇 **[General]**。 螢幕顯示 **[General]** 的 **Preferences** 畫面。
- **2.** 觸點**[Alarm LED:]**旁的▼,並選擇 **[On]** 或 **[Off]** 。
	- ‧**On**︰啟動紅外線接收功能。
	- ‧**Off**︰取消紅外線接收功能。

### Selecting the screen color theme

### 您可以選擇螢幕彩色佈景

例如,選擇螢幕彩色佈景,**Indigo**:

- 1. 觸點 Preferences 書面右上角的▼,並選擇 [General]。 螢幕顯示**[General]**的 **Preferences** 畫面。
- **2.** 觸點**[Alarm LED:]**旁的▼,並選擇 **[On]** 或 **[Off]**。 螢幕色佈景即更改為**[Indigo]**。

#### 提示

預設狀態下,螢幕彩色佈景式設定為 **[Original]**。

#### **Note**

本功能並非適用於所有應用程式。

### Setting the display format for time, date, and numbers

選擇地區預設值

當您選擇您 CLIÉ handheld 所使用的地區時,時間、日期、每週起始日 及數字所顯示之格式均以地區的預設值來進行調整。例如,英國的時間 是以 24 小時制顯示;而美國時間則是以 12 小時制,並加上 AM 或是 PM 字尾來表示。

地區預設值可適用於您所有 CLIÉ handheld 應用程式的顯示格式。然 而,您仍可以自訂各單位的預設值,如時間或日期。

- **1.** 觸點 **Preferences** 畫面右上角的▼,並選擇**[Formats]**。
- 2. 觸點 **[Preset to:**] 旁的▼, 並選擇一個國家。

#### 自訂您個人的設定值

您可以自行設定時間、日期、每週起始日及數字所顯示之格式。這些設 定值均可適用於您所有 CLIÉ handheld 應用程式的顯示格式。

- **1.** 觸點 **Preferences** 畫面右上角的▼,和選擇**[Formats]**。
- 2. 觸點 **[Time:**] 旁的▼,並選擇所需格式。
- 3. 觸點 **[Date:**] 旁的▼,並選擇所需格式。
- **4.** 觸點 **[Week starts:]** 旁的▼,並選擇**[Sunday]**或**[Monday]**。 本設定是針對 **Date Book** 及所有其他可顯示日曆的應用程式中的日、 週、月、以及例行工作所作之設定。
- 5. 觸點 [Numbers:]旁的▼,並選擇所需格式。

### **Adding/Changing communication device** preferences

### 加入/變更通訊裝置之偏好設定

您可以自訂與您 CLIÉ handheld 相連結的通訊裝置的各項偏好 設定。使用此通訊裝置之應用程式將與此偏好設定相符。

- **1.** 觸點 **Preferences** 畫面右上角的▼,並選擇 **[Connection]**。
- **2.** 觸點 **[New ...]**。
- **3.** 在 **[Name:]** 欄位中輸入連線名稱。 輸入適用的名稱。
- **4.** 觸點 **[Connect to:**] 旁的▼, 並選擇您 CLIÉ handheld 與雷 腦的連線方式。
- **5.** 觸點**[Via:]**旁的▼,並選擇您 CLIÉ handheld 與電腦的連線 所使用的方式。

如果您選擇的是數據機**[Connect to:]** 

- (1) 觸點 **[Dialing:]** 旁的▼,並選擇您要使用的線路類型。 建議設定值為**[TouchToneô]**。 除非您確定所使用的電話服務不屬**[TouchToneô]**,請勿選擇 **[Rotary]**。
- (2) 觸點 **[Volume:]** 旁的▼,並選擇數據機連線時揚聲器的音量。
- (3) 觸點 **[Details ...]**。 銀幕顯示 **Details** 畫面。
- (4) 觸點 **[Speed:]** 旁的▼,並選擇 CLIÉ handheid 與數據機連線時的 最大傳輸速率。
- (5) 觸點 **[Flow Ctl:]**,並選擇數據機連線時的流量限制。 建議設定值為 **[Automatic]**。
- (6) 在**[Init String:]**輸入數據機的初始化指定。 預設值中應以設定為 **AT&FX4** 或 **ATZ** 。若數據機初始化指令並 未指定時,則無須修改。
- (7) 觸點**[OK ]**。
- **6.** 觸點 **[OK ]**。

通訊裝置的組態已變更,螢幕顯示**[Connection]**的 **Preferences** 畫 面。

### **Setting up the Date & Time preferences**

#### 設定日期與時間偏好設定

您可以設定您 CLIÉ handheld 的日期、時間、時區、以及啟動 /關閉日光節約時間等功能。設定完成您當地的日期與時間 後,您就可以自由切換時區,變更所顯示的時間(例如應用於 商務差旅時)。

#### ---------------設定日期

- **1.** 觸點 **Preferences** 畫面右上角的▼,並選擇 **[Date & Time]**。 螢幕顯示 **[Date & Time]** 的 **Preferences** 畫面。
- **2.** 觸點 **[Set Date:]** 旁的核取方塊。 螢幕顯示 **Set Date** 畫面。
- 3. 觸點書面上方的 ◀ 或 ▶ ,可設定目前年份。
- **4.** 觸點目前月份。
- **5.** 觸點目前日期。

# 設定時間

- **1.** 觸點 **Preferences** 畫面右上角的▼,並選擇 **[Date & Time]**。 螢幕顯示**[Date & Time]**的 **Preferences** 畫面。
- **2.** 觸點 **[Set Time:]** 旁的核取方塊。 螢幕顯示 **Set Time** 對話視窗。
- 3. 觸點▲或▼,可設定小時。
- 4. 觸點分鐘欄,再觸點▲或▼,可設定分鐘數。
- **5.** 觸點 **[AM]** 或 **[PM]**。
- **6.** 觸點 **[OK ]**。
Setting up the Date & Time preferences

# 設定時區和日光節約時間

#### 設定時區

- **1.** 觸點 **Preferences** 畫面右上角的▼,並選擇 **[Date & Time]**。 螢幕顯示 **[Date & Time]** 的 **Preferences** 畫面。
- **2.** 觸點 **[Set Time Zone:]** 旁的核取方塊。 螢幕顯示 **Set Time Zone** 畫面。
- **3.** 選擇您所在地的國家。
- **4.** 觸點 **[OK]**。

# 設定日光節約時間

- **1.** 觸點 **Preferences** 畫面右上角的▼,並選擇 **[Date & Time]**。 螢幕顯示 **[Date & Time]** 的 **Preferences** 畫面。
- **2.** 觸點 **[Daylight Saving:]** 旁的▼。
- **3.** 觸點 **[On]** 或 **[Off ]**。

# **Exchanging and** updating files/data<br>using the HotSync®<br>operation (Other<br>HotSync® operations)

This chapter explains how to select the HotSync® operating options and how to perform the HotSync® operation with a USB cable, infrared communications port, or network, Other advanced HotSync® operations include how to use file link functions and how to import data from Windows applications.

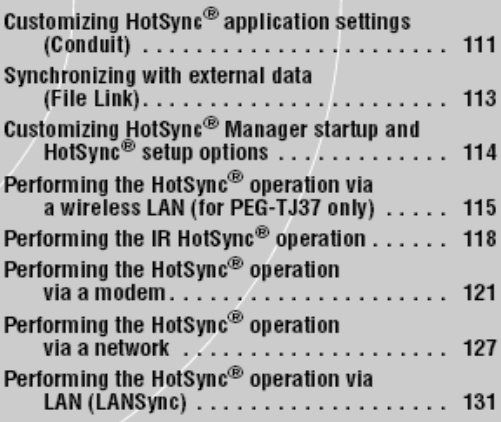

# **Customizing HotSync<sup>®</sup> application settings** (Conduit)

# 自訂**HotSync®**應用程式設定值

**HotSync®**作業時,處理應用程式資料的程式稱為『**conduit**』。 每一應用程式下,您可定義一組選頭。用以決定如何有同步作業 時處理資料。預設值中**HotSync®**作業可使您CLIÉ™ handheld 與 **Palm™ Desktop for CLIÉ** 間所有資料同步。

除Date Book, Address Book, To Do List及Memo Pad的conduits之

外, Palm™ Desktop for CLIÉ 也提供了 System 和 Install 的 conduit。System conduit可備份儲存於您的CLIÉ™ handheld內的 系統資料。**Install conduit**則用以將外掛應用程式安裝至您的 CLIÉ handheld 內。您可以依需要予以選擇。

**1.** 點選Windows右下角工作列(通知區)內的 **(HotSync)**,並 選擇 **HotSync® Manager** 選單內的 **[Custom...]**。 您也可以由**Palm™ Desktop for CLIÉ**中的**HotSync**選單選擇 **[Custom...]**。

顯示**Custom** 視窗。

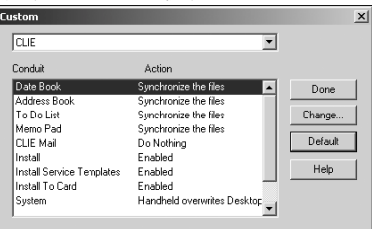

- 2. 請由上方清單中選擇您的 CLIÉ<sup>TM</sup> handheld 所使用的使用者 名稱。
- **3.** 請選擇 **conduit** 清單中的應用程式。

Customizing HotSync<sup>®</sup> application settings (Conduit)

**4.** 點選 **[Change...]**。

螢幕顯示 **Change HotSync Action** 視窗。

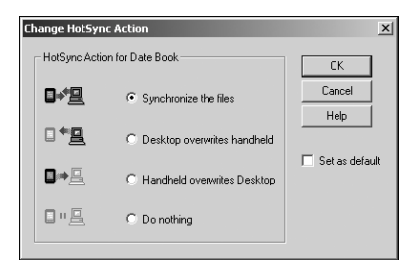

- **5.** 點選下列項目之一︰
	- **Synchronize the files**
	- **Desktop overwrites handheld**
	- **Handheld overwrites Desktop**
	- **Do nothing**
- **6.** 點選 **[OK]**。
- **7.** 重複步驟 2 ~ 6,進行其他應用程式(或其他使用者)的自訂 **conduit** 設定。
- **8.** 點選 **[Done]**。 **conduit** 設定已變更。

#### **Notes**

- z **Conduit** 設定僅在執行下次**HotSync®**作業時生效。此後, **HotSync®** 作業即回復原有的預設值。若需設定新的設定值作為預 設值,在步驟5中,勾選 [Set as default] 核取方塊。
- z 若需回復原有預設值,點選**Custom**對話視窗中的**[Default]**。

# Synchronizing with external data (File Link)

外部資料同步作業(File Link)

您可以淮行您的CLIÉ<sup>TM</sup> handheld內 Address Book 或 **Memo Pad**資料與您電腦內 **Address Book** 資料的同步作業 (**File Link**)。 **HotSync® Manager** 以不同的目錄將檔案資料儲 存於您電腦的**Palm™ Desktop for CLIÉ** 內和您的CLIÉ handheld內。只有在外部檔案完成更新後,您才可以設定 **File Link** 功能來啟動同步作業。

相容的檔案格式可以用 **File Link** 匯入︰

- • **Comma delimited (\*.csv)**
- **Memo Pad archive of Palm™ Desktop for CLIÉ (\*.mpa)**
- **Address Book archive of Palm™ Desktop for CLIÉ (\*.aba)**
- **Text file (\*.txt)**

\* 括號中之文字是指檔案之副檔名。**Archive** 是指一搜集相關檔案的單 元。

設定 **File Link** 的相關詳盡資訊,請參閱**Palm™ Desktop for CLIÉ**的 線上輔助說明。

# **Customizing HotSync<sup>®</sup> Manager startup and** HotSync<sup>®</sup> setup options

自訂 **HotSync® Manager** 啟動及 **HotSync®** 設定選項

1. 點選 **Windows** 右下角工作列(通知區)內的 (**HotSync**)並 選擇捷徑選單內的 **[Setup...]**。 螢幕顯示 **Setup** 視窗。

#### 2. 點選 [General] 標籤,並選擇所需要的設定。

如果您並不確定所使用的選項,請選擇**[Always available]** 

z **Always available**:

於**Windows**啟動時一併啟動**HotSync®Manager**。本項設定可讓您 石未使用Palm™ Desktop for CLIÉ時, 仍能執行HotSync® 作 業。

- Available only when the Palm Desktop is running: 啟動**Palm™ Desktop for CLIÉ**時,一併啟動**HotSync® Manager**。
- z **Manual**:

只在您於**Windows**的[開始]中選擇**[HotSync® Manager]**時,才會 啟動**HotSync® Manager**。

### 3. 點選 **[Local]** 標籤,調整電腦與您的**CLIÉ handheld**連結 時所需之設定。

- **Serial port**:指明HotSync®作業時所使用的電腦連接埠。保確認 **HotSync®**作業所使用的序列埠並未與數據機共用。
- z **Speed**︰用以決定傳輸檔案 / 資料的速度。先採用 **[As Fast As**  Possible] 傳輸率,若有任何問題,再調整為較低速率。

#### **Note**

您無法透過序列埠進行您 CLIÉ handheld 與電腦之間的 **HotSync®** 作業。

- 4 點選 **[Modem]** 標籤,並選擇數據機所需要的設定。
- 5 點選 **[Network]** 標籤,並選擇網路所需要的設定。
- 6 點選 **[OK]** 結束設定。

# Performing the HotSync® operation via a wireless LAN (for PEG-TJ37 only)

如需透過網路執行 HotSync® 作業,您必需具備網路管理能力。

您可以利用您辦公室的網路環境,透過網路執行您的 CLIÉ handheld 與 **LAN** 上電腦之間的 **HotSync®**作業。相關詳盡資 訊,請洽詢遠端存取伺服器管理員。

透過網路執行 **HotSync®**作業之前

請確認以下事項:

- .您公司的網路系統與其遠端存取伺服器均支援 TCP/IP
- .您擁有遠端存取帳號。

#### 準備好您的電腦

- **1.** 點選 **Window**s 右下角工作列(通知區)內的 (**HotSync**), 並選擇捷徑選單內的 **[Network]**。
- **2.** 再次點選 **Windows** 右下角工作列(通知區)內的 (**HotSync**),並選擇捷徑選單內的 **[Setup...]**。 螢幕顯示 **Setup** 視窗。
- **3.** 點選 **[Network]**。
- **4.** 點選 **HotSync** 作業,使用者名稱旁的核取方塊。
- **5.** 點選 **[OK]**。
- 6. 連接 USB 連接線至您的 CLIÉ<sup>TM</sup> handheld 上, 並按下 (**HotSync** 鈕)。

此時,電腦的相關資訊(Primary PC 名稱及 Primary PC 位址(IP 位址))即會傳 送至您 CLIÉ<sup>TM</sup> handheld 內。 當您透過網路執行 HotSync® 作業時,您的 CLIÉ™ handheld 會以接收的 資訊來進行電腦的辨認作業。

### Performing the HotSync® operation via a wireless LAN (for PEG-TJ37 only)

# 進備好您的 CLIÉ™ handheld

請依下列步驟設定您的 CLIÉ handheld,以利透過網路執行 **HotSync®**作業。

1. 旋轉 Jog Dial<sup>TM</sup>飛梭旋鈕選擇 CLIE Launcher 內的 (**HotSync**),並按下 Jog Dial飛梭旋鈕。 螢幕顯示 **HotSync** 畫面。

提示

您也能觸點 (**HotSync**)來顯示 **HotSync** 畫面。

- **2.** 觸點 **[Modem]**。
- **3.** 觸點 (**Menu**)。 螢幕顯示選單畫面。
- **4.** 觸點 **[Options]** 中的 **[Modem Sync Prefs...]**。 螢幕顯示 **Modem Sync Preferences** 畫面。

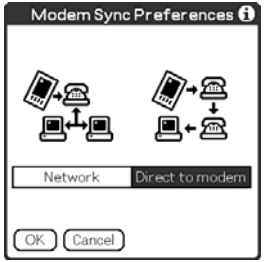

- 5. 觸點 [Network]。
- **6.** 觸點 [OK]。 螢幕顯示 HotSync 畫面。
- **7.** 觸點圖示下方的 [Select Service]。 螢幕顯示 **Network** 的 **Preferences** 畫面。

Performing the HotSync<sup>®</sup> operation via a wireless LAN (for PEG-TJ37 only)

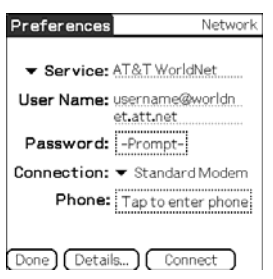

- 8. 觸點 **[**▼**Service:]**,再由且下拉式選單中選擇 **[Wireless LAN]** 。
- 9. 觸點 [Done]。

提示

您不必輸入電話號碼到 [# # # # ] 中。

# 透過網路進行 **HotSync®** 同步作業

當您完成電腦設定,CLIÉ handheld 設定及 **Conduit** 設定後,即可透過網路 執行 **HotSync®** 作業。

**1.** 旋轉 Jog Dial飛梭旋鈕選擇 **CLIE Launcher** 內的 (**HotSync**) 並按下 Jog Dial飛梭旋鈕。 螢幕顯示 **HotSync** 畫面。

#### 提示

您也可以觸點 (**HotSync**)來顯示 **HotSync** 畫面。

**2.** 觸點 (**HotSync**)。 開始執行 **HotSync®** 作業。 當 **HotSync®** 作業是完成時,將會顯示一提示訊息。

# Performing the IR HotSync<sup>®</sup> operation

# 執行 **IR HotSync®** 作業

您可以利用您的CLIÉ™ handheld上的IR (紅外線)埠與配備有 **IrDA**(Infrared Data Association) IR埠的電腦進行**IR HotSync®**作業。

# 執行 **IR HotSync®** 作業之前

請確認以下事項:

- 您的電腦配備有可支援 IrDA 標準的紅外線傳輸埠。
- 您雷腦的紅外傳輸埠可搭配您的 Windows 作業系統來淮行操作。
- 請檢杳紅外線傳輸埠所配置的埠位編號。
- 在[控制台]的[紅外線監視器]中,可找到紅外線傳輸埠所配置的埠 位編號。紅外線監視器的相關詳盡資訊,請參閱您的電腦使用手 冊或 Windows 線上輔助說明。

### 準備好您的電腦

執行 **IR HotSync®** 作業時,您必須要指定一個虛擬埠來執行 **IR HotSync®**作業。

#### **Windows 2000 Professional**/**Windows XP** 作業系統下

**1.** 點選 **Windows** 右下角工作列(通知區)內的 (**HotSync**), 並選擇捷徑選單內的**[IR]**。 啟動 **IR HotSync®**作業。

#### **Windows Me** 作業系統下

**1.** 點選 **Windows** 右下角工作列(通知區)內的 (**HotSync**), 並選擇捷徑選單內的 **Local Serial]**。

#### Performing the IR HotSync® operation

**2.** 再次點選 **Windows** 右下角工作列(通知區)內的 (**HotSync**),並選擇捷徑選單內的 **[Setup…]**。

螢幕顯示 Setup 視窗。

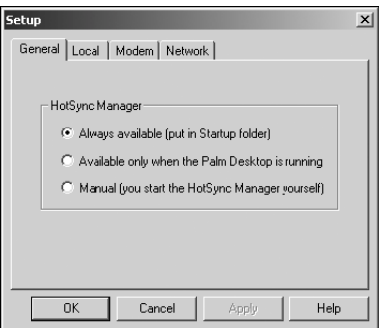

- **3.** 點選 **[Local]**。
- **4.** 視需要調整以下各設定值。
	- z **Serial Port**︰指定紅外線埠所使用之虛擬埠。如果您不確定所使 用的連接埠,請參考 **Windows** [控制台]的[紅外線監視器]。
	- z **Speed**︰用以決定傳輸檔案/資料的速度。先採用 **[As Fast As Possible]** 傳輸率,若有任何問題,再調整為較低速率。
- **5.** 觸點 **[OK]**。

**IR HotSync®**同步作業被使成為可能。

#### **Note**

當您連接 USB 線執行本機 Local HotSync®作業,您必須把還原本機 HotSync 設定值。

Ö相關詳盡資訊,請參考第 120 頁的『還原 Local HotSync 作業』。

# Performing the IR HotSync® operation

進行 **IR HotSync®**同步作業

當您完成電腦設定,CLIÉ™ handheld 設定及 Conduit 設定後, 即可執行 **IR HotSync®**作業。

1. 旋轉 Jog Dial™飛梭旋鈕選擇 CLIE Launcher 內的 (**HotSync**),並按下 Jog Dial飛梭旋鈕。 螢幕顯示 **HotSync** 畫面。

#### 提示

您也可以觸點 (**HotSync**)來顯示 **HotSync** 畫面。

- **2.** 觸點 **[Local]**。
- **3.** 觸點▼並選擇 **[IR to a PC** / **handheld ]**。
- 4. 將您 CLIÉ<sup>TM</sup> handheld 的 IR 埠直接對準電腦上的 IR 埠。 為求最佳傳輸狀況, 雷腦與您 CLIÉ™ handheld 間距離約 4~8 英寸(約 為 10~20公分),同時請將您 CLIÉ™ handheld 與電腦間之障礙清除。
- **5.** 觸點 (**HotSync**)。 開始執行 **HotSync®** 作業。 當 **HotSync®** 作業是完成時,將會顯示一提示訊息。

### 還原本機 **HotSync** 各項設定值

執行本機 **Local HotSync®**作業時,利用 USB 連接線還原本機 **HotSync** 各項 設定。

- 1. 利用 USB 連接線連接您的 CLIÉ™ handheld 及您的電腦。
- **2.** 點選 **Window**s 右下角工作列(通知區)內的 (**HotSync**), 並選擇捷徑選單內的 **[Local USB]**。

# Performing the HotSync<sup>®</sup> operation via a modem

# 透過數據機執 **HotSync®**行作業

電腦不在附近的情況下,您可以能透過數據機來執行 HotSync® 作業。

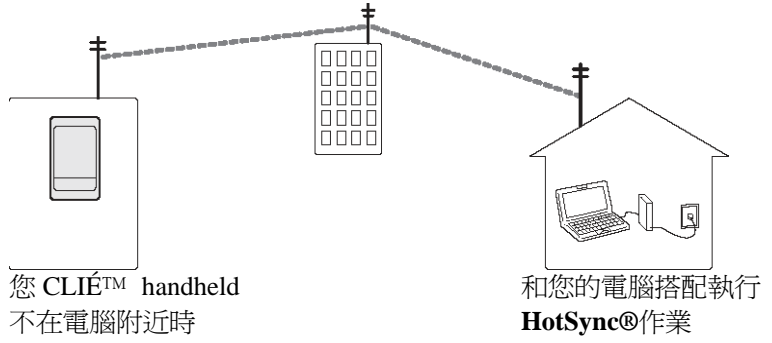

- z 第一次執行 **HotSync®**作業時,您必須使用 USB 連接線執行本機 **HotSync®**作業(第 71 頁)。
- z 透過數據機完成 **HotSync®**作業,可能需要花費小段時間。為縮短作 業時間,請先定義您要藉由數據機 **HotSync®**作業同步的檔案/資料。 相關詳盡資訊,請參閱第 125 頁的『選擇數據機 **HotSync®**作業所用 的 **Conduits**。

# 透過數據機執行 **HotSync®**作業之前

請確認以下事項:

- z 您的電腦已連接數據機或一終端配接器(TA)。
- Palm™ Desktop for CLIÉ 已依使用數據機的組態設定完 成。

Ö相關詳盡資訊,請參考第 114 頁的『自訂 **HotSync® Manager** 啟動 及 **HotSync®**設定選項』。

### 準備好您的電腦

透過數據機執行 HotSync®作業時,您必須下列步驟設定您的電 腦,以利接收來自您 CLIÉ handheld 的撥接信號。

- **1.** 請確認以下事項。
	- z 您的電腦已連接數據機,且電腦及數據機均已開機。
	- z 不可其他通訊應用程式,如傳真或撥話軟體,仍在 COM 埠上運作。
	- z 電腦已切斷網際網路連線。
- **2.** 點選 **Windows** 右下角工作列(通知區)內的 (**HotSync**), 並選擇捷徑選單內的**[Modem]**。
- **3.** 再次點選 **Windows** 右下角工作列(通知區)內的 (**HotSync**),並選擇捷徑選單內的 **[Setup…]** 。 螢幕顯示 Setup 視窗。
- **4.** 觸點 **[Modem]**。

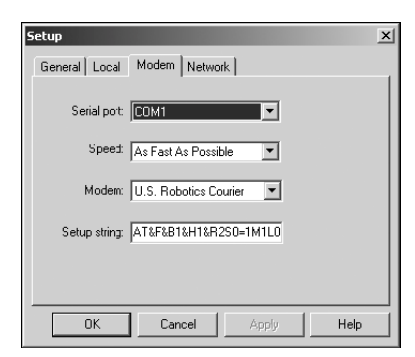

- **5.** 視需要,調整以下各設定值。
	- z **Serial port:**指定數據機使用的通訊埠。如果您不確定所使用的通訊埠 設定值時,請在Windows [控制台] 中檢查 [數據機] (在Windows 2000 Professional/XP 作業系統中為[電話和數據機選項])。
	- z **Speed:**用以決定傳輸檔案/資料被的速度。先採用,**[As Fast As Possible]** 傳輸率,若有任何問題,再調整為較低速率。
	- z **Modem:**指定數據機的類型或廠牌。如果您不確定所使用的數據機 機,或無法從清單中找到您數據機的類型時,請選擇**[Hayes Basic]**。
	- z **Setup string:**如果您指定數據機的類型或製造商。即自動辨識您數據 機的設定字串。若數據機無法正常運作,請參閱您數據機的使用說明。
- **6.** 點選 **[OK]**。

# 進備好您的 **CLIÉ<sup>TM</sup>** handheld

請依下列步驟設定您的 CLIÉ handheld,以利透過網路執行 **HotSync®**作業。

1. 旋轉 Jog Dial<sup>TM</sup>飛梭旋鈕選擇 CLIE Launcher 內的 (**HotSync**),並按下 Jog Dial飛梭旋鈕。 螢幕顯示 **HotSync** 畫面。

#### 提示

您也可以觸點 (**HotSync**)來顯示 **HotSync** 畫面。

**2.** 觸點 **[Modem]**。

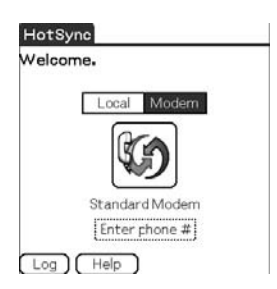

**3.** 觸點數據機名稱下方的 **[Enter phone #]**。 螢幕顯示 Phone Setup 畫面。

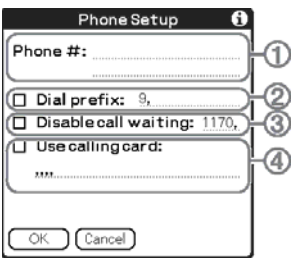

- **4.** 視需要,調整以下各設定值︰
	- **(1)** 輸入您電腦接通數據機所用之的電話號碼。
	- **(2)** 如需接通外線電話,您可以觸點[Dial prefix:]核取方塊,並輸入首 碼(例如『9』)。撥號程序中,您也可以在欄位中輸入『,』(逗號 表示『暫停』。每一『,』(逗號)代表暫停兩秒。
	- **(3)** 如果您 CLIÉ handheld 所您使用的電話線路具有來電等候功能 時,請勾選 **[Disable call waiting]** 旁的核取方塊,以免在進行數據 機 HotSync®作業時產生干擾情形。
	- **(4)** 如果您要使用電話卡撥接時,請勾選[Use calling card] 旁的核取方 塊,並輸入電腦卡的號碼。
- **5.** 觸點 **[OK]**。

螢幕再次顯示 HotSync 畫面。

### 選擇數據機 **HotSync®**作業所需的 **Conduits**。

您可以指定同步傳輸的檔案/資料,如此可縮短與數據機進行檔 案/資料同步所需的時間。

Ö相關詳盡資訊,請參考第 103 頁的『自訂 **HotSync®**作業應用程式設定 (**Conduit**)』。

#### **Note**

如果您 CLIÉ handheld 的各項設定與 **Change Hotsync Action** 視窗中所設 定不符時,本項作業則將依 CLIÉ handheld 的組態。

1. 旋轉 Jog Dial<sup>TM</sup>飛梭旋鈕選擇 CLIE Launcher 內的 (**HotSync**),並按下 Jog Dial飛梭旋鈕。 螢幕顯示 **HotSync** 畫面。

提示

您也可以觸點 (**HotSync**)來顯示 **HotSync** 畫面。

- **2.** 觸點 (**Menu**)。 螢幕顯示選單畫面。
- **3.** 由 **[Options]** 中觸點 **[Conduit Setup...]**。 螢幕顯示 **Conduit Setup** 畫面。

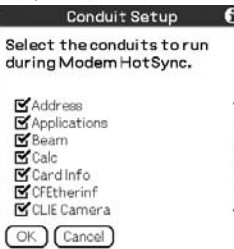

- **4.** 觸點該項核取方塊,取消選擇數據機 HotSync®作業時不需 同步傳輸的檔案/資料。 預設值下,所有檔案/資料均選擇為同步傳輸操作。 不具資料庫的應用程式資料(例如遊戲等)則無進行同步傳輸。
- **5.** 觸點 **[OK]**。

透過一個數據機進行 HotSync®作業 當您完成電腦設定、CLIÉ<sup>TM</sup> handheld 設定及 Conduite 設定後, 即可執行數 據機 **HotSync®**作業。

1. 旋轉 Jog Dial<sup>TM</sup>飛梭旋鈕選擇 CLIE Launcher 內的 (**HotSync**),並按下 Jog Dial飛梭旋鈕。 螢幕顯示 **HotSync** 畫面。

提示

您也可以觸點 (**HotSync**)來顯示 **HotSync** 畫面。

**2.** 觸點 (**HotSync**)。

開始執行 HotSync®作業。 HotSync®作業完成時,將顯示一提示訊息。

# Performing the HotSync<sup>®</sup> operation via a network

# 透過網路執行 **HotSync®**作業

如需透過網路執行 HotSync®作業,您必須具備網路管理能力。

您可以利用您辦公室的網路環境,透過網路執行您 CLIÉ™ handheld 與 LAN 上電腦之間的 HotSync®作業。相關詳盡資訊,請洽詢遠端存取伺服管理員。

# 透過網路執行 **HotSync®**作業之前

請確認以下事項:

- z 您公司的網路系統與其遠端存取伺服器均支援 TCP / IP。
- z 您擁有遠端存取帳號。

### 準備好您電腦

- **1.** 點選 **Windows** 右下角工作列(通知區)內的 (**HotSync**), 並選擇捷徑選單內的 **[Network]**。
- **2.** 再次點選 **Windows** 右下角工作列(通知區)內的 (**HotSync**),並選擇捷徑選單內的 **[Setup…]** 。 螢幕顯示 Setup 視窗。
- **3.** 點選 **[Network]**。
- **4.** 請點選 HotSync®作業使用者名稱旁的核取方塊。 視需要點選**[TCP**/**IP Setting...]**並依需要指定子網遮罩。有 關子網路遮罩位址的詳盡資訊,請參閱您的作業系統手冊或 洽詢系統管理員。
- **5.** 點選 **[OK]**。

### Performing the HotSync® operation via a network

6. 連結 USB 連接線至您 CLIÉ™ handheld 上,並按下<sup>65</sup> (**HotSync** 鈕)。 此時,電腦的相關資訊(**Primary PC** 名稱及 **Primary PC** 位址(**IP** 位址)) 即會傳送至您 CLIÉ™ handheld 內。 當您透過網路執行 HotSync®作業時,您的 CLIÉ™ handheld 會以接收到 的資訊來進行電腦的辨認作業。

# 進備好您的 **CLIÉ<sup>TM</sup>** handheld

請依下列步驟設定您的 CLIÉ handheld,以利透過網路執行 **HotSync®**作業。

1. 旋轉 Jog Dial<sup>TM</sup>飛梭旋鈕選擇 CLIE Launcher 內的 (**HotSync**),並按下 Jog Dial飛梭旋鈕。 螢幕顯示 **HotSync** 畫面。

#### 提示

您也可以觸點 (**HotSync**)來顯示 **HotSync** 畫面。

- **2.** 觸點 **[Modem]**。
- **3.** 觸點 (**Menu**)。 螢幕顯示選單畫面。
- **4.** 觸點**[Options]**中的**[Modem Sync Prefs...]**。 螢幕顯示 **Modem Sync Preferences** 畫面。

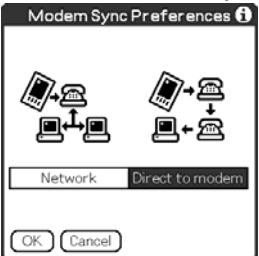

Performing the HotSync® operation via a network

- **5.** 觸點 **[Network]**。
- **6.** 觸點 **[OK]**。 螢幕顯示 **HotSync** 畫面。
- **7.** 觸點圖示下方的**[Select Service]**。 螢幕顯示**[Network]**的 **Preferences** 畫面。 Preferences Network

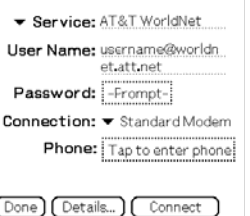

**8.** 觸點 **[**▼**service:]**,再由下拉式選單中選擇 **[Unix]** 或 **[Windows RAS]**。

☆相關詳盡資訊,請參考第 88 頁的『設定您網路服務商及撥接伺服器的 網路偏好設定,並洽詢遠端存取伺服器管理員。

- **9.** 觸點 **[Done]**。
- **10.** 觸點 **[Enter Phone #]**。 螢幕顯示 **Phone Setup**。
- **11.** 視需要調整螢幕中的設定值。
- **12.** 觸點 **[OK]**。 螢幕顯示 **HotSync** 畫面。
- **13.** 請依第 121 頁的『透過數據機執行 HotSync®作業』所述選 取需進行同步傳輸操作之檔案/資料。

### Performing the HotSync® operation via a network

### 透過網路執行 **HotSync®**作業

當您完成電腦設定、CLIÉ handheld 設定及 **Conduit** 設定 後,即可透過網路執行 **HotSync®**作業。

1. 旋轉 Jog Dial<sup>TM</sup>飛梭旋鈕選擇 CLIE Launcher 內的 (**HotSync**),並按下 Jog Dial飛梭旋鈕。 螢幕顯示 **HotSync** 畫面。

#### 提示

您也可以觸點 (**HotSync**)來顯示 **HotSync** 畫面。

**2.** 觸點 (**HotSync**)。 開始執行 HotSync®作業。 HotSync®作業完成時,將顯示一提示訊息。

# Performing the HotSync® operation via LAN (LANSync)

# 透過區域網路執行 **HotSync®**作業**(LANSync)**

如需操作 LANSync,您必須具備網路管理能力。請在設定 LANSync 前, 洽 詢您的網路管理員。

您可以透過區域網路執行您電腦與連接您 CLIÉ™ handheld 的雷 腦之間 HotSync®作業。

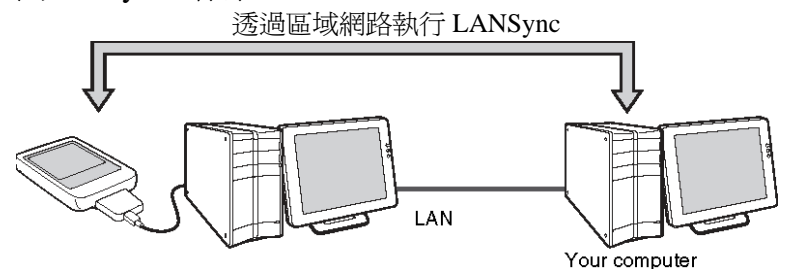

### 執行 **LANSync** 作業之前

請確認以下事項:

- z 由 LAN 所連結的兩部電腦均已安裝 **Palm Desktop for CLIÉ**。
- 您的 CLIÉ™ handheld 已置入接妥 HotSync 連接線之充電基座,基 座與電腦間之連線亦已接妥。

# 準備好您的電腦

- **1.** 點選 **Windows** 右下角工作列(通知區)內的 (**HotSync**), 並選擇捷徑選單內的 **[Network]**。
- **2.** 再次點選 **Windows** 右下角工作列(通知區)內的 ග (**HotSync**),並選擇捷徑選單內的 **[Setup…]** 。 螢幕顯示 Setup 視窗。
- **3.** 點選 **[Network]**。
- **4.** 請點選 **HotSync®**作業使用者名稱旁的核取方塊。
- **5.** 點選 **[OK]**。

Performing the HotSync® operation via LAN (LANSync)

- 6. 利用 USB 連接線連接您的 CLIÉ<sup>TM</sup> handheld 及您的電腦。
- **7.** 轉 Jog Dial飛梭旋鈕選擇 **CLIE Launcher** 內的 (**HotSync**),並按下 Jog Dial飛梭旋鈕。
- **8.** 觸點 (**HotSync**) 此時,電腦的相關資訊(**Primary PC** 名稱及 **Primary PC** 位址(**IP** 位址)) 即會傳送至您 CLIÉ™ handheld 內。 當您透過網路執行 HotSync®作業時,您的 CLIÉ™ handheld 會以接收到 的資訊來進行電腦的辨認作業。

# 準備好您的 **CLIÉhandheld**

- 1. 旋轉 Jog Dial™飛梭旋鈕選擇 CLIE Launcher 內的 (**HotSync**),並按下 Jog Dial飛梭旋鈕。 螢幕顯示 **HotSync** 畫面。 提示 您也可以觸點 (**HotSync**)來顯示 **HotSync** 畫面。
- **2.** 觸點 **[Modem]**。
- **3.** 觸點 (**Menu**)。 螢幕顯示選單畫面。
- **4.** 觸點 **[Options]** 中的 **[LANSync Prefs...]**。 螢幕顯示 **LANSync Preferences** 畫面。

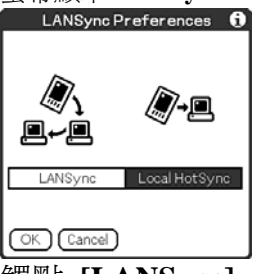

**5.** 觸點 **[LANSync]**。

Performing the HotSync<sup>®</sup> operation via LAN (LANSync)

**6.** 觸點 **[OK]**。 再次顯示 HotSync 畫面。

# 執行 **LANSync** 作業

當您完成電腦設定, CLIÉ™ handheld 及 Conduits 設定後, 即可 執行 LANSync 作業。將電腦開機,啓動 HotSync Manager。

#### **Note**

執行 LANSync 作業時,連接至您 CLIÉ handheld 的兩部電腦,以及執行 HotSync®作業的電腦都必須設定好 **LANSync** 所需。同時,點選各電腦 **Windows** 右下角工作列(通知區)內的 (**HotSync**),顯示出捷徑選單內的 **[Network]**(否則請點選[Network])。

1. 旋轉 Jog Dial<sup>TM</sup>飛梭旋鈕選擇 CLIE Launcher 內的 (**HotSync**),並按下 Jog Dial飛梭旋鈕。 螢幕顯示 **HotSync** 畫面。

#### 提示

您也可以觸點 (**HotSync**)來顯示 **HotSync** 畫面。

**2.** 觸點 (**HotSync**)。 開始執行 HotSync®作業。 HotSync®作業完成時,將顯示一提示訊息。

# Using<br>"Memory Stick™" media

This chapter explains how to communicate with another Palm OS<sup>®</sup> PDA device via "Memory Stick" media, how to handle "Memory Stick" media, and how to use CLIE Files for managing the files/data on "Memory Stick" media.

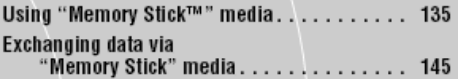

# 您 **CLIÉ handheld** 上可使用的儲存媒體類型

您可以在您的 CLIÉ handheld 上搭配使用儲存媒體,例如「**Memory Stick**」 記憶卡。

「**Memory Stick**」記憶卡是專位同要是使用「**Memory Stick**」記憶卡的相 容裝置設計,做為檔案/資料交換與分享之用。由於具備可攜式的特性,

「**Memory Stick**」記憶卡也可以作為儲存外部檔案/資料之用。「**Memory Stick**」記憶卡讓您可以在 CLIÉ handheld 與電腦之間交換資料。利用

「**Memory Stick**」記憶卡進行檔案/資料交換時,您 CLIÉ handheld 內必 須安裝有隨機所附的 CLIÉ Files。

#### 使用「**Memory Stick**」記憶卡

「**Memory Stick**」記憶卡的類型有兩種:

- z 「**MagicGate Memory Stick**」記憶卡,此類型具有「**MagicGate**」 **\***著作權保護技術。
- z 「**Memory Stick**」記憶卡,此類型則不具備「**MagicGate**」著作權 保護技術。

**\*** 什麼是 **MagicGate**?

**MagicGate** 是一種著作權保護技術,適用於「**MagicGate Memory Stick**」 或 **MagicGate** 相容裝置上,您的 CLIÉ handheld 就是一例。經過認證, **MagicGate** 會將使用裝置與「**MagicGate Memory Stick**」記憶卡是為著作 權保護相容裝置,並將準備於裝置上播放的檔案/資料予以編輯。經過著 作權保護的檔案/資料,即無法於未經認證的裝置上使用。

「**Memory Stick Duo**」、「**MagicGate Memory Stick Duo**」及「**Memory Stick PRO**」\*\*也能使用於您的 CLIÉ handheld 上。

然而,您無法儲存/播放本身已具備「**MagicGate**」著作權保護技術的檔 案/資料。

\*\* 您可以在 CLIÉ handheld 上使用「**Memory Stick PRO**」 **MSX-1G**、 **MSX-512** 以及 **MSX-256**。

但是,您無法錄製或播放已利用 **MagicGate** 功能進行著作權保護的檔案/ 資。

**◇相關之最新訊息,請參閱本手冊封底所提供 URL 之網站。** 

#### 「**MagicGate Memory Stick**」記憶卡的使用注意事項

請勿使用 CLIÉ Files 或 Windows® Explorer 處裡儲存於「MagicGate Memory Stick」 記憶卡內已實施著作權保護的檔案/資料或資料夾,以免導致檔案/資料失效。處裡 已實施著作權保護的檔案/資料時,請使用「MagicGate」相容性應用程式。

#### Notes

### 在您 **CLIÉ handheld** 上使用「**Memory Stick Duo**」記憶卡。

- 請確定您已使用 「Memory Stick Duo」轉接器。
- 請確定已將「Memory Stick Duo」依正確方向插入「Memort Stick Duo」 轉接器。
- z 在您將轉接器插入 CLIÉ handheld 之前,請確定您已將「Memory Stick Duo」插入轉接器內。
- 請確定將「Memory Stick Duo」轉接器依正確方向插入 CLIÉ handheld 的 記憶卡插槽內。

#### 「**Memory Stick**」記憶卡使用注意事項

- z 使用「Memory Stick」記憶卡時,請遵守下列注意事項。
- 請勿以手指觸摸、或以金屬物接觸「Memory Stick」記憶卡各端子。
- z 請勿摔落、彎曲或以外力重擊「Memory Stick」記憶卡
- 請勿拆解、改裝「Memory Stick」記憶卡。
- 請勿讓「Memory Stick」記憶卡接觸任何液體。
- z 避免在下列環境中使用或儲放「Memory Stick」記憶卡:
- 極高溫度之處,如內部溫度很高的車內、戶外日光直射處,或暖爐旁或
- 日光直射 高濕度 - 主 強力磁場之處
- 腐蝕性物質 多塵處
- 儲放或攜帶「Memory Stick」記憶卡時,請置於原廠提供的包裝盒內,以 保護重要檔案/資料。
- z 重要檔案/資料請先製作備份。
- z 檔案/資料存取時間,請勿由插槽中移出「Memory Stick」記憶卡。
- z 為避免檔案/資料損毀及流失,請勿
	- 於檔案/資料存取期間移出「Memory Stick」記憶卡或拔出 AC 交 流變壓器插頭。
	- 於靜電或電力干擾嚴重處使用「Memory Stick」記憶卡。
- 當 CLIÉ handheld 雷池雷量渦低時, 螢幕上會出現錯誤訊息, 而且無法再 利用「Memory Stick」記憶卡來交換檔案/資料。此時,請將 AC 電源變 壓器及轉接插頭連接至您的 CLIÉ handheld 或將您 CLIÉ handheld 的電量 充滿。

- 利用 CLIÉ Files 應用程式進行您 CLIÉ handheld 內「Memory Stick」記憶卡的各式化處理。若使用其他應用程式進行格式化, 不保證後續操作仍能正常進行。
- 如果您插入的「Mrmory Stick」記憶卡已使用其他應用程式格式 化,則螢慕上會出現要求您淮行記憶卡格式化的訊息。
- 如果要在 CLIÉ handheld 上正常使用「Memory Stick」記憶卡,請 依指示進行格式化。但如此一來,所以已儲存於記憶卡內的檔案 / 資料將被清除。
- z 請確定您已在「Memory Stick」記憶卡上貼上適合的標籤。

# 保護「**Memory Stick**」記憶卡內檔案/資料

為避免「Mrmory Stick」記憶卡內的重要資料遭到意外刪除拰 可以利用卡上的保護開關來保護檔案/資料。

#### 可寫入位置

將保護開關撥至左側可寫入位置。此時您可寫入、讀取 「Mrmory Stick」記憶卡的檔案/資料。

### 防寫位置**(LOCK)**

將保護開關向右撥至防寫位置。此時您只能讀取「Mrmory Stick」記憶卡內的檔案/資料。在你將「Mrmory Stick」記憶 卡插入前,選擇防寫保護,即可避免意外的將記憶卡內的檔案 /資料刪除或覆蓋。

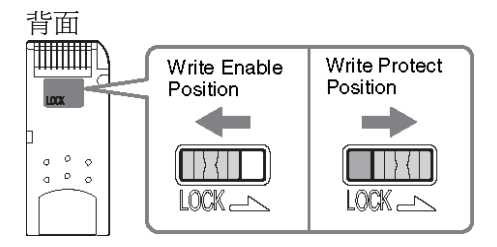

#### 提示

保護開關的實際位置可能與上圖所示有些許差異。

# 啟動「**Memory Stick**」記憶卡內的應用程式

啟動「Mrmory Stick」記憶卡內應用程式的方式與啟動 CLIÉ handheld 內應用程式的方式相同。CLIÉ handheld 電源開啟 後,當您將「Memory Stick」記憶卡插槽時,「Memory Stick」 記憶卡內的應用程式將自動顯示於 CLIÉ Launcher 畫面上。(直 行某些應用程式時,此項功能無效) 若需由 CLIÉ Launcher 畫面切換至「Memory Stick」記憶卡內

應用程式的畫面,請一下列步驟執行。

#### **Note**

目前尚未支援由「Memory Stick」記憶卡內啟動您 CLIÉ handheld 隨附應 用程式的功能。

#### 提示

您只能啟動儲存於 [/Palm/Launcher] 目錄內的應用程式。

- **1.** 將「Memory Stick」記憶卡插入 CLIE handheld 內。
- **2.** 在 CLIE Launcher 內按下 (左按鈕),將選擇區移動至 CLIE Launcher 群組清單內。

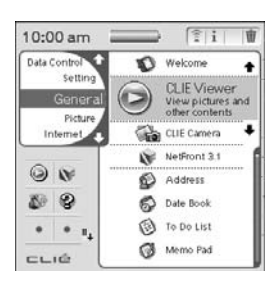

**3.** 旋轉 Jog Dial™ 飛梭旋鈕或觸點 *Q* (Card),選擇 Q (Card)。 螢幕顯示「Memory Stick」記憶卡內[/Palm/Lanucher]資料夾 下的各應用程式。 啟動儲存媒體內應用程式的方式與啟動 CLIÉ handheld 內應 用程式的方式相同。

若您已賦予「Memory Stick」記憶卡一名稱,則D (Card Name) 會顯示出此名稱。

#### **Note**

————————————————————<br>因各應用程式不同,如果您啓動「Memory Stick」記憶卡內的應用程式, 某些上述的功能可能無法使用。此時,請利用 CLIÉ handheld 的 **CLIÉ Files** 應用程式將檔案/資料複製,然後使用複製後的檔案/資料。

# 檢視「**Memory Stick**」記憶卡之資訊**(Card Info)**

您可以利用 Card Info 檢視「Memory Stick」記憶卡的相關資 訊(例如,剩餘記憶空間)。

- **1.** 將「Memory Stick」記憶卡插入您 CLIÉ handheld 內。
- $2.$  旋轉要 Jog Dial<sup>TM</sup> 飛梭旋鈕選擇 CLIÉ Launcher 內的 **③(Card Info)**, 並按下 Jog Dial™ 飛梭旋鈕。 螢幕顯示 Card Info 畫面。

#### 提示

您也可以觸點 (Card Info) 來顯示 Card Info 畫面。

3. 觸點 **[Card:**] 旁的▼,並選擇「Memory Stick」記憶卡。 螢幕顯示「Memory Stick」記憶卡的資訊畫面。

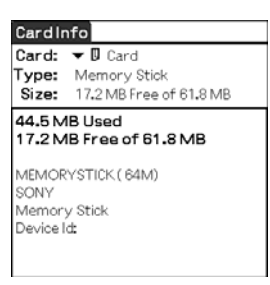

# 賦予「**Memory Stick**」記憶卡名稱

您可以利用 Card Info 賦予每一「Memory Stick」記憶卡一名稱。

- **1.** 將「Memory Stick」記憶卡插入您 CLIÉ handheld 內。
- 2. 旋轉要選擇的 Jog Dial<sup>TM</sup> 飛梭旋鈕選擇 CLIÉ Launcher 內 的 Card Info),並按下 Jog Dial<sup>TM</sup> 飛梭旋鈕。螢幕顯示 Card Info 畫面。
- **3.** 觸點 (選單)。螢幕顯示選單畫面。
- **4.** 觸點 **[Card]** 內的 **[Rename Card]**。 螢幕顯示 Rename Card 對話視窗。

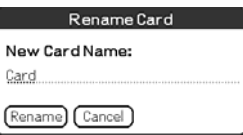

**5.** 輸入 CLIÉ handheld 內「Memory Stick」記憶卡的新名稱後, 再觸點 **[Rename]**。

# 格式化「**Memory Stick**」記憶卡

如果您需要進行您記憶卡的格式化,請務必使用 **CLIÉ Files** 或 **CARD INFO**。以下在說明如何利用進行記憶卡的格式化作 業。(一般市面上所販售的「Memory Stick」記憶卡均已經過格 式化,可直接使用。)

- **1.** 將「Memory Stick」記憶卡插入您 **CLIÉ handhel**d 內。
- 2. 旋轉要選擇的 Jog Dial<sup>TM</sup> 飛梭旋鈕選擇 CLIÉ Launcher 內 的 (CLIÉ Files), 並按下 Jog Dial<sup>TM</sup> 飛梭旋鈕。 啓動 CLIÉ Files。

#### 提示

您也可以藉由觸點 (CLIE Files) 來啟動 **CLIE Files**。

**3.** 觸點 **CLIÉ Files** 畫面右上角的▼,並選擇**[MS]**。

#### 提示

您也能藉由觸點 (**MS**)來選擇。

- **4.** 觸點 (選單)。 螢幕顯示選單畫面。
- **5.** 觸點 **[Tool]** 中的 **[Format]**。 螢幕顯示 **Enter name** 對話視窗。
- **6.** 輸入「Memory Stick」記憶卡的新名稱後,再觸點[OK]。螢 幕顯示一確認訊息。
- **7.** 觸點 **[OK]**。 如需取消各式化作業 在步驟 6、7 中觸點 **[Cancel]**。

# 什麼是格式化?

格式化是在為您的「Memory Stick」記憶卡定義紀錄用的格式, 使您能夠利用 CLIÉ handheld 存取記憶卡內的檔案/資料。

#### **Notes**

- z 若重新格式化「Memory Stick」記憶卡,則「Memory Stick」記憶卡內 所儲存的檔案/資料會完全消失。所以, 在進行格式化前, 請先檢查記 憶卡內是否有您不想刪除的重要檔案/資料。
- 當您格式化您的 CLIÉ handheld 要使用的「Memory Stick」記憶卡時, 請利用您的 CLIÉ handheld 來進行格式化作業。若使用其他裝置進行 「Memory Stick」記憶卡的格式化,則不一定要能在您的 CLIÉ handheld 中進行讀寫。
- z 如果您在格式劃圖中抽出「Memory Stick」記憶卡,則會使 CLIÉ handheld 無法使用此「Memory Stick」記憶卡。因此,請將「Memory Stick」記 憶卡再插入,並重新進行格式化作業。
\*\*\*\*\*\*\*\* 啟動 **CLIE Files** 

您可以利用 **CLIÉ Files** 進行「Memory Stick」記憶卡與 CLIÉ handheld 之間檔案的複製、移動及刪除。  $\Leftrightarrow$  CLIÉ Files 的相關詳盡資訊,請參閱安裝於您雷腦內「CLIÉ 應用程式 手冊」中的「CLIÉ Files」。

- **1.** 將「Memory Stick」記憶卡插入您 CLIÉ handheld 內。
- 2. 旋轉要選擇的 Jog Dial™ 飛梭旋鈕選擇 CLIÉ Launcher 內 的 (CLIÉ Files), 並按下 Jog Dial<sup>TM</sup> 飛梭旋鈕。 啓動 CLIÉ **Files**。

### 提示

您也可以藉由觸點 (CLIE Files) 來啟動 **CLIÉ Files**。

**3.** 觸點 **CLIÉ Files** 畫面右上角的▼,並選擇 **[MS]**。

### 提示

您也能藉由觸點 (Handheld)或 ■ (MS)來選擇。

#### 顯示「**Memory Stick**」記憶卡內的檔案/資料時 觸點此處選擇升裏或降裏排序 觸點此處可切換檢視畫面 Handhold: CLIF handhold MS:「Memory Stick」記憶卡 **CLIE Files** E2864K Free ⊵⊾∞ 觸點此處來切換日錄濟單書而 1/Palm  $\rightarrow$ **DE**<br>BEDINAGES<br>DELLAUTORE 觸點此處來切換檢視下列項目: • size:檔案大小<br>• date:更新日期<br>• time: 更新時間 **口**白Programs • creator:檔案建檔人的ID ・type: 檔案類型<br>• version: 檔案的版本 select:0/0.0K 'Elel) • none: 不顯示任何項目 [Select] [ Cody ] ( Move ] ( Del ) 觸點此處來切換檢視下列項目: 觸點此處來切換檢視CLIÉ · Name: 顯示於電腦上的名稱 handheld 或「Memory Stick」 • DBname: 您CLIE handheld 所賦予的名稱 記憶卡 『AI: 觸點此處來檢視zip 檔案 \* 的内容 门:觸點此處來檢視目錄 \* 内的内容 (5):觸點此處來檢視上一層目錄 \* 的內容

\* id, 口以及 圖示是此書面中專門以顯示「Memory Stick」記憶卡內資料 的圖示。除了這些以外,畫面中所有其他圖示則與 CLIÉ handheld 顯示其他 資料時相同。您也可利用 Jog Dial™ 飛梭旋鈕來選擇目錄。

### 提示

您可以在 **Directory list** 目錄清單畫面中選擇目錄並觸點 **[OK]** 來顯示目錄的 內容。

此外,您也可以觸點 **[New]** 來建立新的目錄,或觸點 **[Rename]** 來改變現有 目錄的名稱。

### **Notes**

- z 您可以顯示九層的目錄樹狀圖。
- 一應用程式的安裝方式不同,資料庫的最後更改日期可能無法正確顯 示。
- 當 CLIÉ handheld 雷池雷量渦低時,則無法顯示「Memory Stick」記憶 卡的內容。此時請立刻接上 AC 交流變壓器及轉接插頭或將您的 CLIÉ handheld 電池充滿。

## 顯示 **CLIÉ handheld** 內資料時

觸點此處可依群組切換資料庫的顯示

- z 全部資料庫
- 創造者組別
- 應用程式

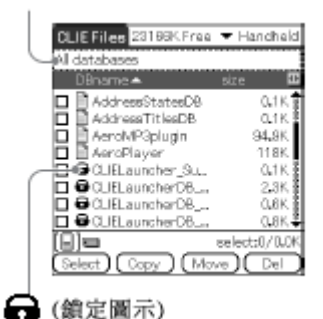

# 使用 **CLIÉ Files** 移動或刪除檔案/資料時的注意事項

在某些狀況下,當您利用 **CLIÉ Files** 移動或刪除特定檔案 / 資料時,某些 CLIÉ handheld 的應用程式可能不會正常運作,甚至某些檔案 / 資料會被格式化。Sony 對 於任何應用程式或檔案 / 資料因移動或刪除檔案 / 資料而浩成之任何問題,並不 擔負任何責任。

請勿移動或刪除下列特定檔案:

- z **Saved Preferences:**儲存有各應用程式最後操作狀態及設定值。
- z **Unsaved Preferences:**儲存有各應用程式資訊或您 CLIÉ handheld 使用者的資 訊。若此檔案遭刪除,您可能無法再正確執行同步作業。
- z **CLIÉLauncherXXX:CLIÉ Launcher** 資料庫。若此檔案遭刪除,您可能無法再 正確執行 **CLIE Launcher**。
- z **NetworkDB:**網路設定值。若此檔案遭刪除,您可能無法再正確執行網路連線作 業。
- z **AddressDB:**用以儲存 **Address Book\*** 的資料庫。
- z **DatebookDB:**用以儲存 **Date Book\*** 的資料庫。
- z **MemoDB:**用以儲存 **Memo Pad\*** 的資料庫。
- z **ToDoDB:**用以儲存 **To Do List\*** 的資料庫。
- z \*這些資料庫檔案均可複製至「Memory Stick」記憶卡內做為備份資料。如果您 將這些資料庫複製回 CLIÉ handheld 內,則 CLIÉ handheld 內相同名稱的檔案將 被之前備份的檔案覆蓋。請注意,CLIÉ handheld 內任何新增或編輯過的資訊, 執行備份回存後,即無法再回復。

#### **Note**

當 CLIÉ handheld 電池電量過低時,則無法顯示「Memory Stick」記憶卡內 容。

此時,請立即接上 AC 交流變壓器及轉接插頭或將您的 CLIÉ handheld 電 池充滿。

# 將您 **CLIÉ handheld** 內資料複製至「**Memory Stick**」記憶卡內。

您可以利用 CLIÉ Files 將 CLIÉ handheld 內資料儲存至「Memory Stick」 記憶卡內。

### **Notes**

- z 由於複製資料需耗用較大電量,若 **CLIÉ handheld** 電池電量過低, 您就無法使用「Memory Stick」記憶卡。此時,請立即將您的 CLIÉ handheld 置入充電基座內。
- z 如果您的 CLIÉ handheld 在複製資料期間接收到紅外線通訊資 料,複製作業將被中斷。因此,不可讓您的 CLIÉ handheld 在資料 複製期間接收任何紅外線通訊資料。
- z 在複製或移動資料前,先將「Memory Stick」記憶卡插入您 CLIÉ handheld 內。當您執行 CLIÉ handheld 與「Memory Stick」記憶卡 之間的資料複製或移動時,切勿移出「Memort Stick」記憶卡。
- z 未完成的複製或移動作業,將在您 CLIÉ handheld 與「Memory Stick」記憶卡內遺留無法使用的檔案。此時,重新進行複製或移 動作業,螢幕若出現覆蓋確認訊息,請觸點 **[Yes]** 或 **[Yes to all]**。
- **1.** 將「Memory Stick」記憶卡插入您 CLIÉ handheld 內。
- 2. 旋轉 Jog Dial™ 飛梭旋鈕選擇 CLIÉ Launcher 內的  $\blacksquare$ (CLIE Files),並按下 Jog Dial™ 飛梭旋鈕。 啟動 **CLIÉ Files**。

### 提示

您也可以觸點 (**CLIE Files**) 來啟動 **CLIE Files**

**3.** 觸點 CLIÉ Files 書面右上角的▼,並選擇 [Handheld]。 螢幕顯示所有 CLIÉ handheld 資料。

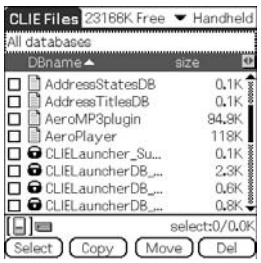

### 提示

您也可以藉由觸點 (Handheld) 來選擇。

4. 觸點您要複製的資料,並改變□為**■**。 您可以藉由勾選核取方塊的方式一次選擇多個項目。

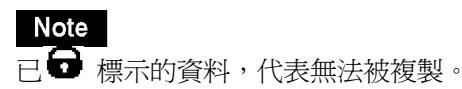

- **5.** 觸點 **[Copy ]**。 螢幕顯示 **Directory list** 畫面。
- **6.** 利用「Memory Stick」記憶卡目錄。
- **7.** 如果您要在「Memory Stick」記憶卡內建立新的目錄。 觸點 **[New]**後,輸入目錄名稱。在觸點新建立的目錄。如果您要為現 有目錄重新命名,觸點**[Rename]**後,再輸入新的目錄名稱。
- **8.** 觸點 **[OK]**。 此時,資料將複製至步驟 6 中所選擇的目錄內。

### 一次複製所有資料

在步驟 4 中觸點 **[Select]** 後,再選擇 **[Select All]**。

### 取消選擇

- z **To cancel all the selections:**觸點 **[Select]** 在選擇 **[Clear All]**。
- z **To clear only specific items:**再觸點一次所選擇的項目。

### 如果您要選擇特定資料以外的其他項目

執行完步驟 4 之後,觸點 **[Select]**,再選擇 **[Invert]**。此時,所選擇的 和 會相互對換。

## 將您 **CLIÉ handheld** 內資料複製至「**Memory Stick**」記憶卡內

當您 CLIÉ handheld 內的儲存空間不足時,您可以將 CLIÉ handheld 資料移存 至「Memory Stick」記憶卡內。

**1.** 在您 CLIÉ handheld 內資料複製至「Memory Stick」記憶卡 內的步驟 5 中,觸點**[Move]**。

在您 CLIÉ handheld 內所選擇的資料將移存至「Memory Stick」記憶卡 內。

# 將「**Memory Stick**」記憶卡內資料複製至 **CLIÉ handheld** 內

您可以將儲存於「Memory Stick」記憶卡內的資料複製至 CLIÉ handheld 內。複製資料前,請先確定您 CLIÉ handheld 內尚有足夠記憶空間。

提示

您也可以將資料複製至「Memory Stick」記憶卡其他的資料夾內。

- 1. 將「Memory Stick」記憶卡插入您 CLIÉ handheld 內。
- **2.** 旋轉 Jog Dial™ 飛梭旋鈕選擇 CLIÉ Launcher 內的 (**CLIE Files**),並按下 Jog Dial™ 飛梭旋鈕。 啟動 **CLIÉ Files**。

### 提示

您也可以觸點 (**CLIE Files**)來啟動 **CLIE Files**。

**3.** 觸點 **CLIÉ Files** 畫面右上角的▼,並選擇 **[MS]**。 顯示出「Memory Stick」記憶卡內所有的檔案/目錄。

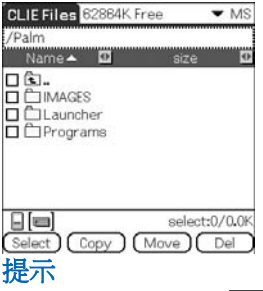

您也可以藉由觸點 (**M**S)來選擇。

- 4. 觸點您要複製的資料,並改變□為M。 您也可以藉由勾選核取方塊的方式一次選擇多個項目。
- **5.** 觸點 **[Copy ]**。 螢幕顯示 **Directory list** 畫面。

- **6.** 選擇 **[handheld]**。
- **7.** 觸點 **[OK]**。

步驟 4 中所選擇資料將複製至 **handheld]**。

## 一次複製所所有資料

在步驟 4 中觸點**[Select]**後,再選擇**[Select All]**。

### 取消選擇

- z **To cancel all the selections:**點 **Select]** 選擇 **[Clear All]**。
- z **To clear only specific items:**觸點一次所選擇的項目。

### 改變要複製的目錄

觸點 心 或 □,選擇您要複製的目錄。目錄的顯示會改變。你可以指定要複 製的目錄。

## 將「**Memory Stick**」記憶卡內資料移至 **CLIÉ handheld** 內

您可以將「Memory Stick」記憶卡內資料移至您的 CLIÉ handheld 內。

**1.** 再將「Memory Stick」記憶卡內資料複製至 CLIÉ handheld 內 的步驟 5 中,觸點**[Move]**。

### Note

某些由「Memory Stick」記憶卡複製至 CLIÉ handheld 內的資料,可能無法利 用 **HotSync®** 進行同步作業。

# 刪除「**Memory Stick**」記憶卡內檔案/資料夾

您可以利用 CLIÉ Files 刪除「Memory Stick」記憶卡內的檔案/目錄。

- **1.** 將「Memory Stick」記憶卡插入您 CLIÉ handheld 內。
- 2. 旋轉 Jog Dial<sup>TM</sup> 飛梭旋鈕選擇 CLIÉ Launcher 內的**喝** (CLIE Files), 市接下 Jog Dial™ 飛梭旋鈕。啓動 CLIÉ Files。

### 提示

您也可以觸點 (CLIE Files)來啟動 CLIE Files。

**3.** 觸點 **CLIÉ Files** 畫面右上角的▼,並選擇 **[MS]**。 顯示出「Memory Stick」記憶卡內所有的檔案/目錄。

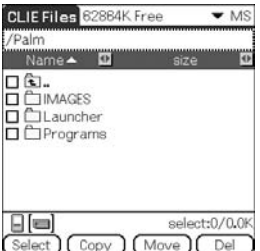

#### 提示

您也可以藉由觸點 (MS) 來選擇。

- 4. 觸點您要刪除的檔案/目錄,並改變□為■
- **5.** 觸點 **[Del]**。 螢幕顯示 **Delete File** 對話視窗。
- **6.** 觸點 **[OK]**。 步驟 4 中所選擇的檔案/目錄即自「Memory Stick」記憶卡內刪除。

## 一次刪除所有資料

在步驟 4 中觸點 **[Select]** 後,再選擇 **[Select All]**。

### 取消選擇

- z **To cancel all the selections:**觸點 **[Select]** 再選擇 **[Clear All]**。
- **To clear only specific items:**再觸點一次所選擇的項目。

## 改變要複製的目錄

觸點 © 或 口,選擇您要刪除的目錄。目錄的顯示會改變。你可 以指定要刪除的目錄。

解壓縮 **Zip** 檔案

您可以直接解壓縮 **Zip** 檔案,而不需使用電腦。

#### **Note**

無法開啟經密碼所保護地壓縮檔案。

- **1.** 將內含有 **Zip** 檔案的「Memory Stick」記憶卡出入 **CLIÉ handheld** 內。
- 2. 旋轉 Jog Dial<sup>TM</sup> 飛梭旋鈕選擇 CLIÉ Launcher 內的 (CLIE Files), 並按下 Jog Dial<sup>TM</sup> 飛梭旋鈕。 啟動 **CLIE Files**。

提示

您也可以觸點 (**CLIE Files**) 來啟動 **CLIE Files**。

**3.** 觸點 **CLIÉ Files** 畫面右上角的▼,並選擇**[MS]**。顯示出 「Memory Stick」記憶卡內所有的檔案/目錄。

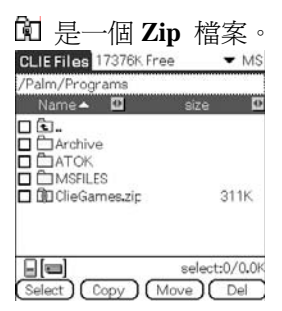

**4.** 觸點您要解壓縮的 **Zip** 檔案。 螢幕顯示 **Zip** 檔案的內容。

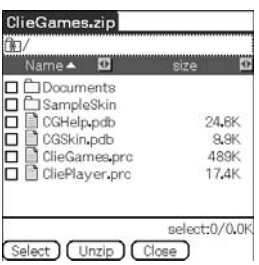

- 5. 觸點您要解壓縮的檔案,並改變口為 S 您可以藉由勾選核取方塊的方式一次選擇多個檔案。
- **6.** 觸點 **[Unzip]**。 螢幕顯示 **Directory list** 畫面。
- **7.** 觸點解壓縮後檔案要儲存的目錄。 您也可以將資料儲存於 CLIÉ handheld 內。

### **Note**

某些資料並無法儲存於您 CLIÉ handheld 內。此時,螢幕將顯示一錯誤 訊息。

**8.** 觸點 **[OK]**。

此時資料將解壓縮至步驟 7 中所選擇的目錄內。 ■:正常解壓縮的檔案。 **-** 無法解壓縮的檔案。 ▶: 解壓縮時略過的檔案。

**9.** 觸點 **[Close]**。

## 一次解壓縮所有資料

在步驟 5 中觸點 **[Select]** 後,再選擇 **[Select All]**。

### 取消選擇

**To cancel all the selections:**觸點 **[Select]** 再選擇 **[Clear All]**。 **To clear only specific items:**再觸點一次所選擇的項目。

## 改變要刪除的目錄

觸點 向 或 自, 選擇您要刪除的目錄。目錄的顯示會改變。你可 以指定要刪除的目錄。

#### **CLIÉ Files** 選單項目 \*\*\*\*\*\*\*\*\*\*\*\*\*\*\*\*\*\*\*\*\*\*\*\*\*\*\*\*\*\*\*\*\*\*\*\*\*

下列是 **CLIÉ Files** 各選單項目的說明。

其餘一般 CLIÉ handheld 共通性選單的說明,請參閱第 43 頁的「共通性選 單項目」。

### **[Tool]**選單

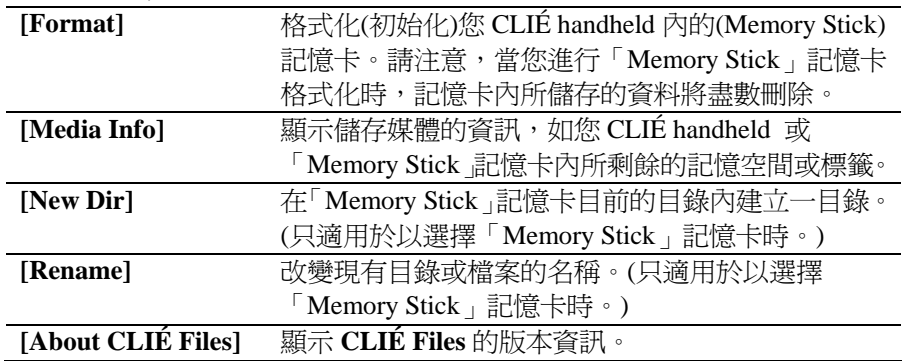

# 不使用 **CLIÉ Files** 交換檔案/資料

您也可以利用 CLIÉ Launcher 畫面進行「Memory Stick」記憶卡與 CLIÉ handheld 之間的資料交換作業。

- 然而,依各應用程式的不同,可能會發生不同的問題。請注意下列事 項。
- z 您只能將應用程式複製至「Memory Stick」記憶卡內。但無法複製相 關聯的資料。
- 儲存於「Memory Stick」記憶卡內的資料(如影像檔)無法顯示。
- 以 ■標示的資料,代表無法被複製。
- **1.** 將「Memory Stick」記憶卡插入您 CLIÉ handheld 內。
- **2.** 觸點 (選單)。 螢幕顯示選單畫面。
- **3.** 由 **[CLIÉ Launcher]** 中觸點 **[Copy…]**。 螢幕顯示 **Copy** 畫面。
- **4.** 觸點 **[Copy To:]**旁的▼,並選擇 **[Handheld]**或**[ Card]**。
- **5.** 觸點 **[From:]** 旁的▼,並選擇 **[ Card]**或**[Handheld]**。
- **6.** 觸點您要複製的應用程式。
- **7.** 觸點 **[Copy]**。

所選擇之應用程式將複製至**[Handheld]**或**[ Card]**。

# 由「**Memory Stick**」記憶卡內啟動應用程式之注意事項

利用 HotSync 作業安裝應用程式至「Memory Stick」記憶卡 後,請注意下列事項。

- 相關聯檔案/資料,如影像檔或影片檔則無法開啓(播放)。
- 若無法開啓「Memory Stick」記憶卡內應用程式所儲存的檔案/資 料,請將檔案/資料移至 CLIÉ handheld 應用程式予以刪除。

#### 提示

資料若是經由 HotSync®作業以 PRC(.prc)格式或 PDB(.pdb)格式安裝於 「Memory Stick」記憶卡內,則檔案將儲存於[/Palm/Launcher]目錄內。

# **Beaming**

This chapter explains how to communicate with another Palm OS® PDA device via the infrared communications port.

Beaming between your CLIÉ handheld and<br>another Palm OS® PDA\............. 162

# Beaming between your CLIÉ handheld and another Palm OS® PDA

# 您 **CLIÉ handheld** 與其他 **Palm OS® PDA** 間的紅外線傳輸作業 您可以如何利用紅外線傳輸

您的 CLIÉ handheld 配置有一 **IR** (紅外線)埠,讓您可以於其它 同樣具備有**IR**(紅外線)裝埠的Palm OS® PDA裝置進行通訊作 業。IR 埠位於 CLIÉ handheld 頂端,隱藏於小巧的深色外蓋之 內。

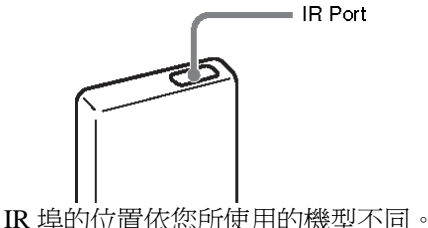

您可以利用紅外線將您 CLIÉ handheld 內以下所列的資料傳輸 至其他同樣具備有 IR 埠的 Palm OS® PDA 裝置內:

- z **Address Book**、**Date Book**、**To Do List** 或 **Memo Pad** 內的資料。
- z **Address Book**、**To Do List** 或 **Memo pad** 目前所顯示目錄內的所有資 料。
- z 設計成您名片的 **Address Book** 資料。
- 記憶體內所安裝的外掛應用程式。

### Note

某些應用程式已受複製保護,無法利用紅外線進行傳輸。以 ■標示的應用 程式,代表無法被複製。

Beaming between your CLIÉ handheld and another Palm OS® PDA

紅外線傳輸資訊

您可以利用紅外線將您 CLIÉ handheld 內的資料傳輸至其他同 樣具備有 IR 埠的 Palm OS PDA 裝置內。

- **1.** 選擇您要傳輸的資料、目錄或名片。
- **2.** 觸點 (選單)。螢幕顯示選單畫面。
- **3.** 觸點下列之一︰
	- z 個別紀錄的 Beam 指令
	- In Address only: Beam Business Card
	- Beam Category

### 提示

您也可以藉由按下不放(Address Book 鈕)約 2 秒鐘的方式執行 [Beam Business Card]。

**4.** Beam 對話視窗顯示後,將您 CLIÉ handheld 的 IR 埠指向其 他的 Palm OS PDA 裝置的 IR 埠。

IR 埠的位置依您所使用的機型不同。

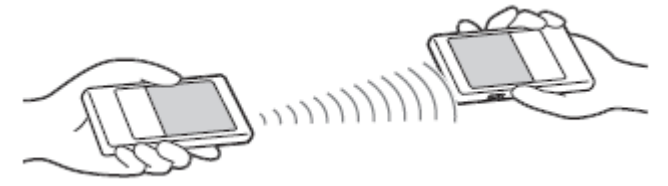

### 提示

您 CLIÉ handheld 與其他 Palm OS PDA 之間進行紅外線資料傳輸、交換的 最佳距離是 4~8 英吋(約 10~20 公分)。裝置之間不可有任何障礙物。紅外 線傳輸的最佳距離將因各不同機型而異。

Beaming between your CLIÉ handheld and another Palm OS® PDA

## 利用紅外線傳送應用程式

- 1. 顯示 CLIÉ Launcher 時,觸點 **可**(選單)。 螢幕顯示選單畫面。
- **2.** 由**[CLIE Launcher]**中觸點**[Beam...]**。 螢幕顯示 Beam 畫面。
- **3.** 觸點 **[Beam From:]** 旁的▼,選擇**[Handheld]**。 若您要傳送的應用程式儲存於您 CLIÉ handheld 內請選擇 **[Handheld]**;若儲存於「Memory Stick」記憶卡的 **[**/**Palm**/**Lanucher]** 資料夾內,請選擇 $[$ [card)。
- **4.** 在 Beam 畫面中觸點您要傳送的應用程式。 某些應用程式已受複製保護,無法利用紅外線進行傳輸。以●標示的 應用程式,代表無法被複製。
- **5.** 觸點 **[Beam]**。 紅外線傳輸作業完成後,會顯示一作業完成訊息。

Beaming between your CLIÉ handheld and another Palm OS® PDA

## 接收紅外線傳輸資訊

- **1.** CLIÉ handheld 電源開啟後,將您 CLIÉ handheld 的 **IR** 埠指 向其他 Palm OS PDA 裝置的 **IR** 埠。 螢幕出現 Beam 畫面,並開始進行資料或應用程式傳輸。
- **2.** 選擇您要儲存所接收資料或應用程式的目錄。 將紅外線接收而來的應用程式或資料儲存於 **Unfiled** 目錄內。 您也可以建立新的目錄,儲存接收到的資料或應用程式,或儲存於 **Unfiled** 目錄之內。
- **3.** 觸點 **[Yes]**。 儲存資料或應用程式。

### **Note**

若 **[General]** 畫面內的 **[Beam Receive:]** 選項設定為 **[Off]**,您就無法利用此 功能接收資料或應用程式。因此,再使用紅外線接收前,須將 **[Beam Receive:]** 設為 **[On]**。

# Backing up your<br>CLIÉ™ handheld data and applications

This chapter explains how to make a backup of your CLIÉ handheld data.

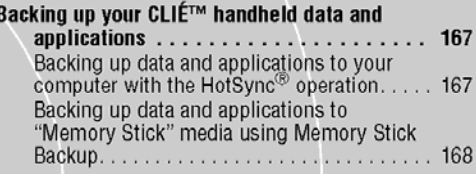

# Backing up your CLIÉ™ handheld data and applications

您可以利用下列兩種方式之ㄧ為您 CLIÉ handheld 的資料建立備份:

- z 備份至您的電腦。
- z 利用 Memory Stick Backup 備份至「Memory Stick」記憶卡內。

# 利用 **HotSync®** 作業將資料及應用程式備份至您的電腦內

預設值之下,您可以利用 HotSync® 作業將下列資料備份至您的電腦內︰

- Memo Pad 檔案/資料
- Address Book 檔案/資料
- To Do List 檔案/資料
- Date Book 檔案/資料
- Preferences 檔案/資料
- 經由 HotSync®作業所安裝的應用程式檔案/資料
- z 執行 HotSync®作業所需的使用者資訊檔案
- 執行 HotSync®作業時,做備份的資料會與您電腦內的資料作比較,較 新的資料將程為有效資料。當您執行冷開機(Hard Reset)時,所以儲存於 您 CLIÉ handheld 內的資料會被刪除,並恢復初始預設值。此時,您可 以回存前次執行 HotSync®作業時所建立的備份資料。

### **Notes**

- z 您無法經由 HotSync®作業備份以下的應用程式或資料。
	- 由「Memory Stick」記憶卡或紅外線傳輸所傳送的應用程式與資料。
	- 某些後續才加入的應用程式或驅動程式檔,或某些應用程式內的資料。 此時,可利用將這些檔案/資料備份至「Memory Stick」記憶卡內。 有關無法備份的應用程式詳盡資訊,請參閱各應用程式手冊。
- z 如果你要利用 HotSync®作業回復資料,請於執行冷開機(Hard Reset)後 立即進入 HotSync 作業。如果資料是執行 HotSync®作業前建立,則較 新的資料會在進行資料回復時被刪除。
- 如果您在 Change HotSync Action 對話視窗中自訂設定値, 您可能就無法 進行檔案的輩分。您若選擇 [Synchronize the files] 以外選項, 您就無法 執行應用程式的備份與其資料之回存。 ⇒相關詳細資訊,請參閱第 111 頁的「自訂 HotSync®作業應用程式設定 (Conduit)」。

Backing up your CLIÉ™ handheld data and applications

# 利用 **Memory Stick Backup** 將資料及應用程式備份至「**Memory Stick**」記憶卡內

利用Memory Stick Backup ,您可以將下列應用程式與資料儲存於「Memory Stick」記憶卡內。

- Memo Pad 檔案/資料
- Address Book 檔案/資料
- To Do List 檔案/資料
- Date Book 檔案 / 資料
- Preferences 檔案/資料
- z 外掛應用程式檔案/資料
- **1.** 將「Memory Stick」記憶卡插入您的 CLIÉ handheld 內。
- **2.** 觸點 (**Home**)。 螢幕顯示 **CLIÉ Launcher** 畫面。
- **3.** 旋轉 Jog Dial 飛梭旋鈕選擇 **CLIÉ Lanucher** 內的 (**MS**  Backup), 並按下 Jog Dial<sup>TM</sup> 飛梭旋鈕。 啟動 Memory Stick Backup。

### 提示

您也可以觸點 (MS Backup) 來啟動 **Memory Stick Backup**。

- **4.** 觸點<sup>⇒</sup> (Backup)。 螢幕顯示 **Backup All Files** 對話視窗。
- **5.** 觸點 **[OK ]**。 螢幕顯示 **Backup Progress** 畫面。 備份的一般資訊(日期、大小、資料庫數量)將顯示於清單上。

### Backing up your CLIÉ™ handheld data and applications

### Note

將資料備份至「Memory Stick」記憶卡內時,「Memory Stick」記憶卡內可 用記憶空間必須大於備份資料的實際大小。您 CLIÉ handheld 的電池電 量,以及「Memory Stick」記憶卡內的可用記憶空間必須能夠符合作業所 需。否則,資料可能無法正確的備份或回存。

### 提示

- z 備份過程需要幾分鐘的時間。
- z 在步驟 4 中,您也可以由備份清單中選擇一現有的檔案,再觸點 (Backup),將其覆蓋。
- 清單中所顯示的檔案大小是指儲存於 CLIÉ handheld 內的應用程式 與資料的大小。
- z **Number of database** 是指已備份應用程式與資料的數量。
- z 若一備份於「Memory Stick」記憶卡內的資料已經由 **CLIÉ Files** 應用程式更新,則此檔案可能無法正確的備份或回存。

## 由「**Memory Stick**」記憶卡中刪除備份檔案

由備份清單中選擇您要刪除的檔案,再觸點 **[Delete]**。

## 回存備份的應用程式與資料至您 **CLIÉ handheld** 內

### **Notes**

- $\overline{\Xi}$ 您回存備份的應用程式與資料至您的 CLIÉ handheld 內時,您 CLIÉ handheld 內現有的資料將會被備份的資料所覆蓋。任何在您儲存備份資 料後所建立的或編輯的資料均會流失。
- z 您只能將資料回存至 CLIÉ handheld 原備份資料之處。
- **1.** 在 CLIÉ handheld 上執行冷開機(Hard Reset)。  $\Rightarrow$ 有關冷開機(Hard Reset)的詳盡資訊,請參閱「優先閱讀(操作手冊)」 內「CLIÉ handheld 基本操作: 重新啓動您的 CLIÉ™ handheld」。
- **2.** 將內含有備份程式的「Memory Stick」記憶卡插入 CLIÉ handheld 內。
- **3.** 觸點 (**Home**)。 螢幕顯示 **CLIÉ Launcher** 畫面。

### Backing up your CLIÉ™ handheld data and applications

**4.** 旋轉 Jog Dial 飛梭旋鈕選擇 CLIÉ Launcher 內的 (**MS**  Backup), 並按下旋轉 Jog Dial<sup>TM</sup> 飛梭旋鈕。 啟動 **Memory Stick Backup**,並顯示備份清單。

### 提示

您也可以觸點 (MS Backup)來啟動 **Memory Stick Backup**。

- **5.** 觸點清單中您準備回存的備份資料。
- **6.** 觸點<sup><u>◎← (Restore)。</u></sup> 螢幕顯示 **Restore All Files** 對話視窗。
- **7.** 觸點 **[OK ]**。 螢幕顯示 **Confirm Restore** 對話視窗。

### **8.** 觸點 **[OK ]**。

螢幕顯示 **Restore Progress** 畫面。

若您執行冷開機(Hard Reset)時,若各應用程式自動建立出初始資料。或 您在執行冷開機(Hard Reset)後另建立、更新資料,螢幕會出現 **Restore File** 對話視窗。觸點**[Yes To All]**可執行覆蓋所有資料,或觸點**[No]**維持 資料不變。

備份資料回存後,CLIÉ handheld 會自動關機後再重新啟動。

### 提示

若需以檔案方式選擇備份資料請使用 **CLIÉ Files** 內的 **Cop**y。

 $\Rightarrow$ **使用 CLIÉ Files** 的相關詳盡資訊,請參閱第 145 頁「經由「Memory Stick」記憶卡交換資料」。

如果您要回存貨備份檔案,請使用 **CLIÉ Files** 的複製功能。

Ö相關詳盡資訊,請參閱第 145 頁的「透過「Memory Stick」記憶卡交 換資料」。

# Protecting your data with a password

This chapter explains how to manage your personal details using the various applications of your CLIÉ handheld and how to protect your data with a password.

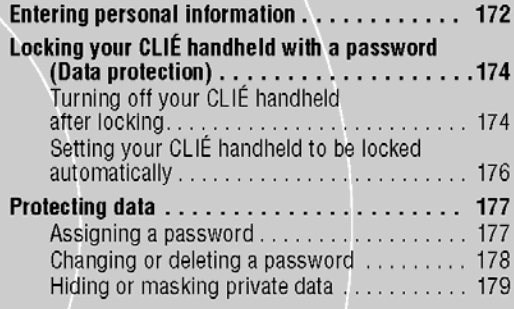

# **Entering personal information**

## 輸入個人資料

您可以將姓名、公司名稱、電話號碼等的個人資料輸入您的 CLIÉ handheld 內。如果您已指定了密碼,再您下次 CLIÉ handheld 開機時,個人資料將 會顯示於螢幕上。

1. 旋轉 Jog Dial<sup>TM</sup> 飛梭旋鈕選擇 CLIÉ Launcher 內的 (Prefs), 並按下 Jog Dial™ 飛梭旋鈕。 螢幕顯示 **Preferences** 畫面。

### 提示

您也可以觸點 (Prefs)來顯示 **Preferences screen** 畫面。

**2.** 觸點 **Preferences** 畫面右上角的▼,並選擇 **[Onwer]**。 螢幕顯示 **[Owner]** 的 **Preferences** 畫面。

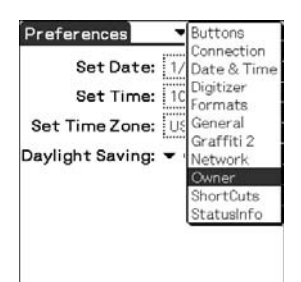

**3.** 輸入您的個人資訊。 若螢慕上無法容納輸入的字串,螢幕右側會出現捲軸棒。

### **Entering personal information**

## 如果您已指定了保護資料用的密碼

若個人資料以進行保護措施,即無法存取或編輯。請依下列步驟解除保護, 以利進行個人資料的輸入/變更。

1. 旋轉 Jog Dial<sup>TM</sup> 飛梭旋鈕選擇 CLIÉ Launcher 內的 (Prefs), 並按下 Jog Dial™ 飛梭旋。 螢幕顯示 **Preferences** 畫面。

### 提示

您也可以觸點 (Prefs)來顯示 **Preferences** 畫面。

- **2.** 觸點 **Preferences** 畫面右上角的▼,並選擇 **[Owner]**。 螢幕顯示 **[Owner]** 的 **Preferences** 畫面。
- **3.** 觸點 **[Unlock]**。 螢幕顯示 **Unlock Message** 對話視窗。

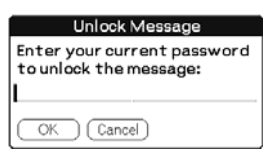

**4.** 輸入指定的密碼再點處**[OK]**。

# Locking your CLIÉ handheld with a password (Data protection)

您可以利用指定密碼的方式來鎖定您的 CLIÉ handheld。使您的 CLIÉ handheld 在開機後需要使用者來輸入密碼。

### **Note**

若需啟動已鎖定的 CLIÉ handheld,您必須輸入正確的密碼。如果您忘了密 碼,就必須執行冷開機(Hard Reset)。然而,執行冷開機(Hard Reset)後,所 有儲存於 CLIÉ handheld 內的資料及應用程式將會盡數刪除。(您可以用 HotSync®作業將備份於您電腦內的資料及應用程式回存至 CLIÉ handheld 內。

 $\Rightarrow$ 有關 Hard Reset (冷開機)的詳盡資訊,請參閱「優先閱讀(操作手冊)」內 「CLIÉ handheld 基本操作: 重新啓動您的 CLIÉ™ handheld」。

#### ............. 鎖定後關閉您的 **CLIÉ handheld**

此功能用於鎖定並關閉您的 CLIÉ handheld。之後啓動 CLIÉ handheld 時, 您必須輸入正確的密碼。

**1.** 執行 HotSync®作業,將您的 CLIÉ handheld 內的資料備份至 您的電腦內。

 $\Rightarrow$  有關 HotSync®作業的詳盡資訊,請參閱第 167 頁「利用 HotSync®作 業將資料及應用程式備份至電腦內」。

2. 旋轉 Jog Dial<sup>TM</sup> 飛梭旋鈕選擇 CLIÉ Launcher 內的 (Security), 並按下 Jog Dial™ 飛梭旋鈕。

螢幕顯示 **Security** 畫面。 Security Password: Auto Lock Handheld: Never Current Privacy:  $\blacktriangleright$  Show Records Lock & Turn Off. | Help 提示 您也可以觸點 (**Security**) 來顯示 **Security** 畫面。 Locking your CLIÉ handheld with a password (Data protection)

**3.** 請依第 177 頁「指定密碼」程序指定一密碼。

## **4.** 觸點 **[Lock & Turn Off ...]**。

螢幕顯示 **System Lockout** 畫面。

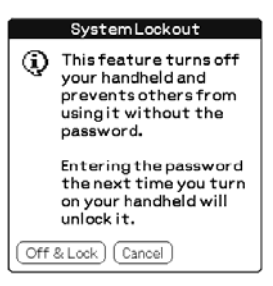

**5.** 觸點 **[Off & Lock]**。

此時您的 CLIÉ handheld 將自行關機並鎖定。 之後啓動 CLIÉ hancheld 時,您必須輸入正確的密碼。 Locking your CLIÉ handheld with a password (Data protection)

# 將您的 **CLIÉ handheld** 設定為自動上鎖

您可以為您的 CLIÉ handheld 設定自動鎖定時間。

- **1.** 請先執行第 174 頁「鎖定後關閉您的 CLIÉ handheld」的步 驟 1~3。
- **2.** 觸點 **[Never]**。螢幕顯示 **Password** 對話視窗。
- **3.** 輸入密碼再觸點**[OK]**。 螢幕顯示 **Lock Handheld** 畫面。

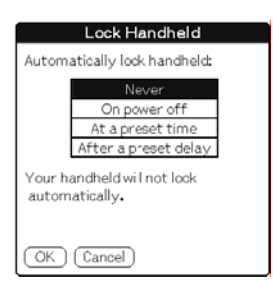

- **4.** 在 **Lock Handheld** 畫面中觸點您的選擇。
	- z **Never**︰CLIÉ handheld 不再自動鎖定。
	- **On power off:CLIÉ** handheld 於關機時鎖定。
	- z **At a preset time**︰CLIÉ handheld 於到達您所設定的時間時自動鎖 定。
	- z **After a preset delay**:CLIÉ handheld 於到達您所設定的延遲時間 後,會自動鎖定。

5 觸點 **[OK]**。

# **Protecting data**

### 保護資料

您可以利用設定密碼的方式,保護您的資料不被未經同意的人士使用。 此外,您還可以建立起即使輸入密碼意不顯示的私人資料。

# 指定密碼

您可以利用指定密碼的方式來保護您的資料,以及鎖定您的 CLIÉ handheld。

1. 旋轉 Jog Dial<sup>TM</sup> 飛梭旋鈕選擇 CLIÉ Launcher 內的

(Security), 並按下 Jog Dial<sup>TM</sup> 飛梭旋鈕。

螢幕顯示 **Security** 畫面。

#### 提示

您也可以觸點 (**Security**)來顯示 **Security** 畫面。

**2.** 觸點 **[-Unassigned-]**。

螢幕顯示 **Password** 畫面。

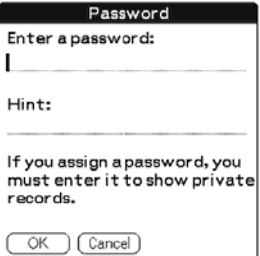

- **3.** 輸入密碼。 您可以輸入高達 29 個文數字(使用字元為 a-z , 0-9 )。
- **4.** 觸點 **[OK ]**。

螢幕顯示 **Password** 對話視窗。

5. 再次輸入密碼以供確認,觸點 [OK]。 完成密碼指示,**[-Assigned-]** 字樣顯示於步驟 2 中。

### **Protecting data**

#### 提示

步驟 3 中,您可以輸入一用來記住密碼的提示語。這個提示語會在您輸入 錯誤的密碼時顯示用來提醒您所需的密碼。

# 更改或刪除密碼

您可以更改或刪除已指定的密碼。

- 1. 旋轉 Jog Dial<sup>TM</sup> 飛梭旋鈕選擇 CLIÉ Launcher 內的 ● (Security), 並按下 Jog Dial™ 飛梭旋鈕。 螢幕顯示 **Security** 畫面。 提示 您也可以觸點 (**Security**)來顯示 **Security** 畫面。
	-
- **2.** 觸點 **[-Assigned-]**。 螢幕顯示 **Password** 畫面。
- **3.** 輸入現用密碼再觸點 **[OK]**。 螢幕顯示 **Password** 對話視窗。
- **4.** 輸入新密碼再觸點 **[OK]**。 若需刪除密碼,請觸點 **[Unassign]**。

## 如果您忘了密碼

如果您忘了您的密碼,您可以強制將密碼刪除。但是請注意,強制刪除密碼 時,也將您所有的私人資料一併刪除。(此時,您可搭配電腦執行 HotSync® 作業,回存備份檔案中的私人資料)。

- **1.** 在步驟 2 中,觸點 **[Lost Password]**。 螢幕顯示 **Delete Password** 對話視窗。
- **2.** 觸點 **[Yes]**。 刪除您的密碼以及私人資料。

### **Protecting data**

# 隱藏或遮蓋私人資料

您可以選擇隱藏或遮蓋您的私人資料,例如在 **Address Book** or **Memo Pad** 中。如果要查看私人資料,您需要輸入密碼。即使資料是看不見的,它被 儲存。

1. 旋轉 Jog Dial<sup>TM</sup> 飛梭旋鈕選擇 CLIÉ Launcher 內的  $\hat{\mathcal{C}}$ (**Security**),並按下 Jog Dial™ 飛梭旋鈕。 螢幕顯示 **Security** 畫面。

### 提示

您也可以觸點 (**Security**)來顯示 **Security** 畫面。

**2.** 觸點 **[Current Privacy…]** 旁的▼,並選擇 **[Mask Recoeds]** 或**[Hide Records]**。

螢幕顯示 **Mask Records** 或 **Hide Record**s 對話框。

**3.** 觸點 **[OK]**。 私人資料變得看不見了。

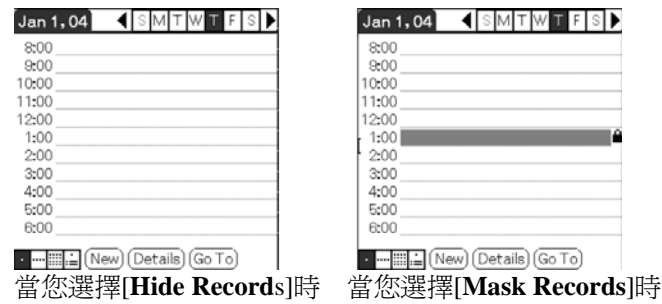

# **Enhancing features** with add-on applications

This chapter explains how to enhance features of your CLIÉ handheld by installing applications from your computer, Internet and "Memory Stick" media.

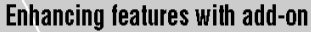

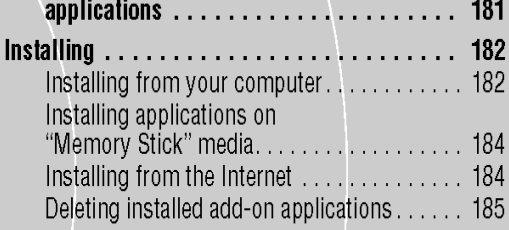
## **Enhancing features with add-on applications**

### 運用外掛應用程式強化各項功能

由隨機所附之光碟片安裝應用程式時,請參閱「優先閱讀(操作指南)」內 之「安裝隨附之應用之應用程式至您 CLIÉ handheld 內」。

您可以利用安裝應用程式的方式來加強 CLIÉ handheld 的功能, 這些應用程式包括所有可於 Palm OS 上執行的遊戲或其他軟體 (外掛應用程式)。有關可用於 CLIÉ handheld 上應用程式的最新 訊息,請置 CLIÉ handheld 支援網站瀏覽。 相關之最新訊息,請參閱本手冊封底所提供 URL 網站。

#### **Note**

由於所有安裝的外掛應用程式盡是暫時儲存於 CLIÉ handheld 內,一但執行 冷開機(Hard Reset)後,外掛應用程式就會被刪除。此時,您必須再重新安裝 這些外掛應用程式至您的 CLIÉ handheld 內。

# 安裝自您的電腦

您可以自您的電腦將應用程式安裝至您的 CLIÉ handheld 上。

有關如何安裝隨機所附應用程式或資料的詳盡資訊請參閱「優先閱讀 (操作指南)」內之「安裝隨附之應用程式至您 CLIÉ handheld 內」。

- **1.** 在 Windows 桌面上的 (**Palm Desktop for CLIÉ**)上按兩 下滑鼠左鍵。 您也可以點選 **[**開始**]**、選擇 **[**程式集**]** (Windows XP 下,請 選擇 **[**所有程式**]** )-**[Sony Handheld]**以及**[Palm Desktop for CLIÉ]**。 開始執行 Palm<sup>TM</sup> Desktop for CLIÉ。
- **2.** 點選 [Install]。 螢幕顯示 Install Tool 視窗。

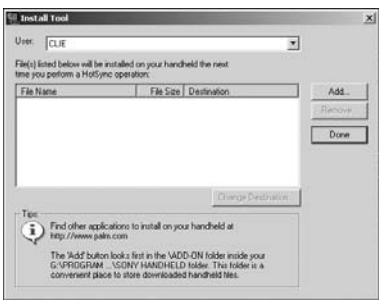

- **3.** 由**[User…]**中選擇使用者。
- **4.** 點選 **[Add ...]**。

螢幕顯示 **Open** 對話視窗。 隨機所附的應用程式或資料均儲存於此目錄內: ProgramFiles Sony handheld Add-on 。

**5.** 從此資料夾中選擇你要安裝的應用程式,再點選 **[Open]**。 您所選擇的應用程式將顯示於 **Install Tool** 視窗的清單之 中。點選 **[Remove…]**,移除您不想安裝的應用程式。被移 除的應用程式只是由清單中刪除,但仍儲存於您的電腦中。

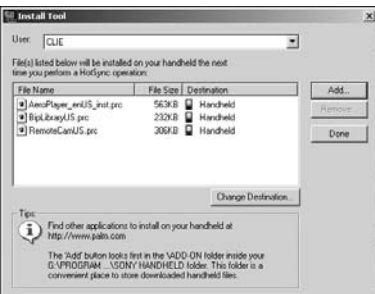

- **6.** 點選 **[Done]**。 螢幕顯示確認視窗。
- **7.** 點選 **[OK]**。
- **8.** 執行 **Local HotSync®**作業。 步驟中所選擇的應用程式將安裝至您的 CLIÉ handheld 內。  $\Rightarrow$  有關執行 Local HotSync®作業的相關細節,請參閱第 71 頁的「執行 HotSync®作業」。

#### 直接由 **Windows** 的開始選單中顯示 **Install Tool** 視窗

如需顯示 **Install Tool** 畫面,點選 **[**開始**]**、選擇 **[**程式集**]** (**Windows XP** 內則 為 **[**所有程式**]** ) –**[Sony Handheld]**,並點選 **[Installation Tool]**。 在可安裝的檔案上(如.prc 或.pdb 格式的檔案)按兩下滑鼠左鍵。

## 安裝「**Memory Stick**」記憶卡內之應用程式

您可以依下列步驟將應用程式安裝於「Memory Stick」記憶卡內。

- z 利用 **Data Import** 及 **Data Export**,將其他應用程式直接安裝於 「Memory Stick」記憶卡內。
- z 「由您的電腦安裝」步驟 5 完成後,點選**[Change Destination]**。選擇應 用程式,並點選>>或<<來指定[Memory Stick], 作為應用程式存放處。

#### 安裝應用程式於「**Memory Stick**」記憶卡內之注意事項:

在某些應用程式中,如影像檔或影片檔的相關聯檔案,並無法開啟(播放)。 上述程序中,是透過 HotSync®作業,選擇「Memory Stick」記憶卡,並將應 用程式或資料安裝於儲存媒體內。應用程式或資料均安裝於[/Palm/ Launcher]目錄內。某些 Sony 的應用程式只能支援存放於指定目錄內的資料。 透過 HotSync®作業安裝於「Memory Stick」記憶卡[/Palm/Launcher]目錄內 的資料則無法顯示於前述的應用程式內。

此時,請利用 **CLIÉ Files** 將資料或應用程式自「Memory Stick」記憶卡中刪 除。

# 由網際網路安裝

您可以由 CLIÉ handheld 支援網站下載應用程式,並安裝於您的 CLIÉ handheld 內。 相關之最新訊息,請參閱本手冊封底所提供 URL 之網站。

- **1.** 由網際網路下載您想要安裝於電腦內的應用程式。
- **2.** 依照說明事項(包括 Readme 讀我檔案),將下載的應用程式 安裝於您的 CLIÉ handheld 內。 如果沒有特別的安裝注意事項,請在以下載的 PRC 格式檔案(.prc)上按 兩次滑鼠左鍵,並依第 182 頁「由您的電腦安裝」步驟 6~8 執行。

# 刪除已安裝的外掛應用程式

提示

您無法刪除已預先安裝於您 CLIÉ handheld 內的應用程式。如 **Address Book** 及 **Memo Pad** 等預設的應用程式則無法刪除。

- 1. 觸點 (Home) 。 螢幕顯示 **CLIÉ Launcher** 畫面。
- **2.** 觸點 (選單)。 螢幕顯示選單畫面。
- **3.** 觸點 **[CLIÉ Launcher]** 中的 **[Del…]**。

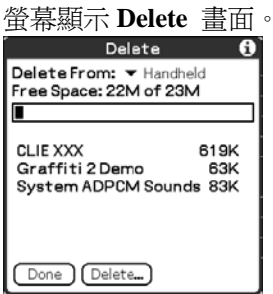

### 提示

您也可以觸點 (**Delete**) 來刪除應用程式。

- **4.** 觸點 **[Delete Form:]**旁的▼,並選擇 **[Handheld]** 或 **[MS]**。
- **5.** 觸點您要刪除的應用程式,再觸點**[Delete…]**。

螢幕顯示 **Delete Aplication** 對話視窗。

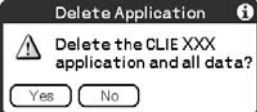

- **6.** 觸點 **[Yes ]**。 刪除步驟 5 中所選擇的應用程式。 若要取消刪除動作,則觸點 **[No]**。
- **7.** 觸點 **[Done]**。 螢幕顯示 **CLIE Launcher** 畫面。

# Transferring data from<br>another CLIÉ™ handheld

This chapter explains how to transfer data from your CLIÉ handheld to another CLIÉ handhelds.

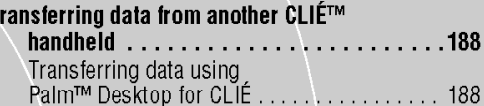

## Transferring data from another CLIÉ™ handheld

#### **Notes**

- z **Memory Stick Backup** 無法將您 CLI É handheld 內的資料傳送至其他 CLIÉ handheld  $\rho$   $\sim$
- 您無法傳送您已安裝的應用程式。您需再重新安裝至您的 CLIÉ handheld 內。
- z 某些協力廠商所製作的應用程式只能在您舊有的 CLIÉ handheld 上操 作。詳盡資訊,請與其發行廠商聯繫。

# 使用 **Palm Desktop for CLIÉ** 資料

針對基本 Palm OS®應用程式的資料,如 Date Book、Address Book、**Memo Pad**、To Do List 等,您可以利用 Palm™ Desktop for CLIÉ 匯入資料與匯 出資料的功能,將您的舊 CLIÉ handheld 內的資料傳至新 CLIÉ handheld 內。

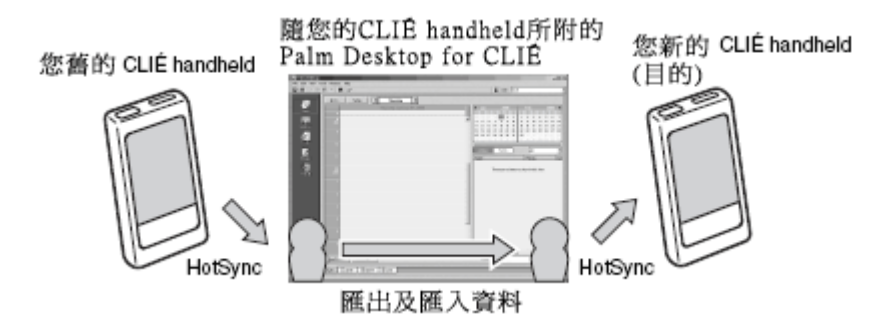

#### **Note**

若需由您舊的 CLIÉ handheld 傳送資料至新的 CLIÉ handheld 內,請使用 隨您新 CLIÉ handheld 所附的 **Palm Desktop for CLIÉ**,並執行和舊 CLIÉ handheld 之間的 HotSync®作業。此時,應注意兩部 CLIÉ handheld 不可使 用同一使用者名稱。

Transferring data from another CLIÉ™ handheld

### 由您舊的 **CLIÉ handheld** 匯出資料至您的電腦內。

你可以將就 CLIÉ handheld 內 **Datd Book**、**Address Book**、**To Do List** 及 **Memo Pad** 等的資料匯出至您的電腦內。

**Note** 

將隨您新CLIÉ handheld所附的**Palm Desktop for CLIÉ**安裝至您的電腦 內之後,請依下列程序操作。

如果另一部是新的CLIÉ handheld,請勿刪除您電腦內舊的**Palm Desktop for CLIÉ**,請使用新的 **Palm Desktop for CLIÉ** (隨您新 CLIÉ handheld 所附的)覆蓋電腦內的版本。

- 1. 連結您舊的 CLIÉ handheld 至您的電腦,並執行 HotSync® 作業。
- **2.** 在 **Windows** 桌面上的 (**Palm Desktop for CLIÉ** 上按兩 下滑鼠左鍵)。 開始執行 Palm™ Desktop for CLIÉ。 提示 您也可以點選**[**開始**]**、選擇**[**程式集**]**(**Windows XP** 下,請選擇**[**所有程 式**]**) – **[Sony Handheld]**,以及 **[Palm Desktop for CLIÉ]**。
- **3.** 請由畫面右上角的清單中選擇您之前的 CLIÉ handheld 使用 者名稱。
- **4.** 點選視窗左側的 (**Date Book**)。 螢幕上將改為顯示 **Date Book** 視窗。
- **5.** 由 **[Files]** 中點選 **[Exprot]**。 螢幕顯示 **Export** 視窗。
- **6.** 輸入檔案名稱,再點選**[Export]**。 匯出您舊 CLIÉ handheld 的資料。 如有必要,可更改儲存應用程式的位置。
- **7.** 重複步驟 4 ~ 6,匯出其他應用程式的資料。

#### Transferring data from another CLIÉ™ handheld

### 由您的電腦匯入資料至您新的 **CLIÉ handheld** 內

您可以由您的電腦 **Date Book**、**Address Book**、**To Do List** 及 **Memo Pad** 等資料匯入至您新的 CLIÉ handheld 內。

**1.** 請由畫面右上角的清單中選擇您新的 CLIÉ handheld 使用者 名稱。

#### 提示

如果您從未利用您新的 CLIÉ handheld 執行 HotSync®作業,請先由 **[Tools]** 選單中選擇 **[Users…]**。在 **Users** 視窗中點選 **[New…]**,再輸入 新的使用者名稱。

然後,選擇您剛輸入的使用者名稱。

- **2.** 由 **[File]** 中點選 **[Import...]**。
- **3.** 選擇您已匯出的檔案,再點選**[Open]**。
- **4.** 執行 HotSync®作業。 您舊 CLIÉ handheld 內的資料以複製至新的 CLIÉ handheld 內。

### 請勿於其他 **CLIÉ handheld** 利用相同的使用者名稱執行 **HotSync®**作業

如果您在執行新 CLIÉ handheld 與 Palm™ Desktop for CLIÉ 之間的 HotSync®作業,卻使用了舊的使用者名稱,那麼舊 CLIÉ handheld 專屬的設 定資訊將會與資料一起傳送。如此將導致使用上的問題。同樣的,如果您在 舊 CLIÉ handheld 上嘗試執行 HotSync®作業, 也會發生問題。請勿以此方式 傳出資料。

### 您 **CLIÉ handheld** 在執行 **HotSync®**作業時,將顯示選擇使用者 畫面

請輸入與 CLIÉ handheld 現有使用者名稱不同的其他使用者名稱。如果使用 了相同的使用者名稱,**Palm Desktop for CLIÉ** 將無法正確的辨識出您的 CLIÉ handheld ,而且會使不同機型的資料混雜或刪除。

此外,如果您將其他 CLIÉ handheld 的 **[Unsaved Preferences]**檔案複製至您 的 CLIÉ handheld 內, 那麼您可能會因為同時複製了其中的使用者名稱, 使您 無法利用別的使用者名稱來管理您的 CLIÉ handheld。

## 索引

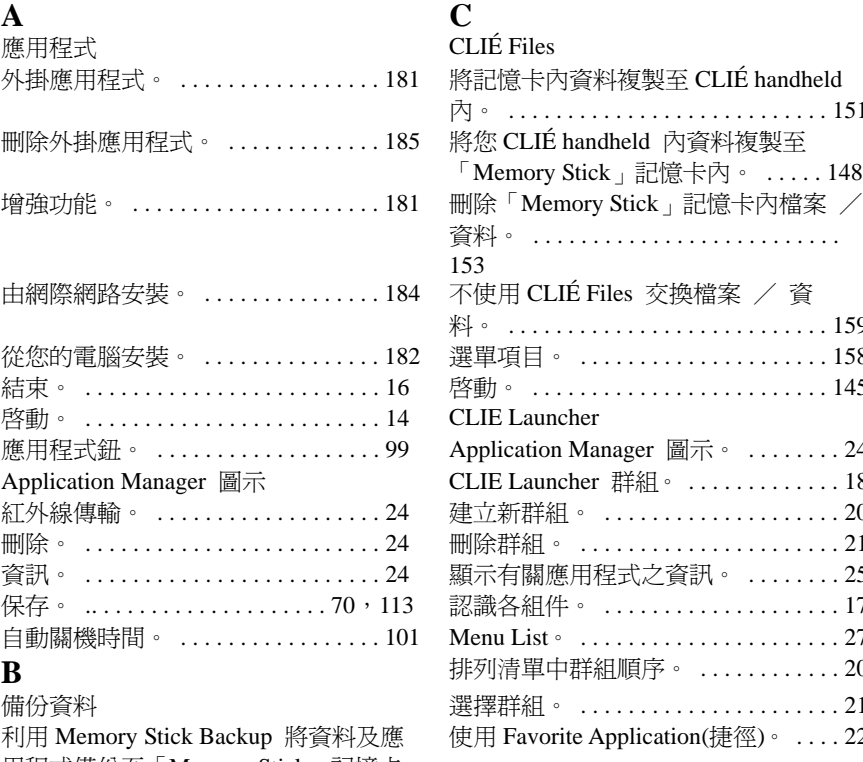

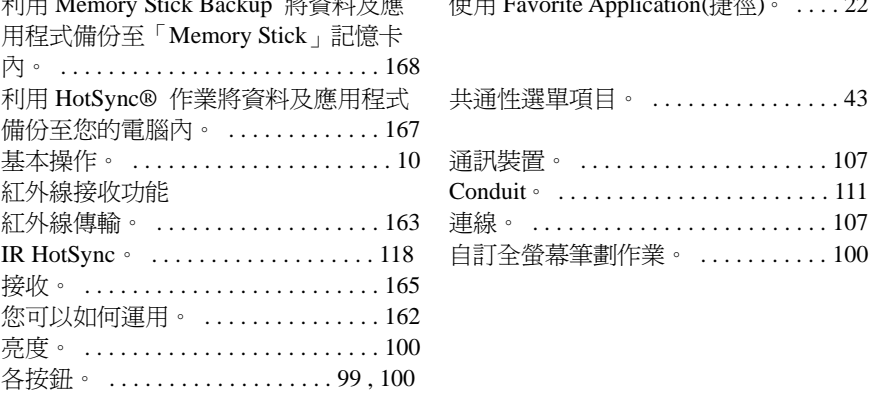

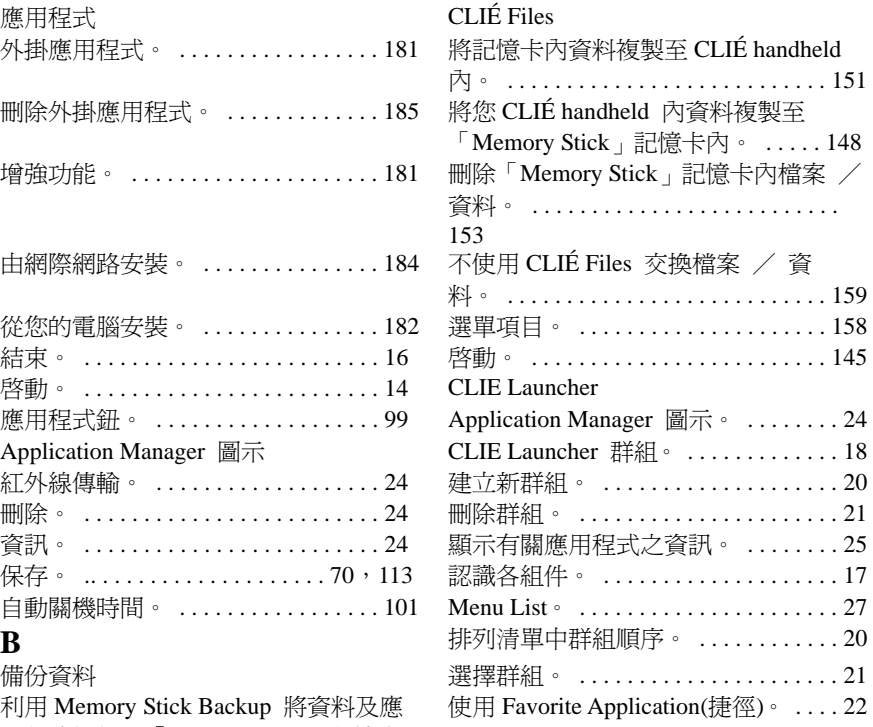

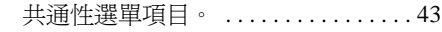

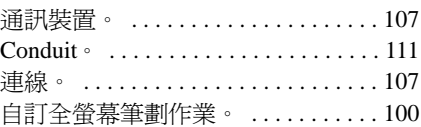

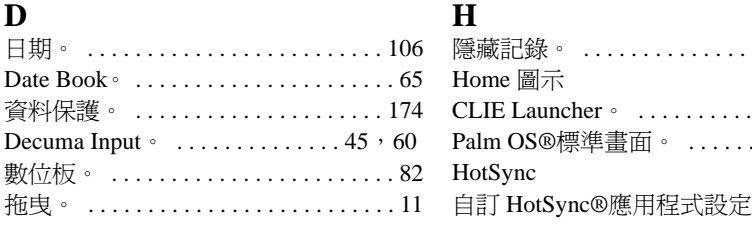

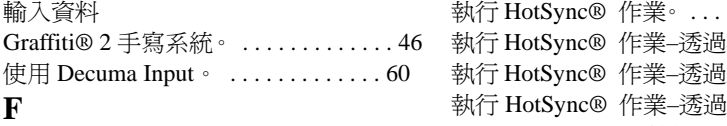

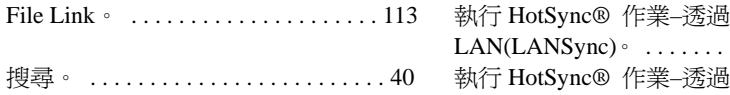

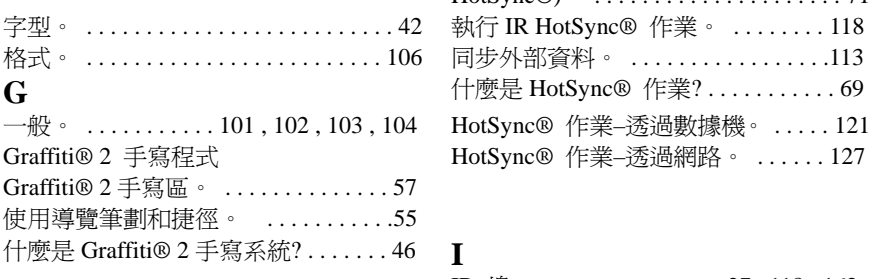

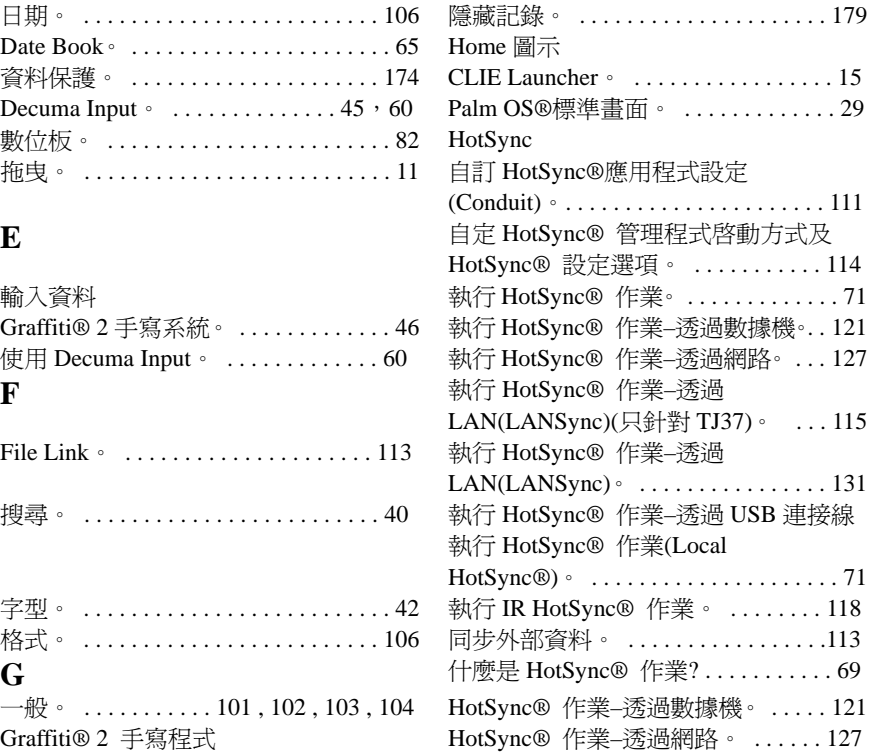

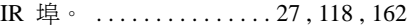

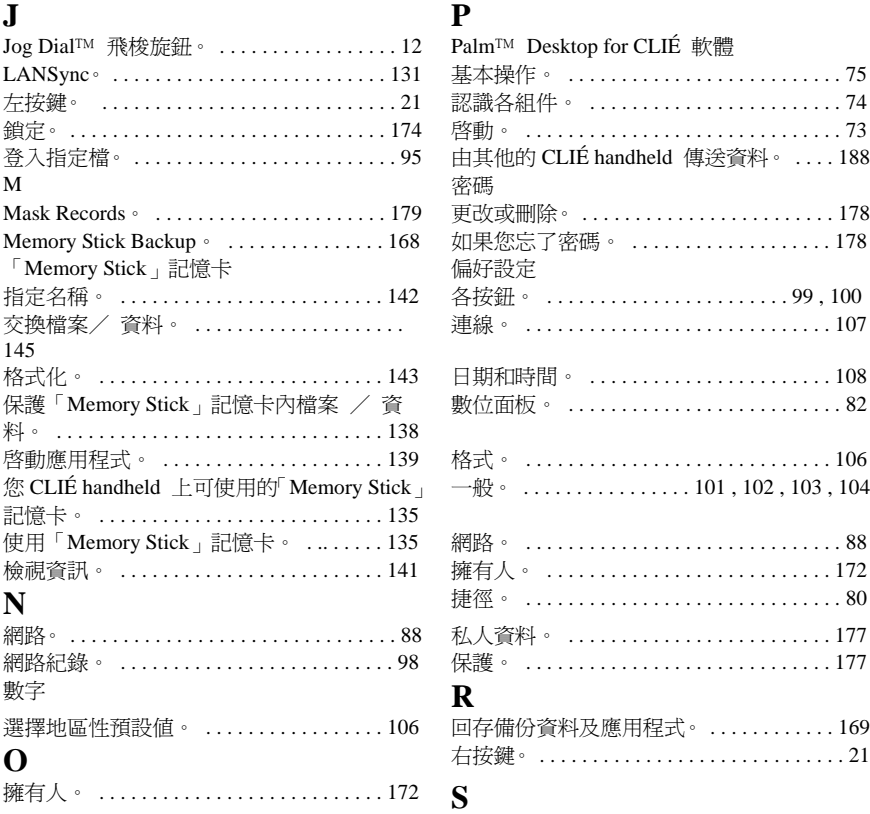

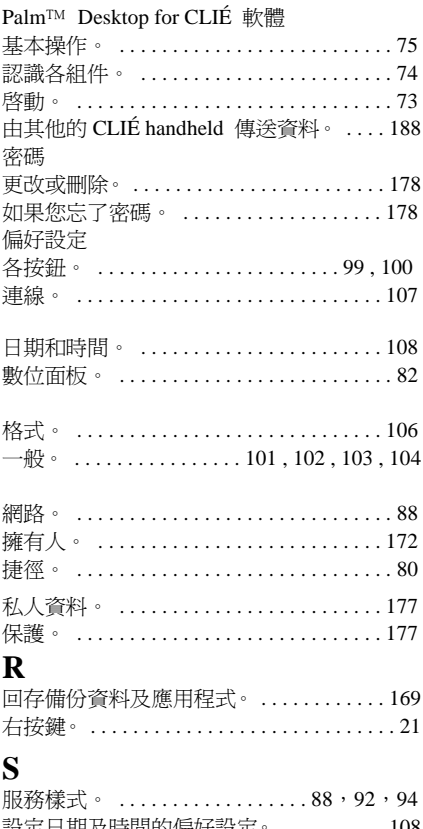

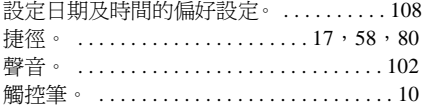

### **T**

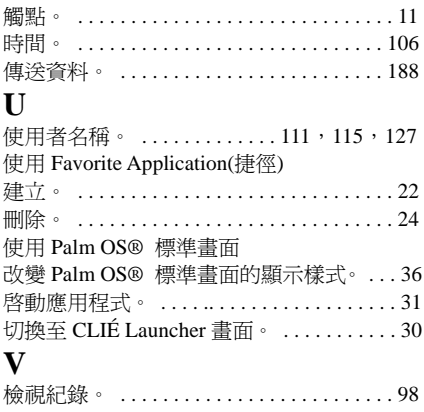

#### **W**

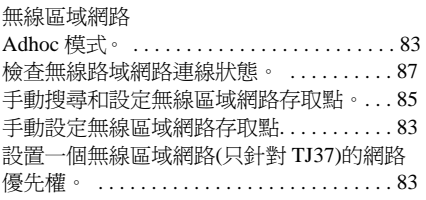

For the latest information on support CLIÉ products and accessories, check our official Sony CLIÉ website

For customers in the U.S.A. and Canada http://www.sony.com/clie/

For customers in Australia, Hong Kong, Malaysia, Mexico, New Zealand, Singapore, Taiwan, Thailand, and U.A.E.

http://www.sony.net/clie-online/

For customers in Europe http://www.sony-europe.com/clie

http://www.sony.net/